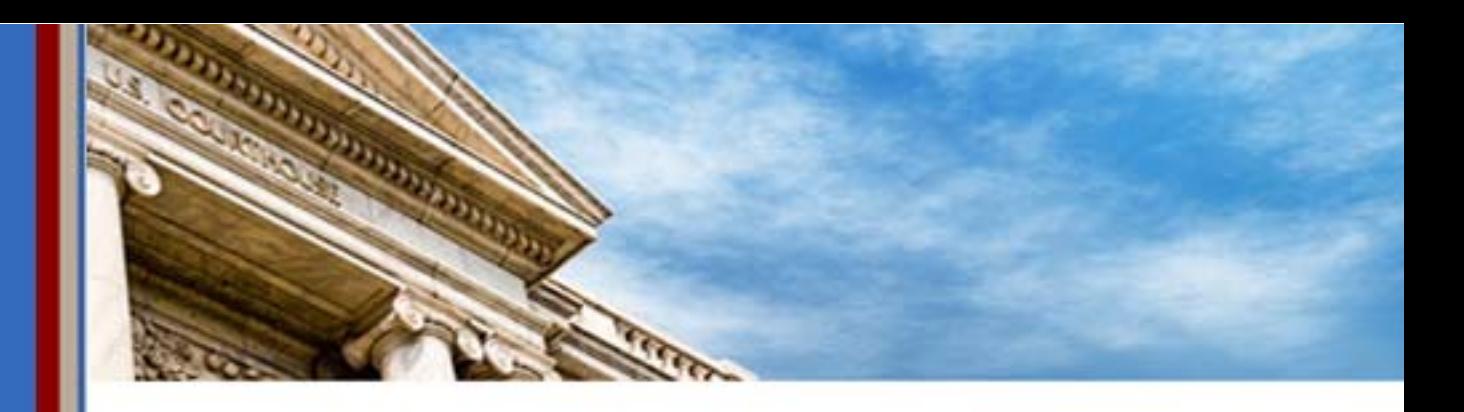

# **Case Management Electronic Case Files (CM/ECF)**

# **Attorney's User Guide**

U.S. District Court Southern District of Texas

#### CM/ECF Attorney's User Guide

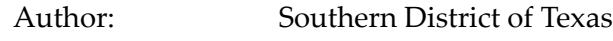

CM/ECF: Version 6.1

Updated: October 2013

## **Table of Contents**

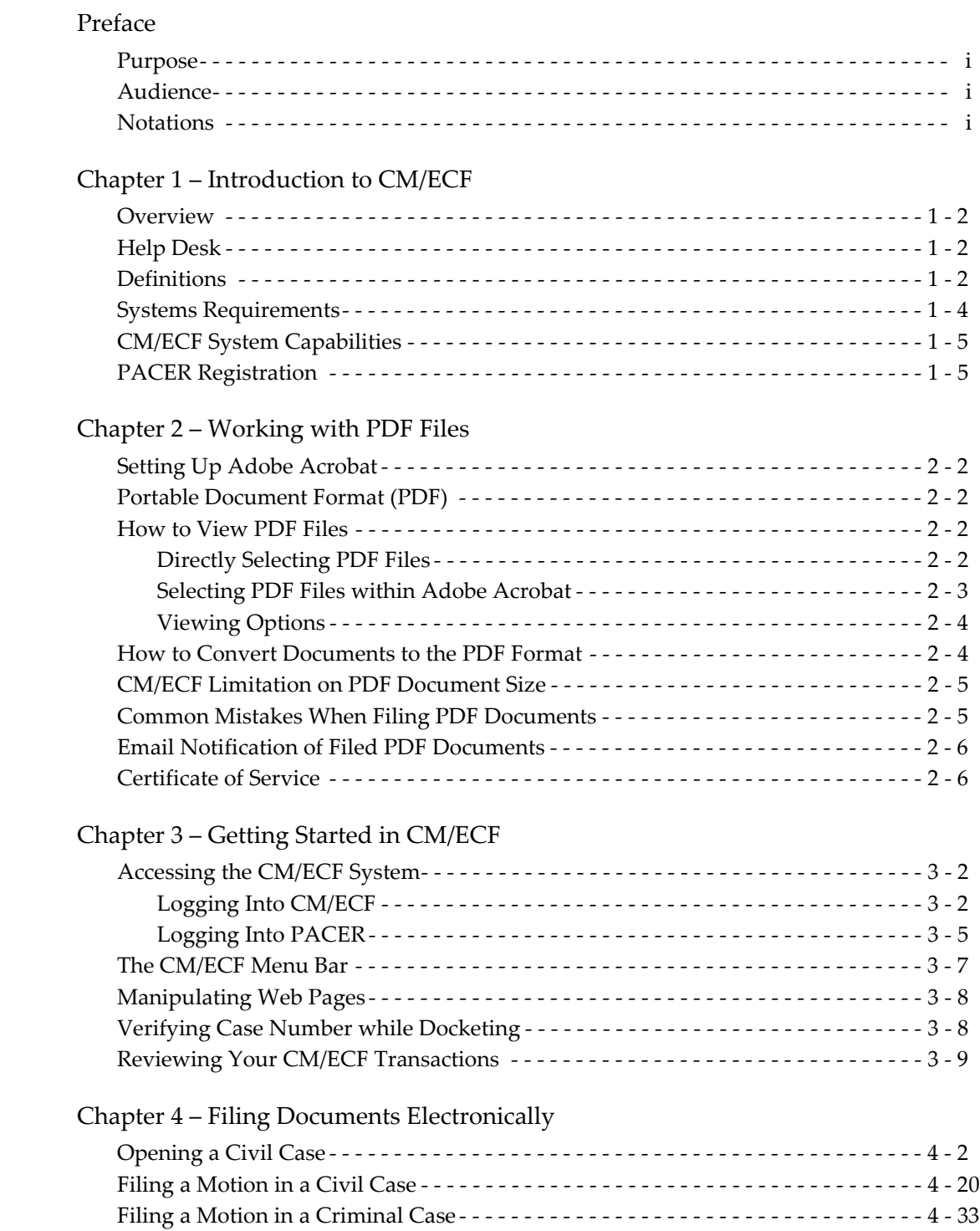

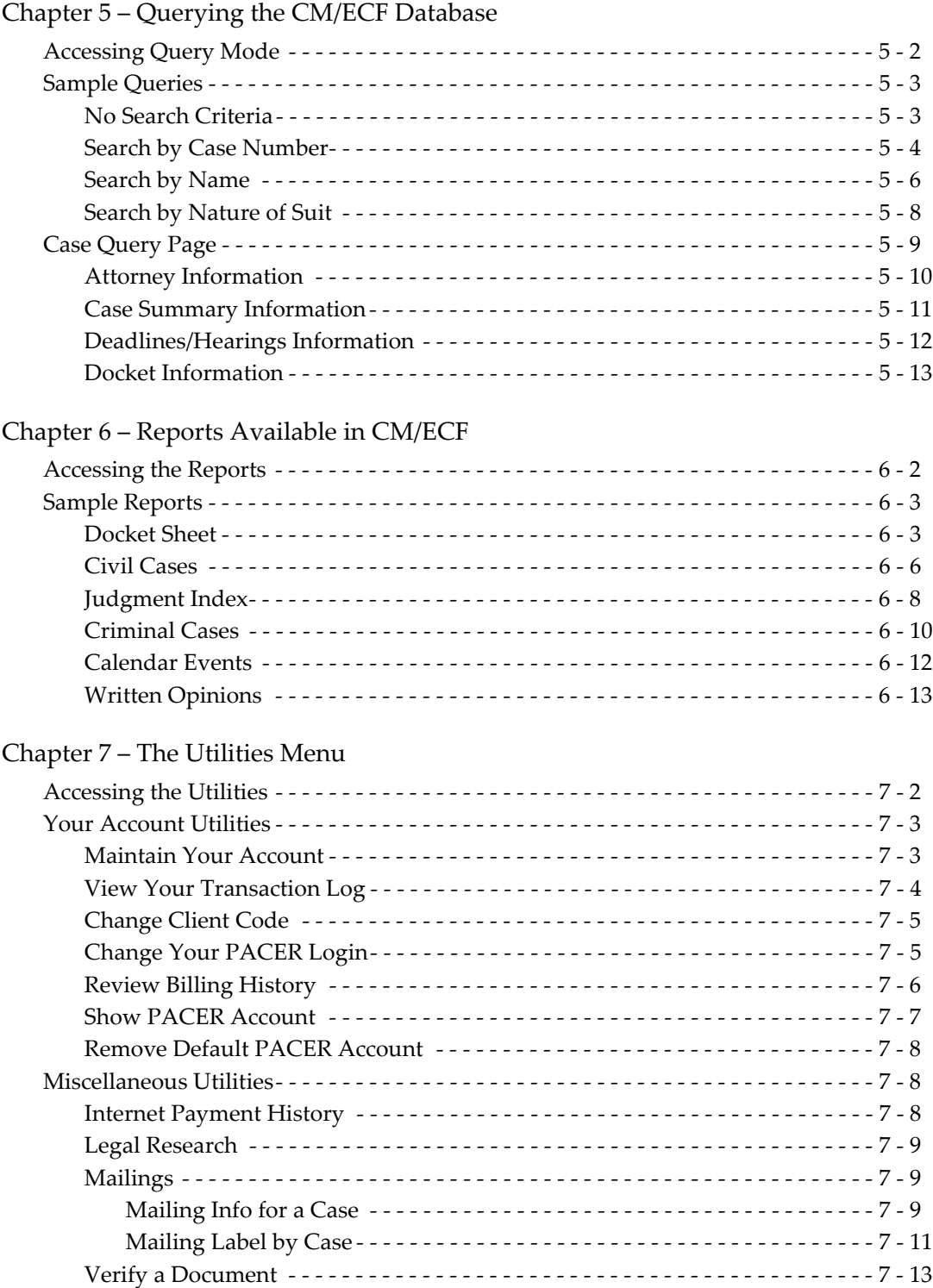

[Index](#page-116-0)

## <span id="page-4-0"></span>**Preface**

## <span id="page-4-1"></span>**Purpose**

The *Attorney's User Guide* provides instructions on how to use the Case Management Electronic Case Files (CM/ECF) system to file documents with the court. This guide also provides enough information to use PACER to view and retrieve docket sheets and documents. If more information is needed for PACER than what is provided in this guide, then go to the following website and review the resources provided there:

## <span id="page-4-2"></span>**Audience**

The CM/ECF *Attorney's User Guide* is intended for attorneys and users that file documents electronically to the United States District Court for the Southern District of Texas. This information may not be accurate for other districts.

## <span id="page-4-3"></span>**Notations**

The following notations are used throughout this guide:

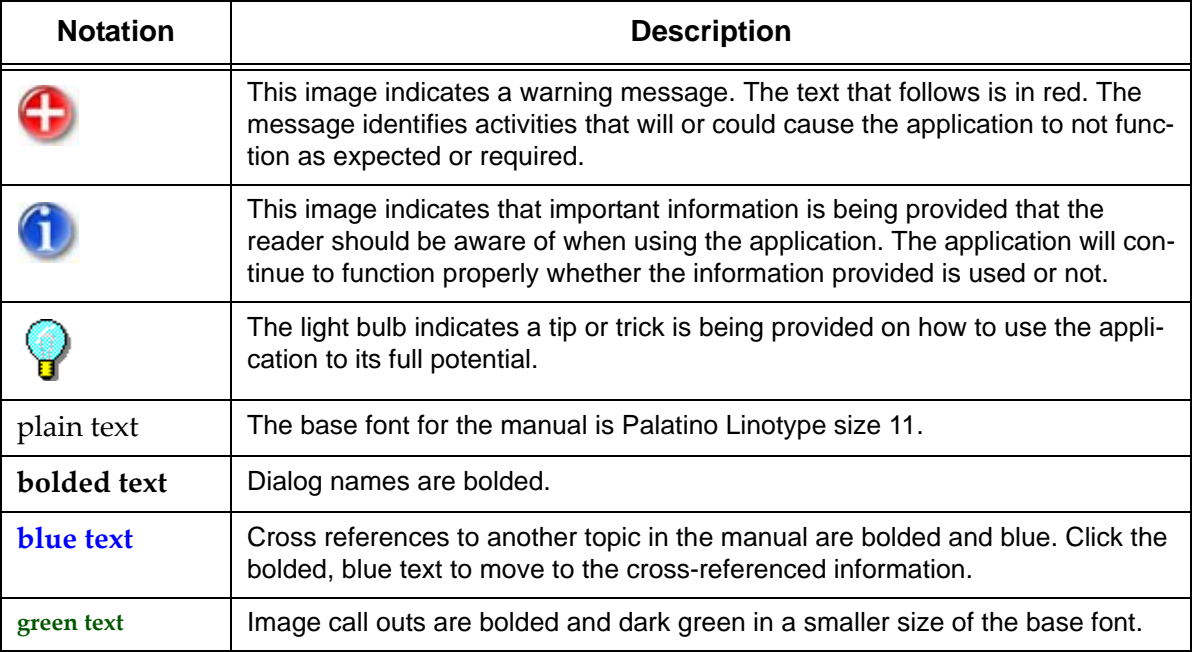

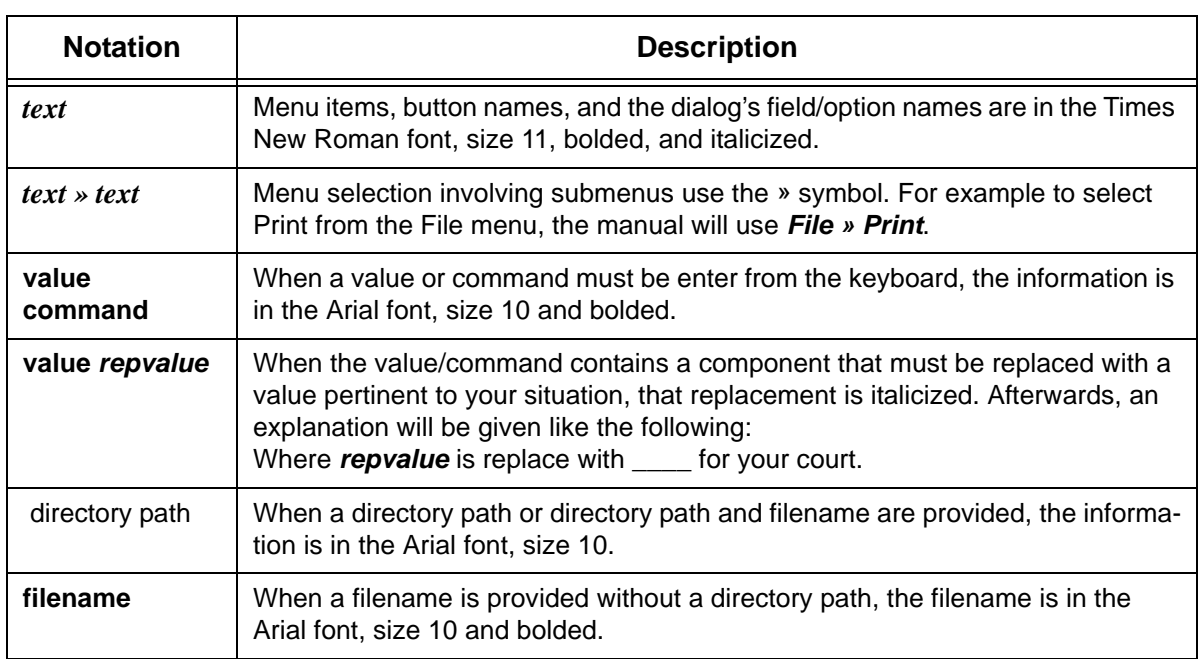

## Chapter 1 **Introduction to CM/ECF**

<span id="page-6-0"></span>*Purpose* This chapter provides information that an attorney needs before getting started using CM/ECF, including where to get help, definition of terms, system requirements, and other CM/ECF and PACER capabilities and registration information.

*Chapter Topics* The following topics are covered in this chapter:

- *[Overview](#page-7-0)*, page 1 2
- *[Help Desk](#page-7-1)*, page 1 2
- *[Definitions](#page-7-2)*, page 1 2
- *[Systems Requirements](#page-9-0)*, page 1 4
- *[CM/ECF System Capabilities](#page-10-0)*, page 1 5
- *[PACER Registration](#page-10-1)*, page 1 5

### <span id="page-7-0"></span>**Overview**

This guide provides instructions on how to use the Case Management Electronic Case Files (CM/ECF) system to file documents with the court, or to view and retrieve docket sheets and documents. The screen shots that display may differ slightly as you electronically file your documents, due to enhancements or upgrades.

All users should have a working knowledge of Microsoft Internet Explorer and Adobe Acrobat. For questions regarding these applications, please refer to their user manuals.

Before electronically filing, you should be thoroughly familiar with the following documents:

• Administrative Procedures for Electronic Filing in Civil and Criminal Cases

**http://www.txs.uscourts.gov/attorneys/cmecf/district/admcvcrproc.pdf**

• Local Rules

**http://www.txs.uscourts.gov/district/rulesproc/dclclrl2009.pdf**

## <span id="page-7-3"></span><span id="page-7-1"></span>**Help Desk**

For questions regarding this guide, CM/ECF, or filing pleadings/documents, you can contact our CM/ECF Help Desk at **district\_ecf\_helpdesk@txs.uscourts.gov** or by phone at (866) 358-6201. Our support hours are Monday through Friday 8:00 a.m. to 5:00 p.m. CST. When sending email, please include the case number.

### <span id="page-7-2"></span>**Definitions**

The following definitions are used throughout this guide:

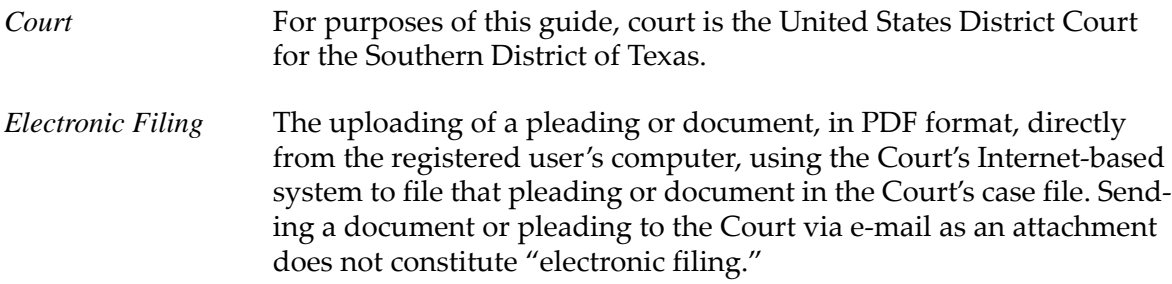

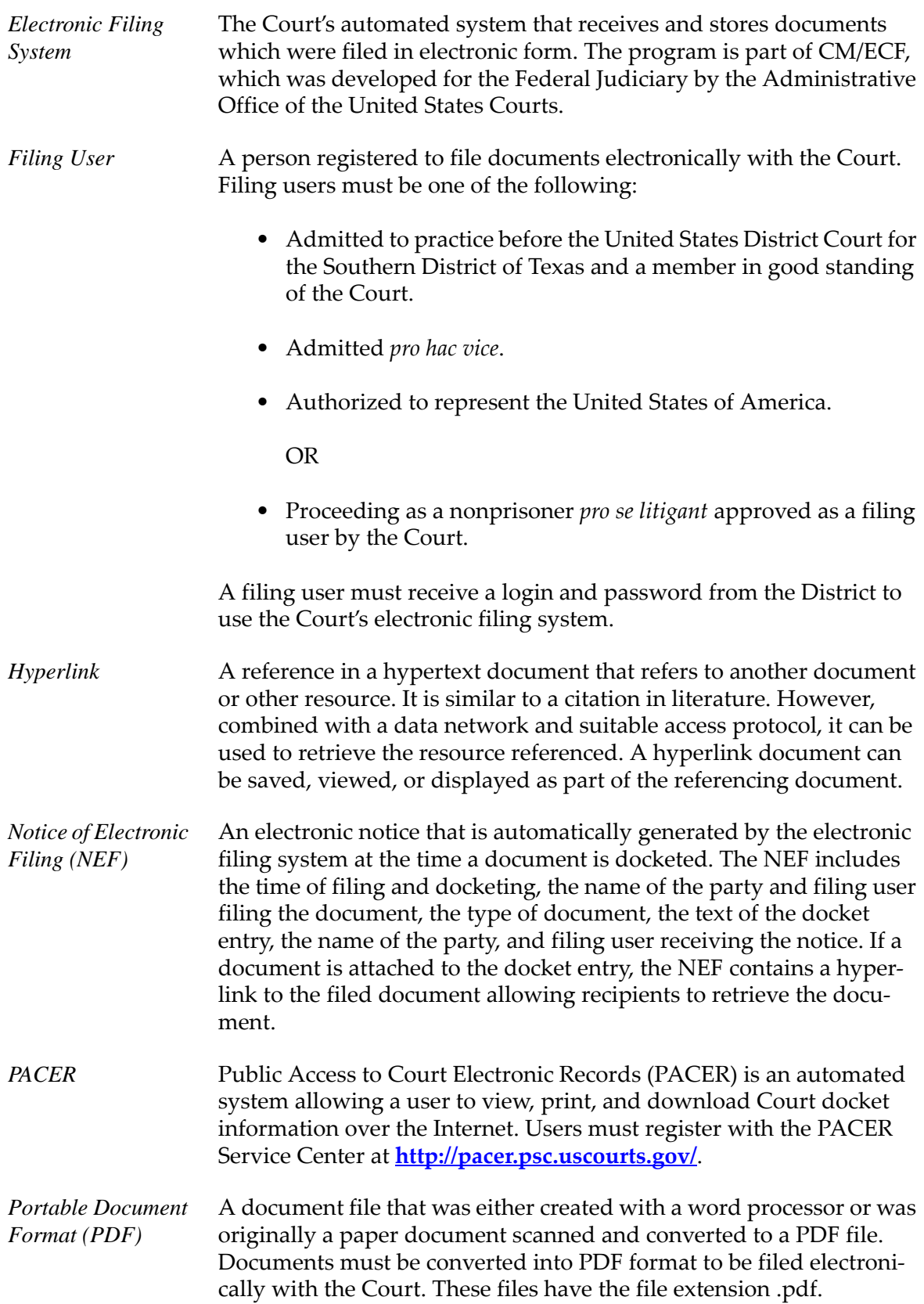

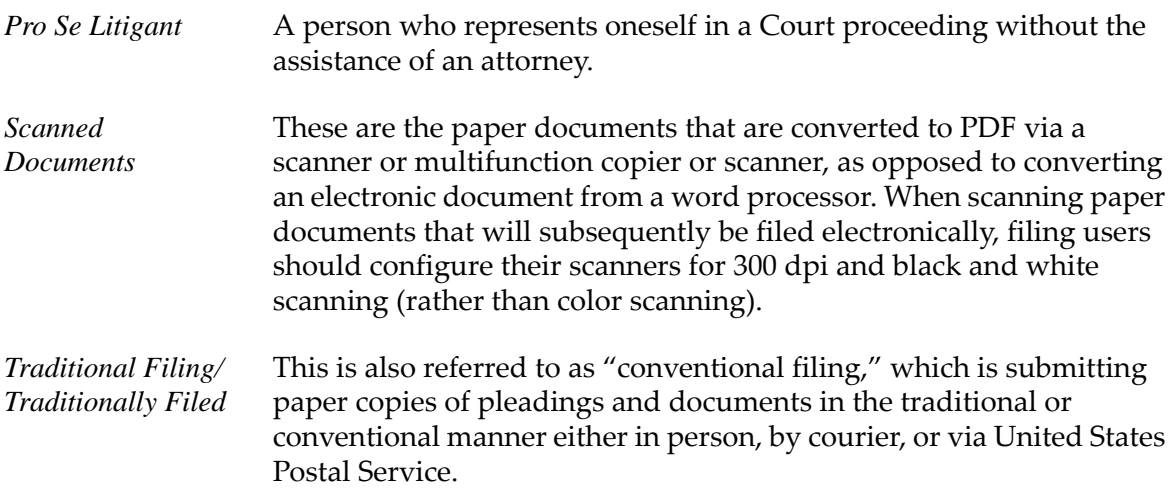

### <span id="page-9-0"></span>**Systems Requirements**

The hardware and software required to electronically file, view, and retrieve case documents are the following:

- A computer running a standard platform such as Windows or a Macintosh operating system.
- Adobe Acrobat or other software capable of converting documents from a word processor format to the portable document format (PDF)
- A PDF-compatible word processor like Macintosh or Windows based versions of Microsoft WordPerfect and Word.
- A compatible Internet browser.

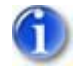

*Mozilla Firefox version 24.0 was used for all screen captures in this manual.*

• Access to a scanner if non-computerized documents need to be imaged.

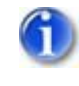

*A scanner should only be used for documents that cannot be produced electronically. Scanned documents lessen the level of service we provide by slowing down the entire system. We are moving away from the utilization of scanned documents inside the Court and are asking you to do the same when possible.*

## <span id="page-10-0"></span>**CM/ECF System Capabilities**

The electronic filing system allows registered participants with Internet accounts and Internet Explorer software to perform the following functions:

- Open the Court's web page.
- View or download the most recent version of the User's Guide.
- Electronically file pleadings and documents in actual (live) cases.
- Self-train on PACER web-based Tutorial.
- View official docket sheets and documents associated with cases.
- View various reports (e.g., Cases Filed Report, Calendar) for cases that were filed electronically.

## <span id="page-10-1"></span>**PACER Registration**

CM/ECF users must have a PACER account with the Court in order to use the *Query* and *Report* features of the CM/ECF system. If you do not have a PACER login, contact the PACER Service Center to establish an account. You may call the PACER Service Center at (800) 676- 6856 for information or to register for an account. Also, you may register for PACER online at **http://pacer.psc.uscourts.gov/register.html**. A link to PACER's site is provided on the Court's website.

## Chapter 2 **Working with PDF Files**

<span id="page-12-0"></span>*Purpose* This chapter provides information on the PDF file format, including how to view them and convert Microsoft Word and WordPerfect files to this format.

*Chapter Topics* The following topics are covered in this chapter:

- *[Setting Up Adobe Acrobat](#page-13-0)*, page 2 2
- *[Portable Document Format \(PDF\)](#page-13-1)*, page 2 2
- *[How to View PDF Files](#page-13-2)*, page 2 2
- *[How to Convert Documents to the PDF Format](#page-15-1)*, page 2 4
- *[CM/ECF Limitation on PDF Document Size](#page-16-0)*, page 2 5
- *[Common Mistakes When Filing PDF Documents](#page-16-1)*, page 2 5
- *[Email Notification of Filed PDF Documents](#page-17-0)*, page 2 6
- *[Certificate of Service](#page-17-1)*, page 2 6

## <span id="page-13-0"></span>**Setting Up Adobe Acrobat**

Users must set up Adobe's Acrobat Reader or Adobe Acrobat Professional in order to view documents that have been electronically filed on the system. All pleadings must be filed in PDF format. When installing these products, please review and follow Adobe's directions to use the product effectively.

## <span id="page-13-1"></span>**Portable Document Format (PDF)**

Only PDF (Portable Document Format) documents may be filed with the Court using the CM/ECF system. Before sending the file to the Court, users should preview the PDF formatted document to ensure that it appears in its entirety and in the proper format. The PDF document should not include any embedded files like scripts, files, and executables. Filings with these embedded attachments will be rejected by CM/ECF. For information on PDF size limitations in CM/ECF, see **[page 2 – 5](#page-16-0)**.

## <span id="page-13-2"></span>**How to View PDF Files**

All PDF files can be viewed in Adobe Acrobat Reader or Adobe Acrobat Professional. There are two access methods upon which you can view the files.

#### <span id="page-13-3"></span>**Directly Selecting PDF Files**

The fastest method for viewing a PDF file is to select the file in Explorer. When the Adobe Acrobat software was installed, a file association to the PDF file format should have automatically been set. This association allows you to double-click the PDF file to open it directly in Acrobat.

If the file association does not work:

- 1. Right-click any PDF file.
- 2. Select *Open with » Choose default program*.

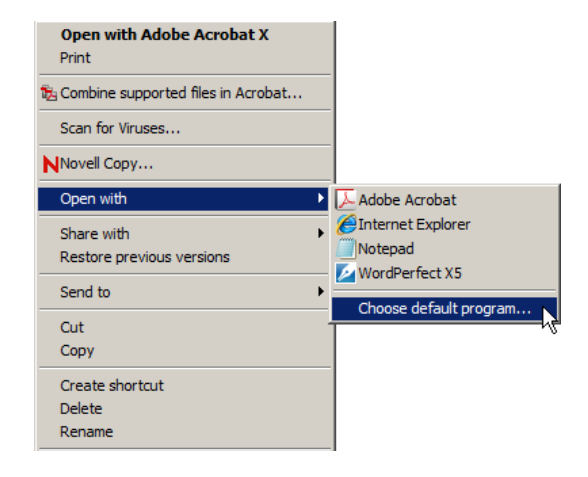

The **Open with** dialog displays.

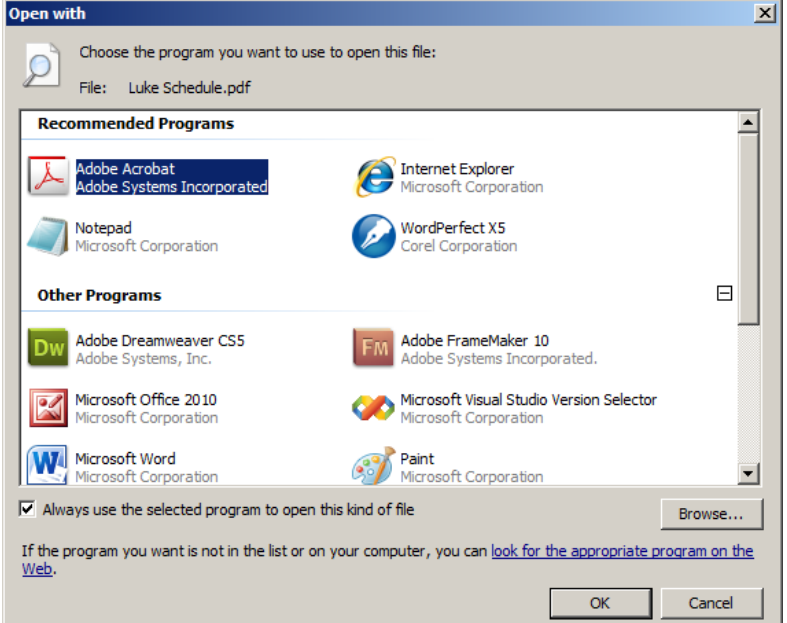

- 3. Select the Adobe Acrobat program.
- 4. Check the box *Always use the selected program to open this kind of file*.
- 5. Click *OK*.

The file association is now set for all future selections.

#### <span id="page-14-0"></span>**Selecting PDF Files within Adobe Acrobat**

To select the PDF within Adobe Acrobat;

- 1. Open Adobe Acrobat Reader or Adobe Acrobat Professional.
- 2. Select *File » Open*.

The Windows **Open** dialog displays.

- 3. Navigate to and select the desired PDF file.
- 4. Click *Open*.

The PDF file now displays in Adobe Acrobat.

#### <span id="page-15-0"></span>**Viewing Options**

Once the PDF displays, there are several viewing options available depending on your version of Adobe Acrobat Reader or Adobe Acrobat Professional. To learn more about the viewing options available to you:

- Select the *View* menu and review the items it contains.
- Hover your cursor over the toolbar for a description of each toolbar icon.
- Select *Help » Adobe Acrobat* and review the online help topic *Workspace » Viewing PDF pages*.

## <span id="page-15-1"></span>**How to Convert Documents to the PDF Format**

You must convert your documents to PDF format before submitting them to the Court's CM/ECF system. Both Microsoft Word and WordPerfect create text searchable PDF files as follows:

- 1. Open the doc ment in Word or WordPerfe
- 2. Select *File* tab and then the *Print* item.

The printing window displays.

3. For Word's printer or WordPerfect's destination name, select **Adobe PDF**.

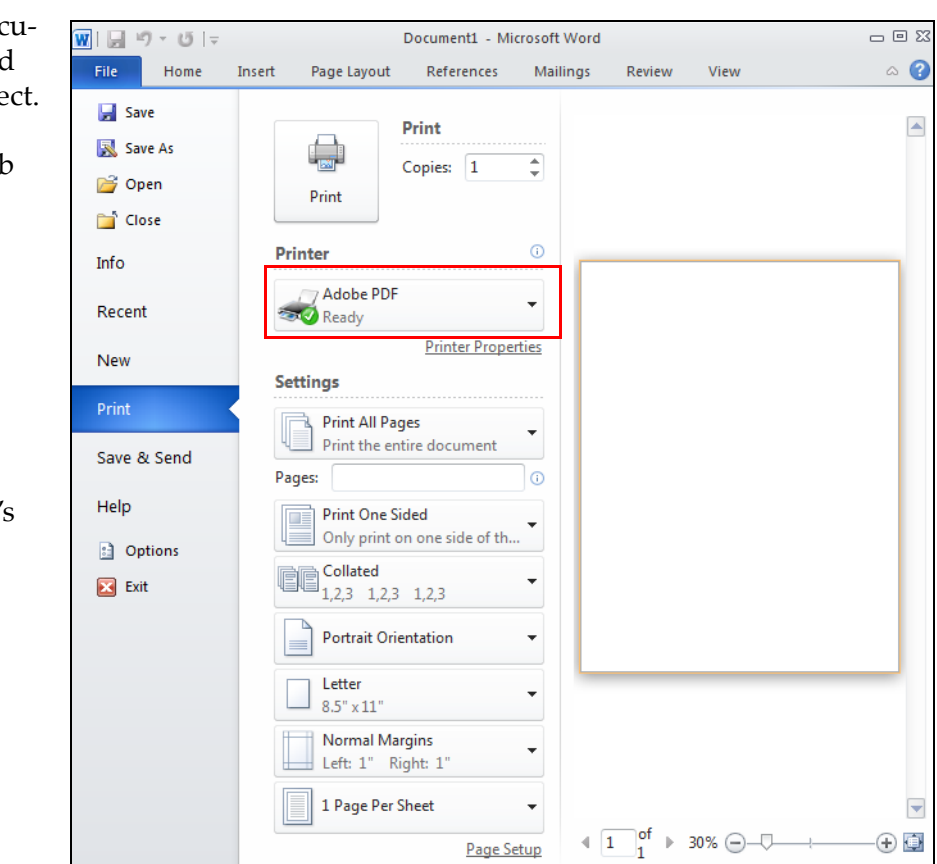

4. Click the *Home* tab to return to the document.

The document automatically adjusts to the Adobe PDF print driver settings.

- 5. Scroll through the document, to verify or change the formatting and location of section headings.
- 6. Select *File* tab and then the *Print* item.

The printing window displays again.

7. Click the *Print* button.

The **Save PDF File As** window displays.

- 8. Navigate to the folder where the PDF file should be saved.
- 9. Enter a file name and click *Save*.

A text searchable PDF file is created.

### <span id="page-16-0"></span>**CM/ECF Limitation on PDF Document Size**

The current size limitation that CM/ECF allows for electronically filed documents, including exhibits or attachments, is 5 megabytes. While this limit will not likely affect electronically created documents, in the case of imaged documents, it would be the equivalent of approximately 75 pages.

It is the responsibility of the filing user to ensure that PDF files meet the file size restrictions. Larger electronic documents must be divided into smaller PDF files. For example, an eight megabyte PDF file could be divided into one 5 megabyte and one 3 megabyte file.

### <span id="page-16-1"></span>**Common Mistakes When Filing PDF Documents**

Some common mistakes made when filing PDF documents include:

- Selecting the wrong PDF file to attach to a docket entry.
- Selecting the wrong document type (i.e., the original document rather than the converted file with the .pdf extension).
- Selecting the wrong docketing event from the CM/ECF menus.
- Entering the wrong case number and not discovering the error before completing the transaction.

The CM/ECF system does not permit you, or the clerk's office, to substitute or remove a misfiled PDF document after it has been submitted and electronically delivered to the court. Only the presiding judge may order the unfiling of a document once it has been filed. So, please be careful to avoid these common mistakes.

If a mistake has been made, contact the CM/ECF Help Desk (see **[page 1 – 2](#page-7-3)**). When calling, you must provide the case number and document number(s) for the docket entry or entries requiring correction.

## <span id="page-17-0"></span>**Email Notification of Filed PDF Documents**

After electronically filing a PDF document, the CM/ECF system sends a Notice of Electronic filing (NEF) to the designated attorneys and parties who have supplied their email addresses to the Court. The NEF also displays the names and addresses of the individuals who will not be electronically notified of the filing.

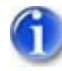

*It is the filer's responsibility to serve hard copies of the document and the NEF to attorneys and parties who are not set up for electronic notification.*

Individuals who receive the NEF are permitted one "free look" at the document by clicking on the associated hyperlinked document number embedded in the NEF. The filer is permitted one free look at the document to verify that it was properly docketed. Pursuant to guidelines set by the Administrative Office of the U. S. Courts, the free look is available only once within the 15 day grace period from the date of filing.

Subsequent retrieval of the case docket sheet and document from CM/ECF must be made through your PACER account and is subject to regular PACER fees.

### <span id="page-17-1"></span>**Certificate of Service**

A certificate of service must be included with all filed PDF documents reflecting that service on known filing users will be accomplished through the NEF and indicating the manner of service on any party who is not a filing user. Refer to Local Rules LR 5.3.

## Chapter 3 **Getting Started in CM/ECF**

<span id="page-18-0"></span>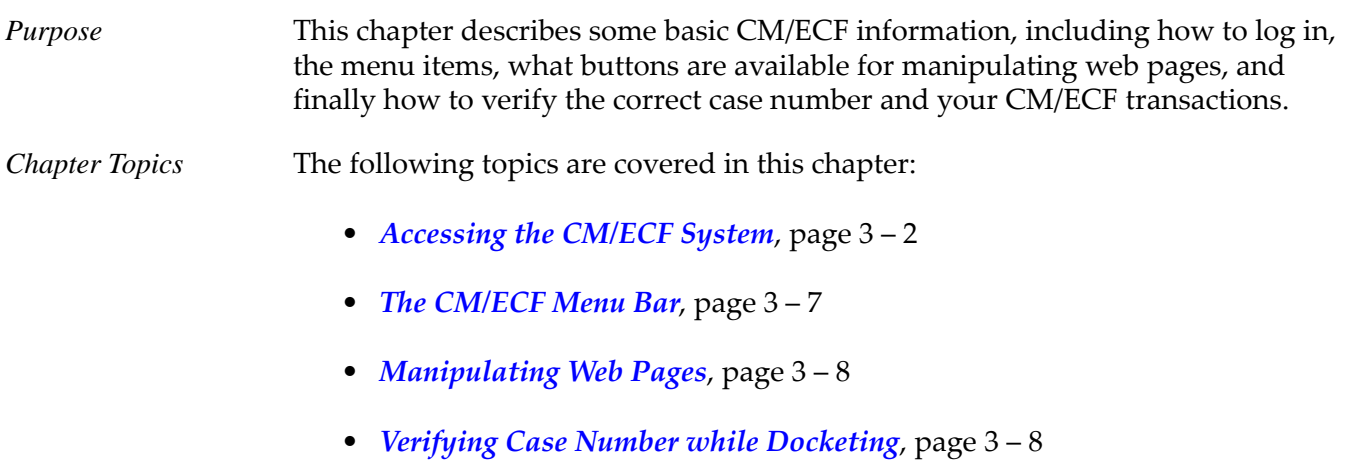

• *[Reviewing Your CM/ECF Transactions](#page-26-0)*, page 3 – 9

## <span id="page-19-0"></span>**Accessing the CM/ECF System**

Accessing CM/ECF not only involves logging into CM/ECF, but for some of its features, requires users to also log into PACER.

#### <span id="page-19-2"></span><span id="page-19-1"></span>**Logging Into CM/ECF**

Users can log into the CM/ECF system via the Internet as follows:

1. Enter the following URL address into your browser:

**<http://www.txs.uscourts.gov/>**

2. Under **Quick Links**, click the *District Electronic Case Filings (ECF)* link.

The **Attorney Admissions** web page displays.

3. Click the *Live District CM/ECF* link.

The Live CM/ECF system displays.

4. Click the *Southern District of Texas - Document Filing System* link.

The **ECF Login** page displays.

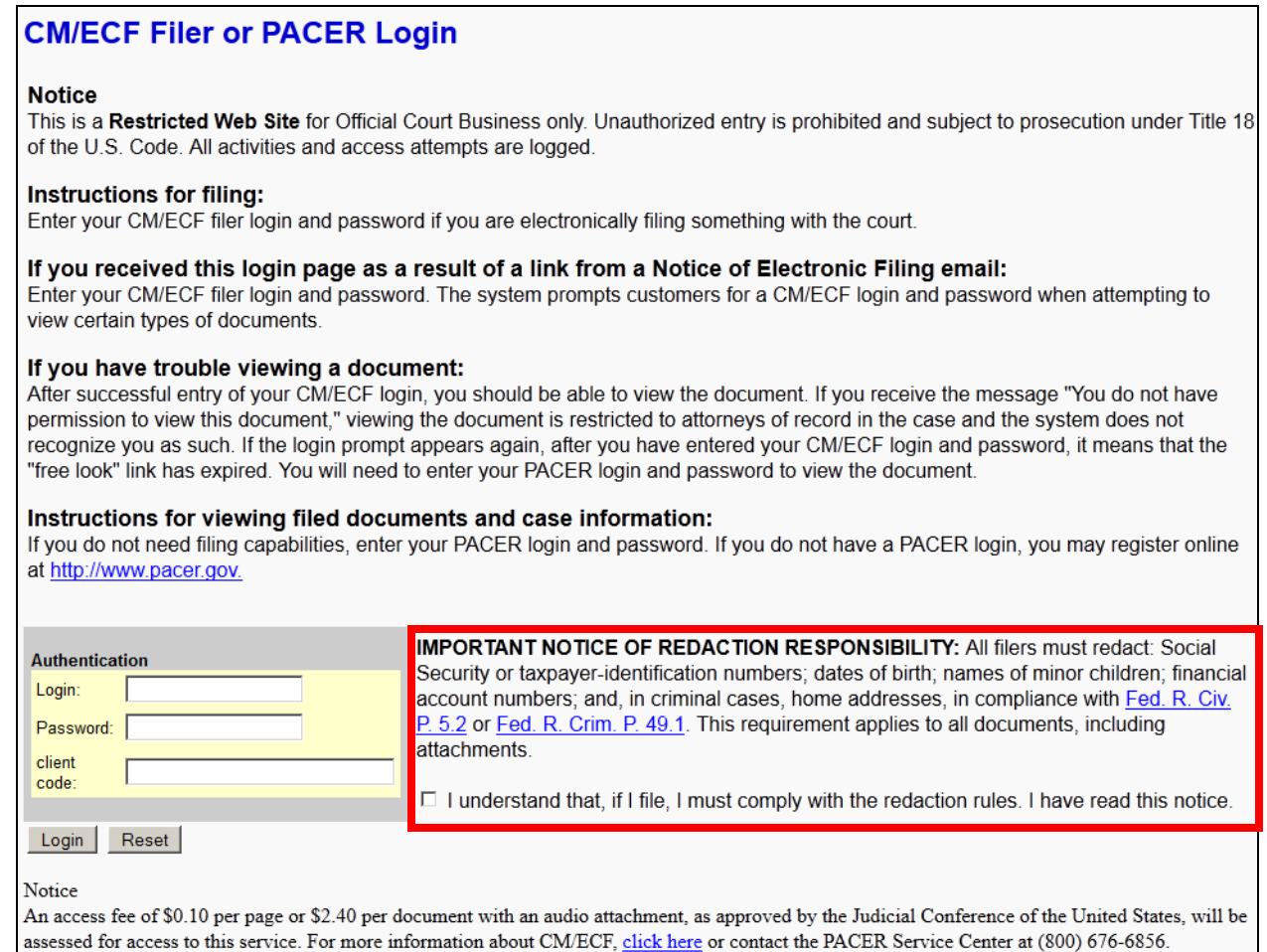

CM/ECF has been tested with Firefox and Internet Explorer 8 and 9.

- 5. Either:
	- Enter your CM/ECF login and password if you plan on filing documents.

OR

• Enter your PACER login and password if you plan on viewing and querying information.

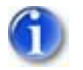

*Login names and passwords are case sensitive.* 

- 6. Read the notice boxed in red.
- 7. Mark the check box within the red boxed-in notice.

8. Click *Login* to have the login and password validated.

If a valid login and password combination was entered, then the system displays its main web page (below assumes the CM/ECF information was entered).

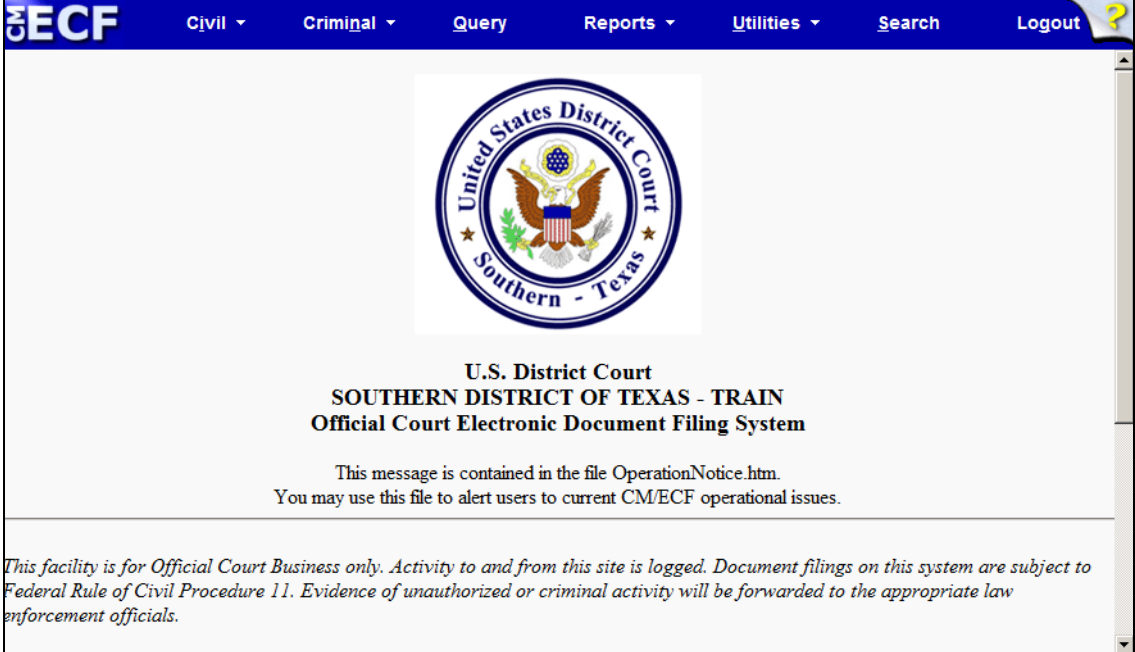

You can choose any menu item from the blue menu bar along the top of the web page.

*The date and time of your last CM/ECF log in appears at the bottom of the web page. You should review this each time you log in. If you suspect your last login date and time are incorrect, or that an unauthorized party is using your login and password, contact the court's Help Desk immediately ([page 1 – 2](#page-7-3)).*

If an invalid login and password combination was entered, then the system responds with the following error message:

Your ECF or PACER login attempt failed. Either your login name or password is incorrect.

Back

9. If this occurs, click *Back*.

The **ECF Login** page displays again.

10. Return to step 5 and re-enter the login and password.

#### <span id="page-22-0"></span>**Logging Into PACER**

During your CM/ECF session, if you deviate from either electronically filing a document or maintaining your user account by selecting the *Query* or *Report* menus, the system prompts you for your PACER login information.

1. Select *Query* from CM/ECF's web page.

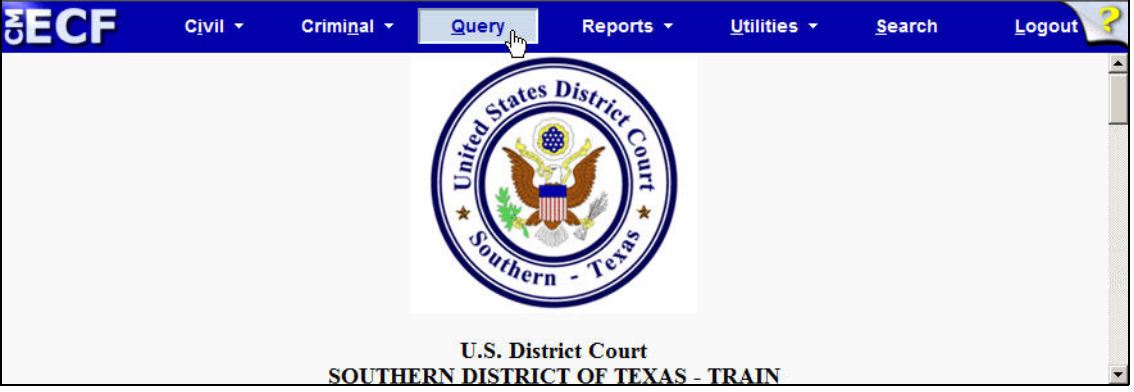

The **PACER Login** page displays.

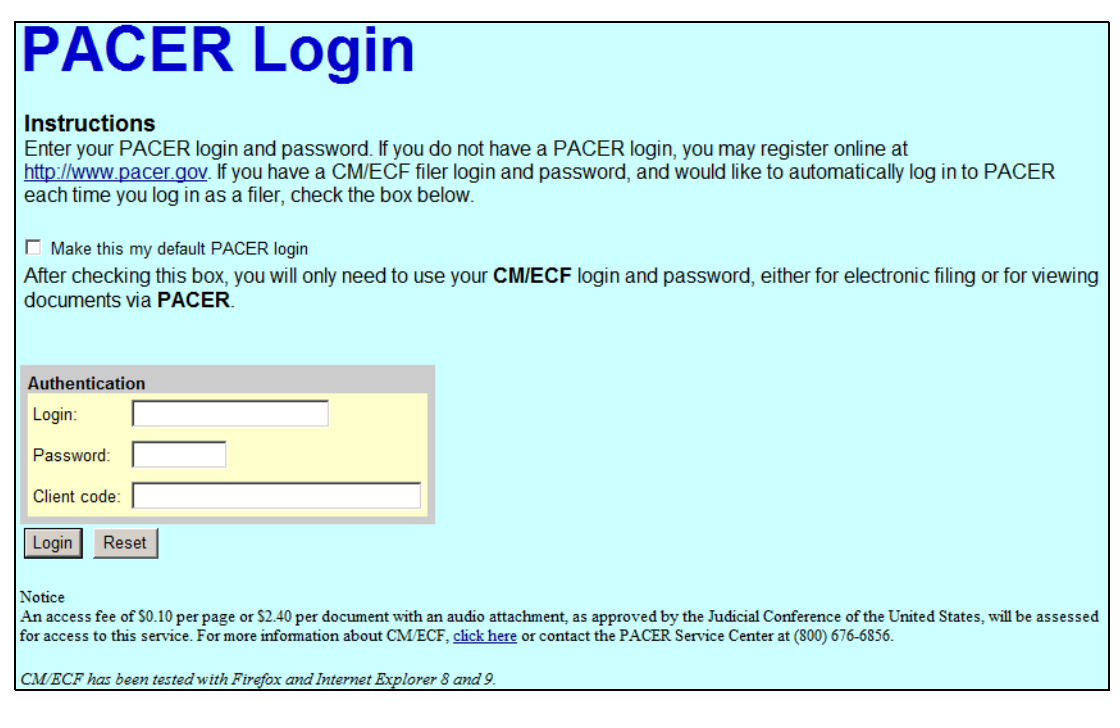

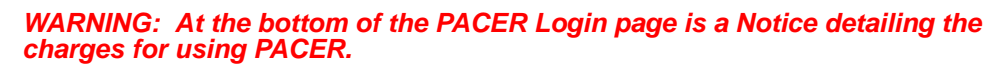

- 2. Enter your PACER login and password.
- 3. *(optional)* Enter a client code.

The **Client code** field is an optional field which allows PACER functions to be tracked. It can contain up to 32 characters. If a code is entered, then it is listed on the billing statement generated by the PACER Service Center; otherwise, it is not on the statement. Because this code is optional, it must be enforced within a user's office.

4. *(optional)* Select *Make this my default PACER login* check box.

Choosing this check box links your PACER information to your CM/ECF login and password. This means you will not be required to enter you PACER information again while working in CM/ECF.

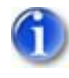

*For information on breaking the link between the CM/ECF and PACER login information, see the PACER User Guide.*

5. Click *Login* to have PACER validate the login and password.

If a valid login and password combination was entered, then CM/ECF continues to the next web page in the process.

If an invalid combination was entered, then the system responds with the following error message:

Invalid Your ECF or PACER login attempt failed. Either your login name or password is incorrect. **Back** 

6. If this occurs, click *Back*.

The **PACER Login** page displays again.

7. Return to step 2 and re-enter the login and password.

## <span id="page-24-0"></span>**The CM/ECF Menu Bar**

CM/ECF provides the following menu items/features in the blue menu bar located at the top of every web page.

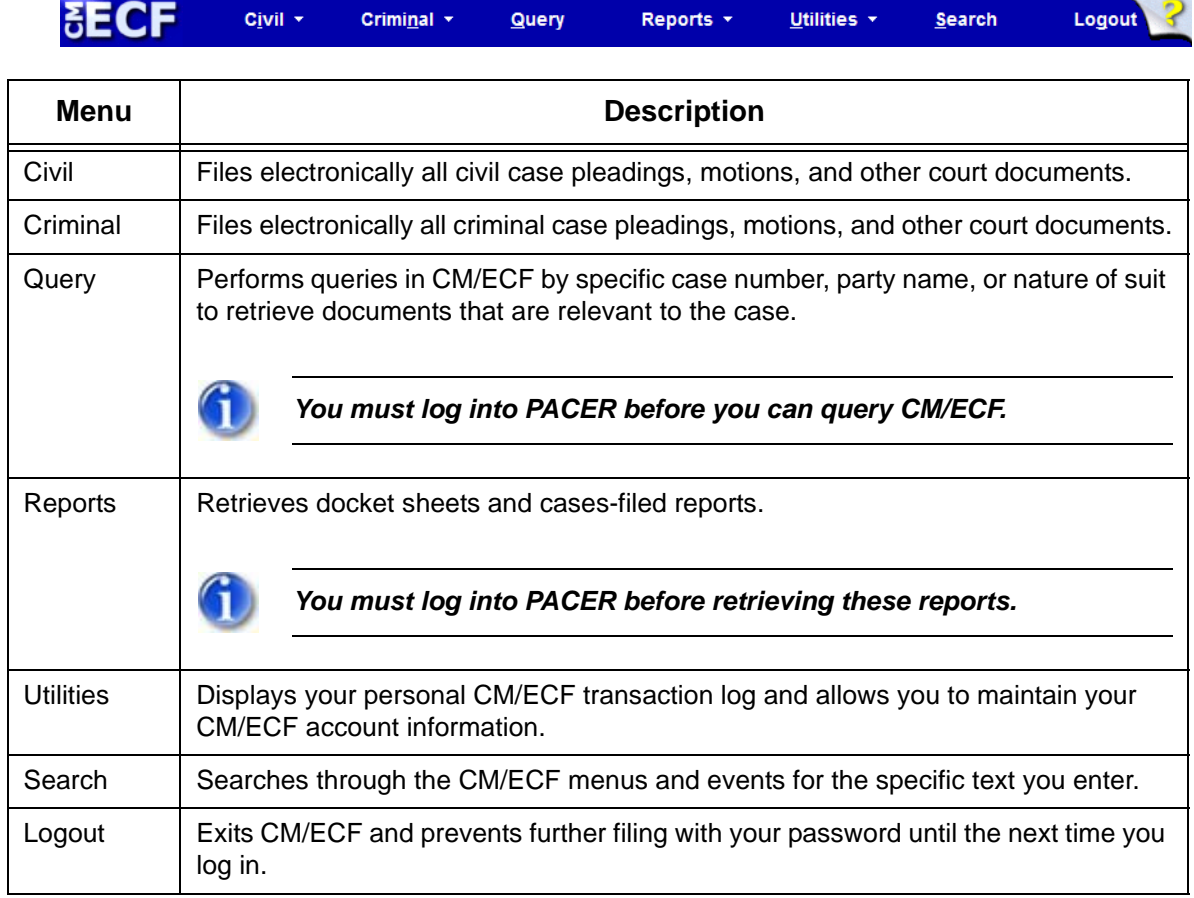

## <span id="page-25-0"></span>**Manipulating Web Pages**

The following buttons can be used to manipulate the CM/ECF web pages:

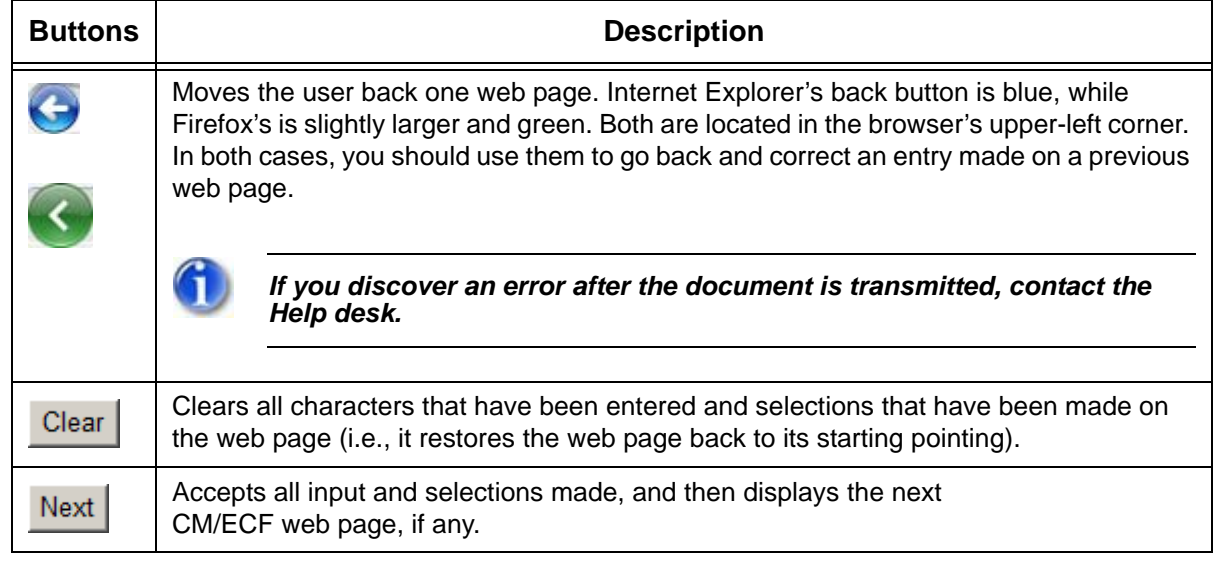

## <span id="page-25-1"></span>**Verifying Case Number while Docketing**

As you electronically file, each window displays a case number in the upper left-hand corner. This ensures that you are docketing to the correct case.

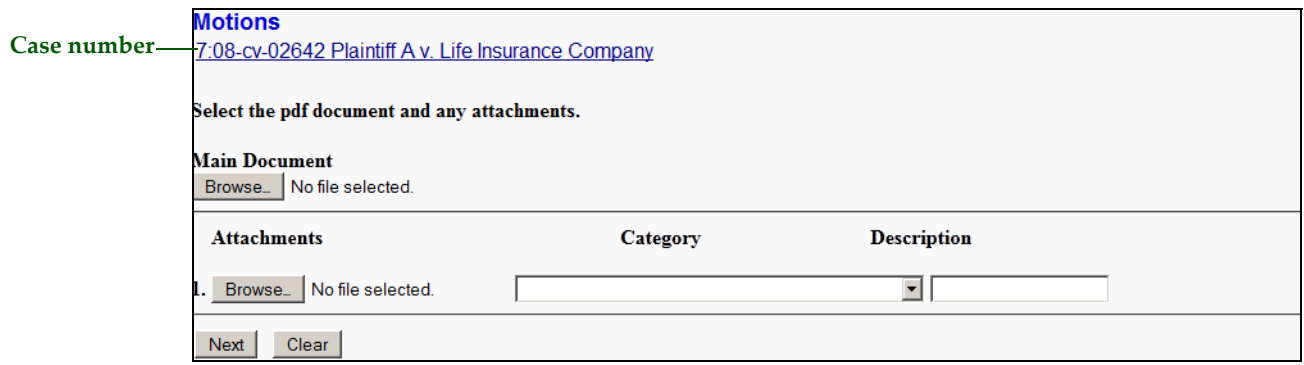

If you are uncertain this is the correct case, right-click on the case number link and select *Open in New Window* to run a docket sheet for that case. You will be prompted to enter your PACER login and password (see **[page 3 – 5](#page-22-0)**) before viewing the docket sheet. Once you have verified that this is the correct case, close the new window and return to the window you were previously on.

## <span id="page-26-0"></span>**Reviewing Your CM/ECF Transactions**

If you need to check what you have done in CM/ECF, select the *Utilities* menu and then the *View Your Transaction Log* link (see **[page 7 – 4](#page-105-1)**). This feature allows you to review all the transactions CM/ECF has processed with your login and password.

Besides just reviewing your transactions, you can use the transaction log to confirm if someone is using your login and password without your permission. If you suspect someone is using your information, immediately contact the clerk's office. The clerk's office will assist you in changing your password. If you believe that a document has been improperly filed with the court under your signature (i.e., your login and password is your electronic signature), you need to take whatever action you deem appropriate.

## Chapter 4 **Filing Documents Electronically**

<span id="page-28-0"></span>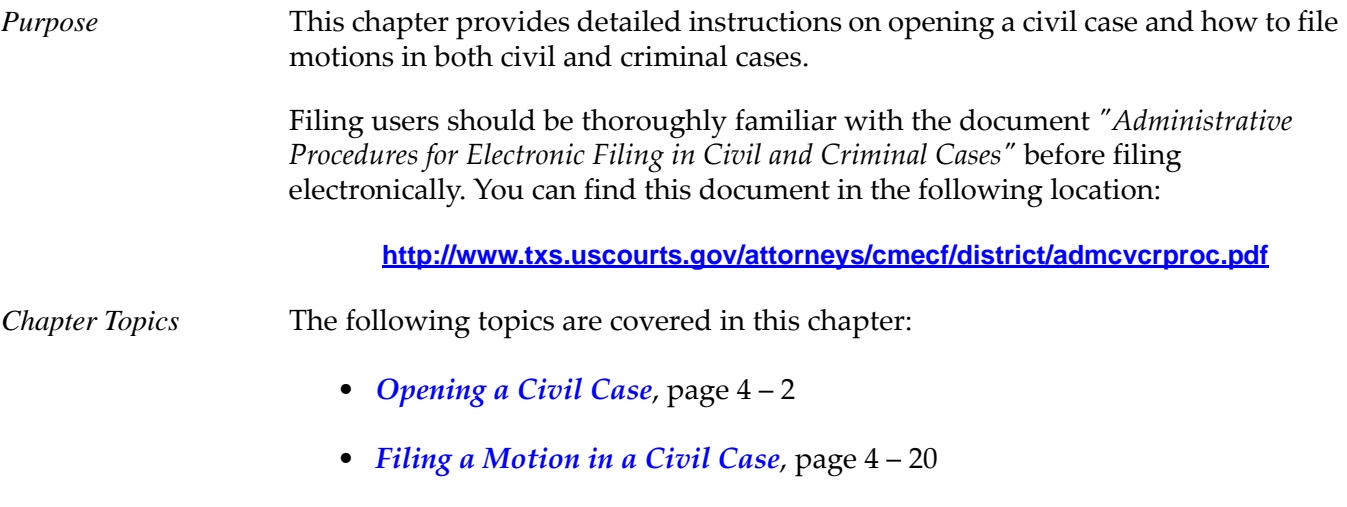

• *[Filing a Motion in a Criminal Case](#page-60-0)*, page 4 – 33

## <span id="page-29-0"></span>**Opening a Civil Case**

This procedure describes the process for opening a civil case in CM/ECF.

To open a civil case:

1. Log into CM/ECF (see **[page 3 – 2](#page-19-2)**).

The CM/ECF main web page displays.

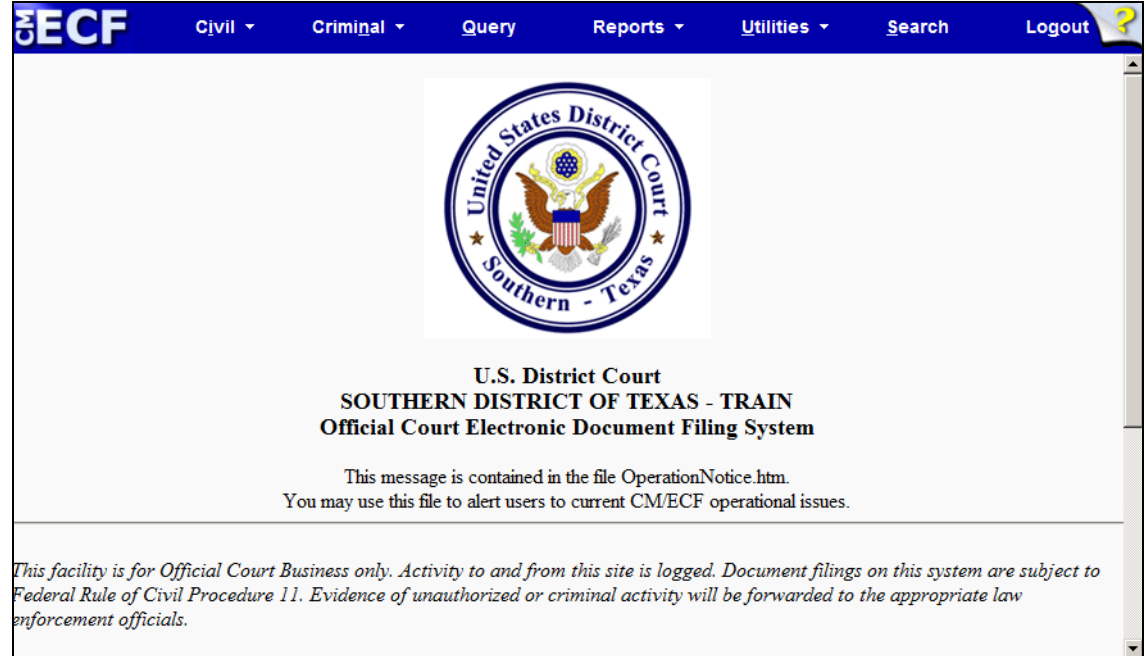

2. Select *Civil* from the menu bar.

The **Civil Events** page displays.

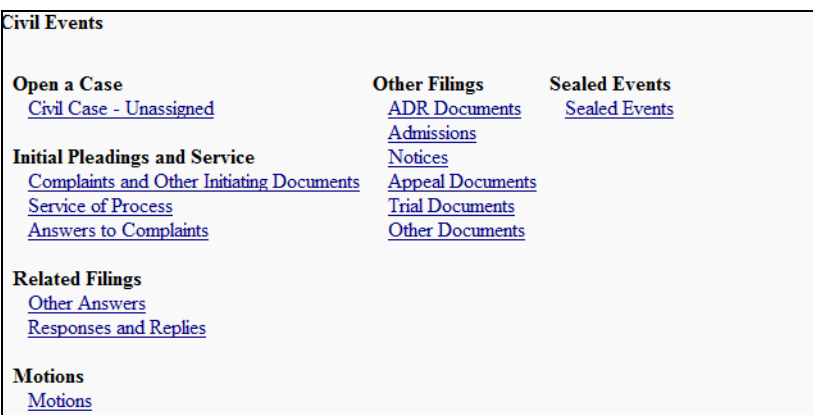

3. Click the *Civil Case - Unassigned* link.

The following **Open Unassigned Civil Case** page displays.

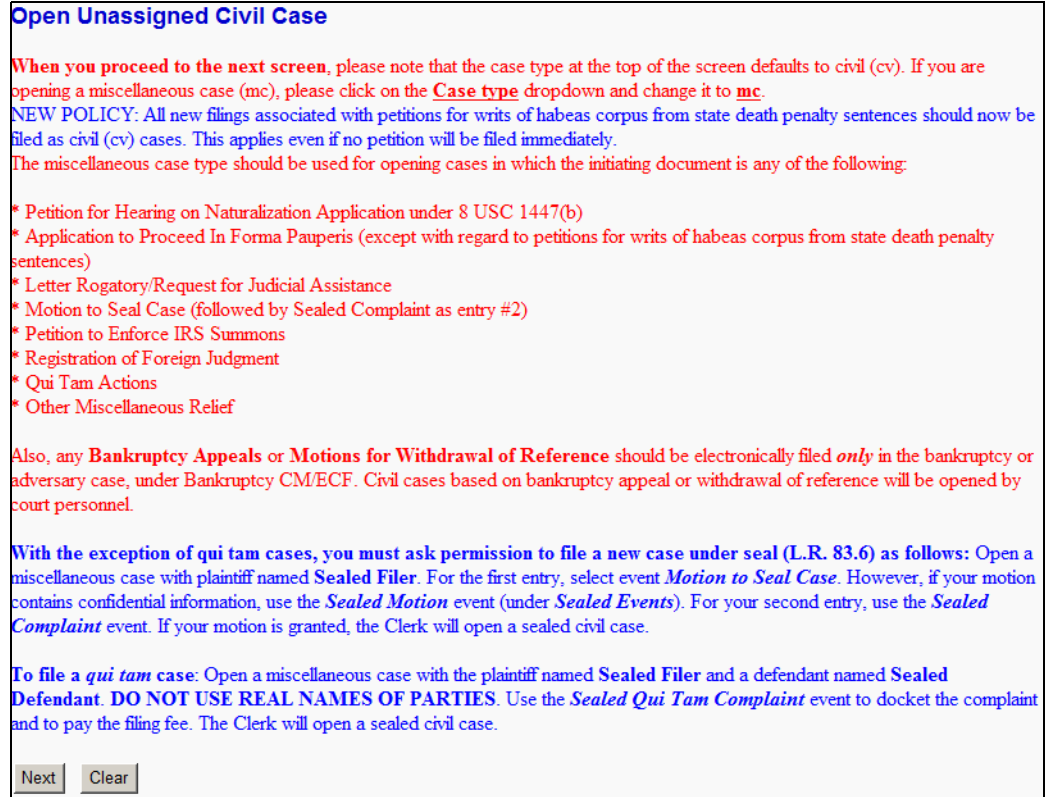

- 4. Read the contents of the page.
- 5. Click *Next*.

The **Open Unassigned Civil Case** page changes to enter summary information.

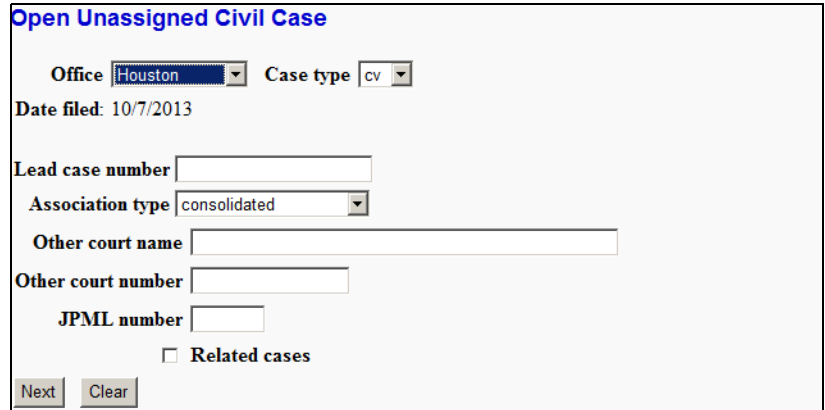

6. Select the appropriate office from the pull-down menu.

7. Select either **cv** or **mc** for the case type.

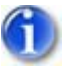

*The* **bi** *and* **md** *options are for Clerk's office internal use only. Do not select them.*

*Do not enter a Lead case number or change the Association type.*

- 8. *(optional)* Either:
	- If it is a notice of removal, enter the other court name and number.

OR

- If it is related to a pending case in the Southern District of Texas, check the **Related cases** check box.
- 9. Click *Next*.

The **Open Unassigned Civil Case** page changes to enter additional case information.

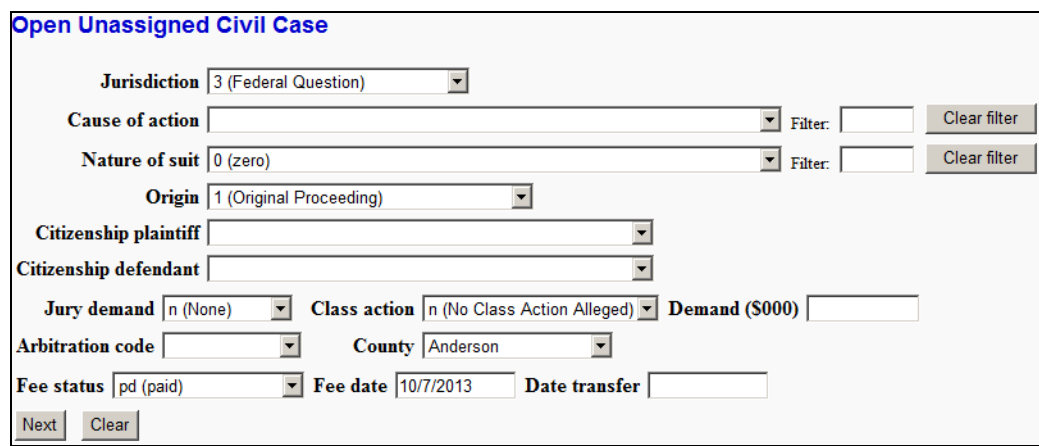

- 10. Enter the following information:
	- **Jurisdiction**, **Nature of suit**, **Cause of action**, **Origin**, **Jury demand**, **Class action**, **Demand (\$000)** in thousands of US dollars (i.e., the system automatically adds the zeroes for you), and **County** of the filing party is always required.
	- **Filter** can be used to narrow the **Cause of action** and **Nature of suit** fields. If filing a contract case, type **contract** in the **Filter** field to limit the drop-down choices to only those which contain **contract** in the name. You can also type numbers into the **Filter** field.
- **Citizenship plaintiff** and **Citizenship defendant** are only necessary for cases with jurisdiction based on diversity of citizenship.
- **Fee status** and **Fee date** select as appropriate.
- **Arbitration code** and **Date transfer** should always be left blank.
- 11. Click *Next*.

The **Open Unassigned Civil Case** page changes to enter the plaintiff's name.

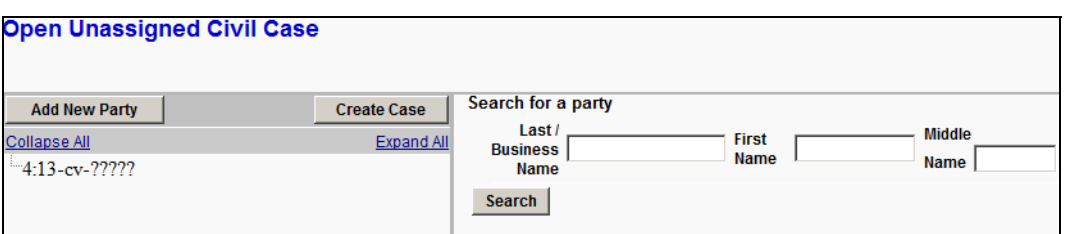

- 12. Enter the business name or last, first, and middle name of the plaintiff.
- 13. Click *Search*.

The **Open Unassigned Civil Case** page changes to list the search results.

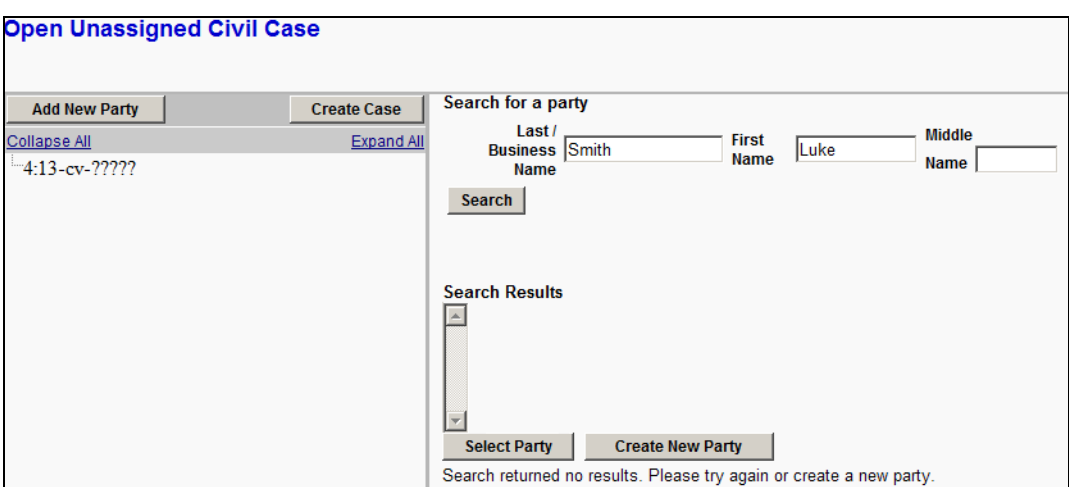

#### 14. Either:

• Select a name in the results list and click *Select Party* to verify their information before proceeding.

OR

• When the results list is empty, click *Create New Party*.

The **Open Unassigned Civil Case** page changes. Below a new plaintiff is being added.

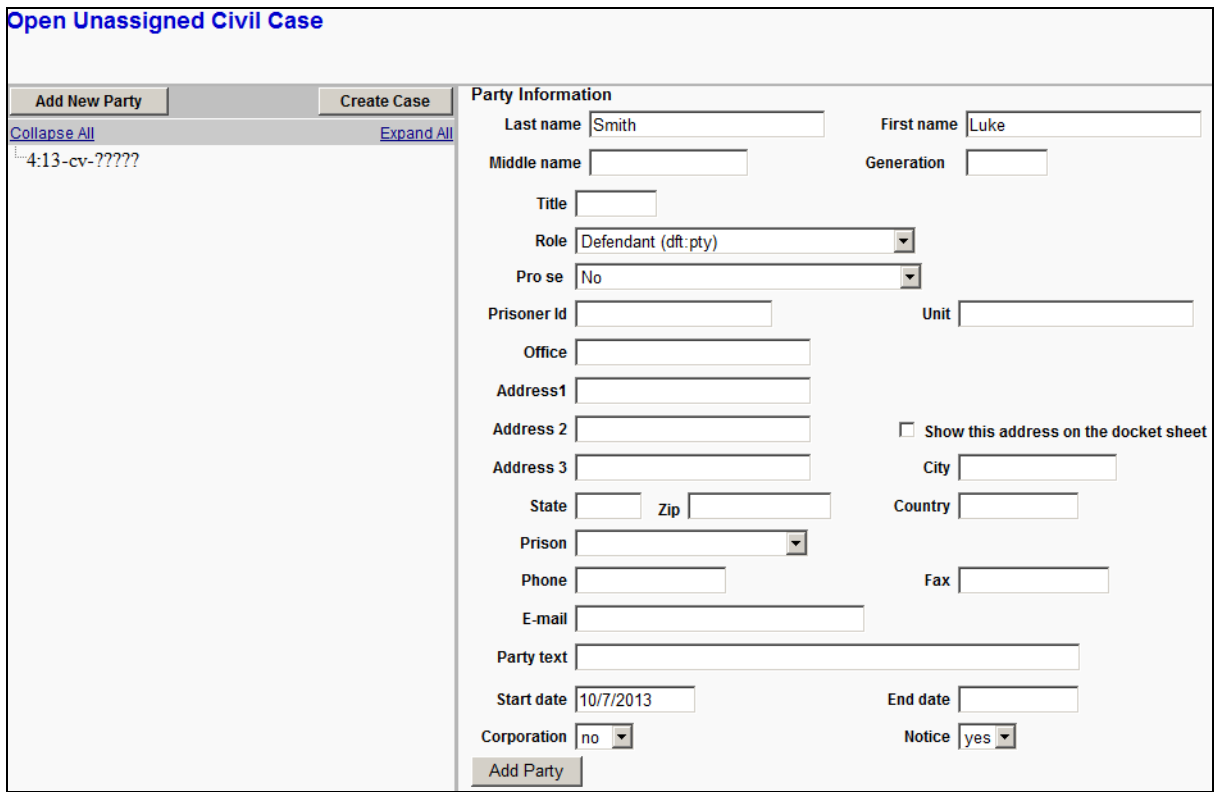

- 15. Enter the following plaintiff information:
	- Change the **Role** to **Plaintiff (pla:pty)**. The role defaults to defendant so you must make this change.

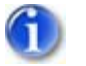

*Leave all address information blank for represented parties.*

• Enter the **Party text** if stated on the complaint (Example: Individually, Successor to, etc.).

16. Click *Add Party*.

The plaintiff is added to the **Open Unassigned Civil Case** page.

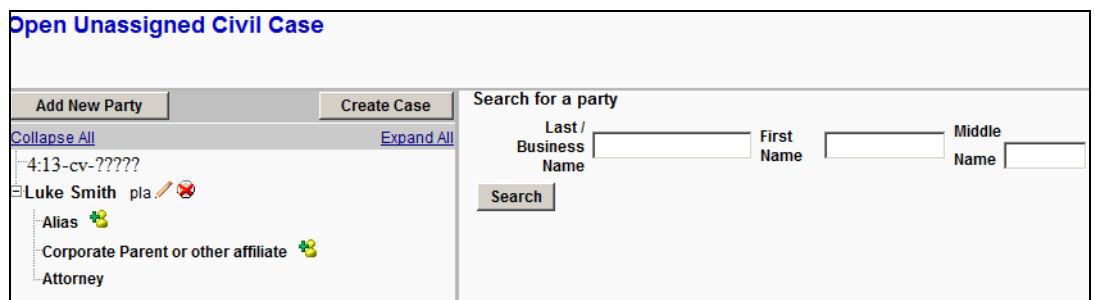

- 17. If the plaintiff has an alias, do the following:
	- a. Click the icon to the right of the word **Alias** in the tree structure.

The **Open Unassigned Civil Case** page changes to allow searching for the plaintiff's alias.

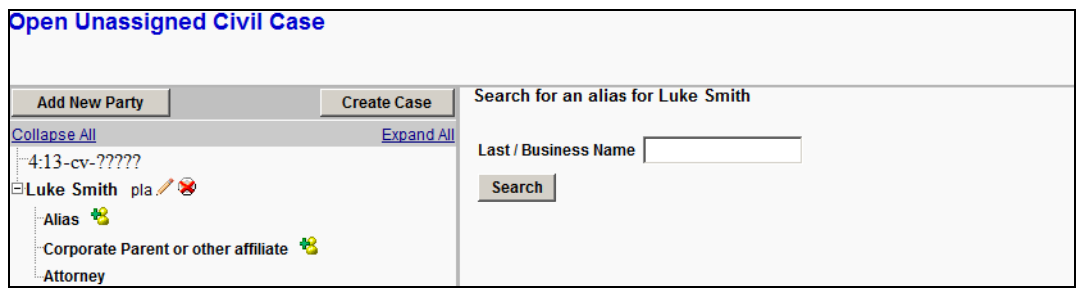

- b. Enter the plaintiff's alias.
- c. Click *Search*.

The **Open Unassigned Civil Case** page changes to list the search results.

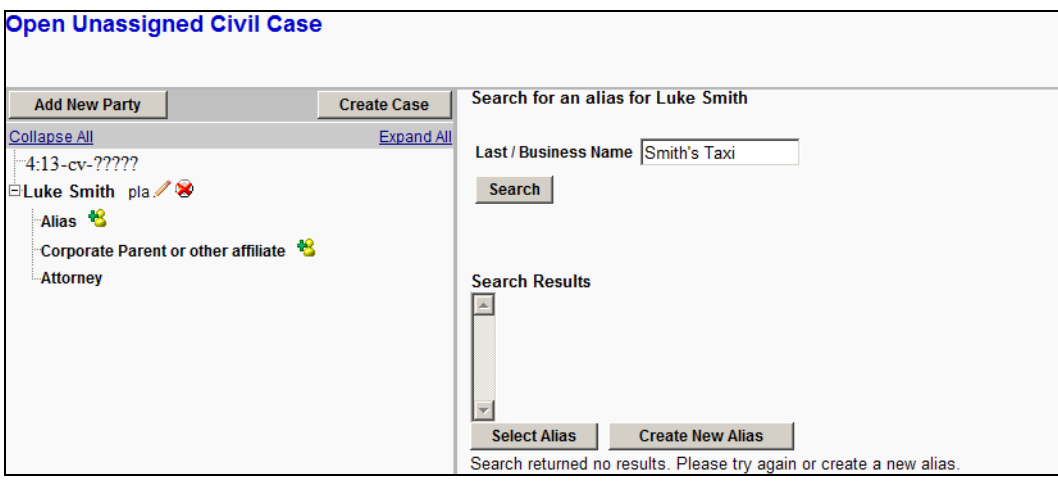

- d. Either:
	- Select a name in the results list and click *Select Alias* to verify their information before proceeding.

OR

• When the results list is empty, click *Create New Alias*.

The **Open Unassigned Civil Case** page changes. Below a new alias is being added.

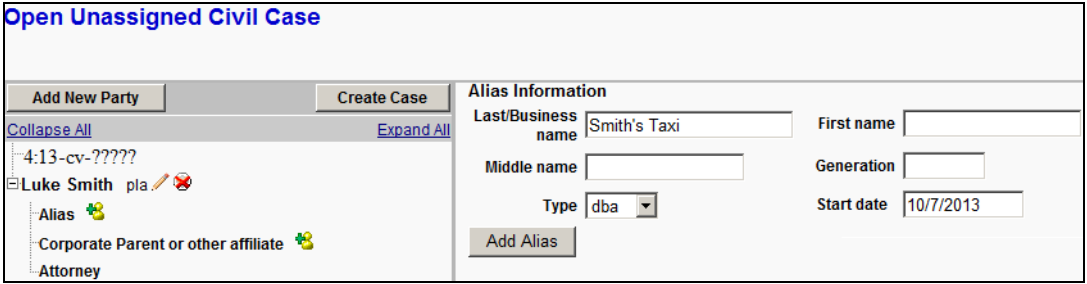

e. Click *Add Alias*.

The alias is added beneath the plaintiff's name.

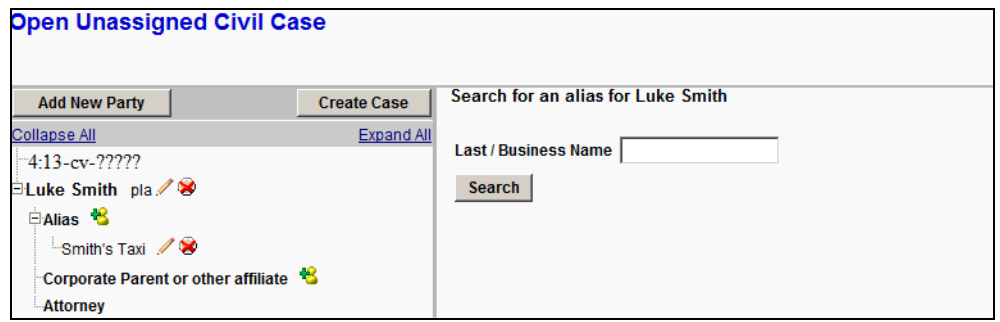

- 18. Use the same procedure to add additional plaintiffs or defendants. (see steps 12 through 17)
- 19. Click *Add New Party*.
The additional parties are added to the **Open Unassigned Civil Case** page.

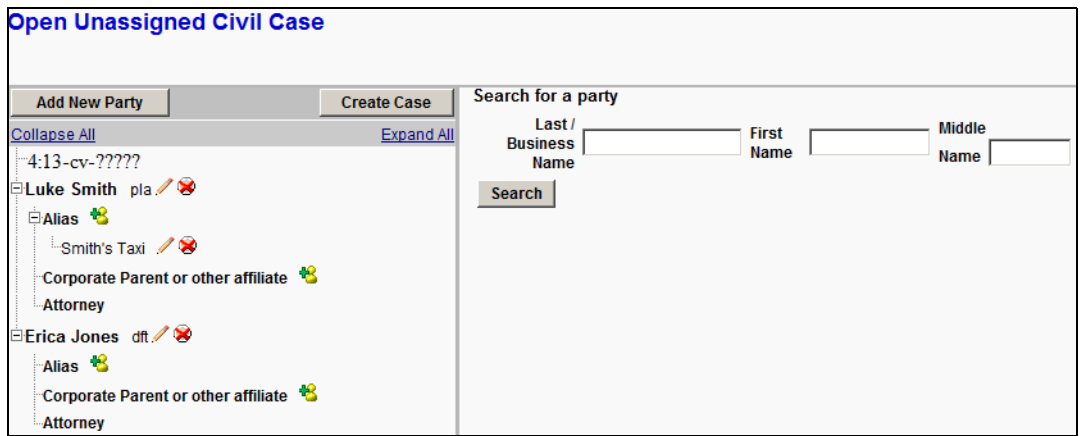

- 20. Add the remaining parties.
- 21. Click *Create Case*.

A **Case Opening** message displays.

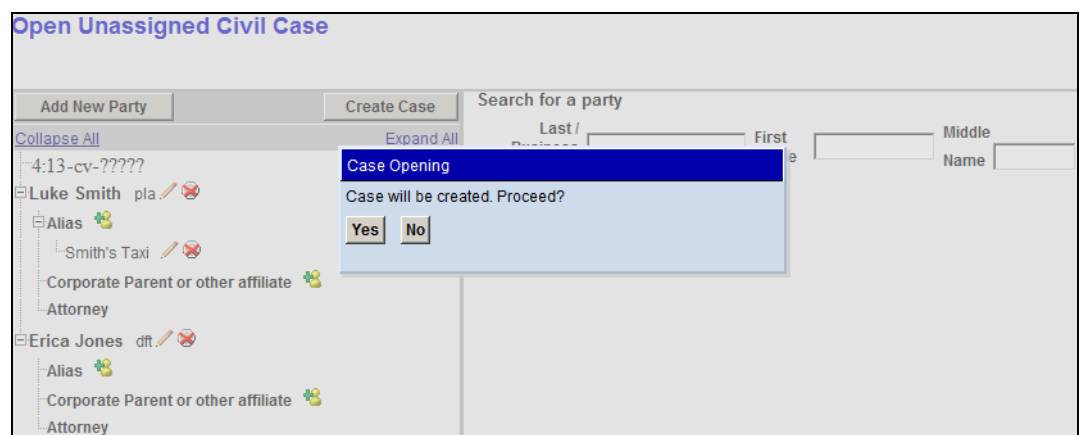

- 22. Click *Yes* for the message.
- 23. Click *Next* to proceed.

The **Open Unassigned Civil Case** page changes to show the docket text.

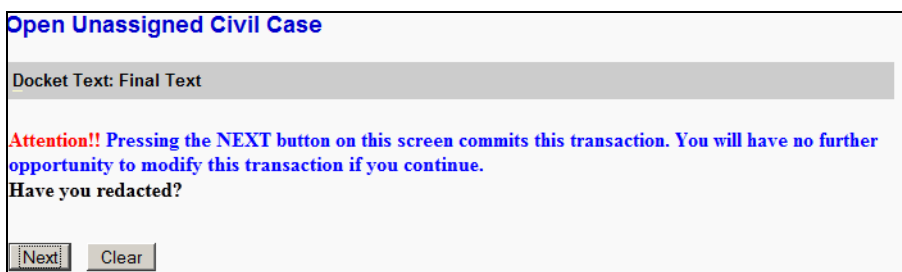

24. Click *Next*.

The **Open Unassigned Civil Case** page changes to show the case number.

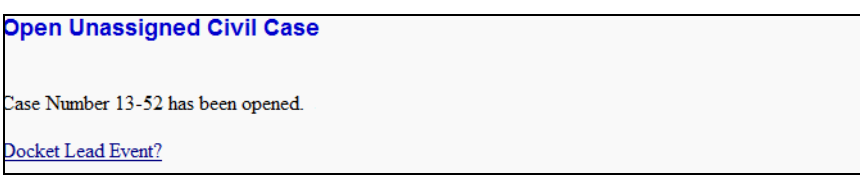

25. Click on the *Docket Lead Event?* link.

The **Complaints and Other Initiating Documents** page displays.

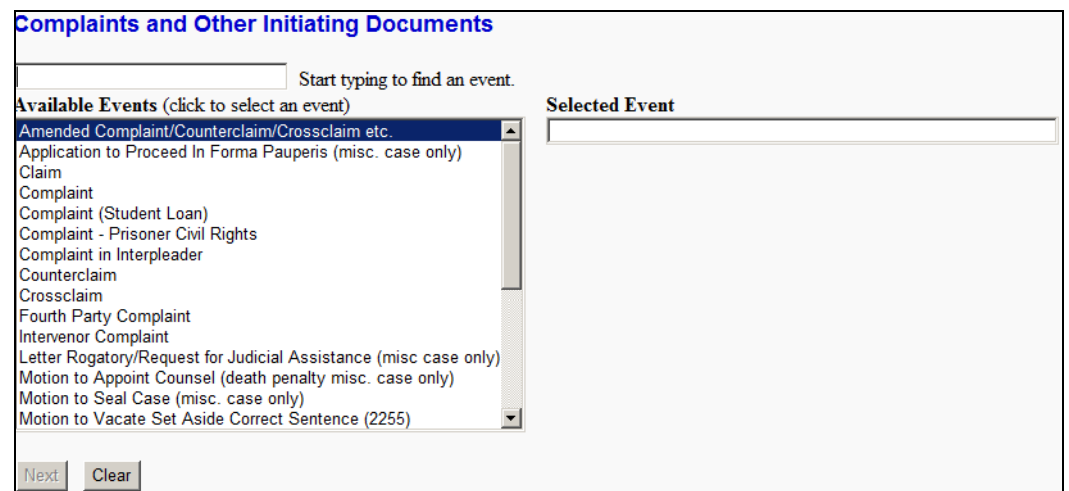

26. Select the appropriate event for your situation from the drop-down menu.

The selected event is placed in the **Selected Event** text box.

27. Click *Next*.

The full case number displays.

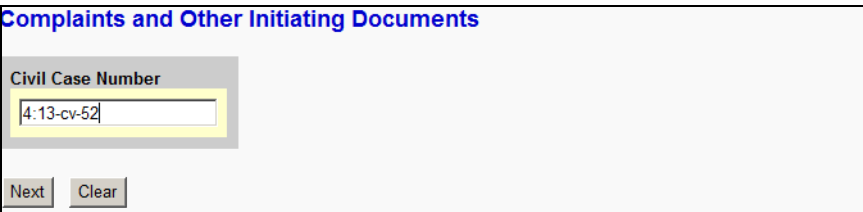

- 28. Verify the case number.
- 29. Click *Next*.

The **Complaints and Other Initiating Documents** page changes to provide the following message concerning summons.

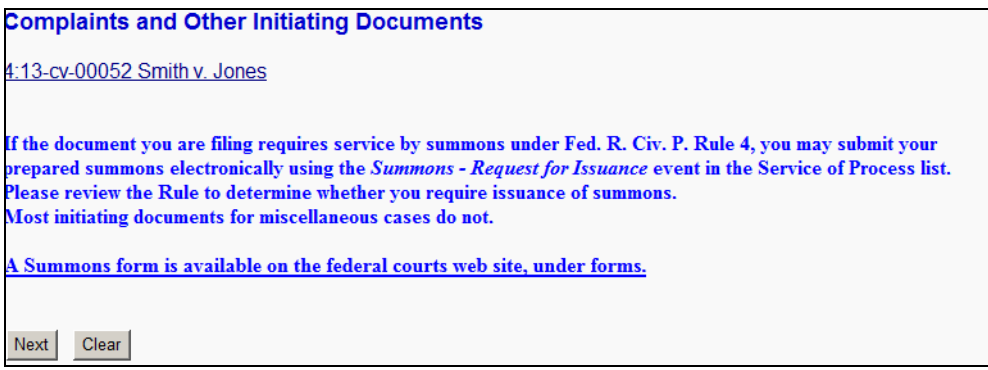

30. Click *Next*.

The **Complaints and Other Initiating Documents** page changes to show all the parties in the case.

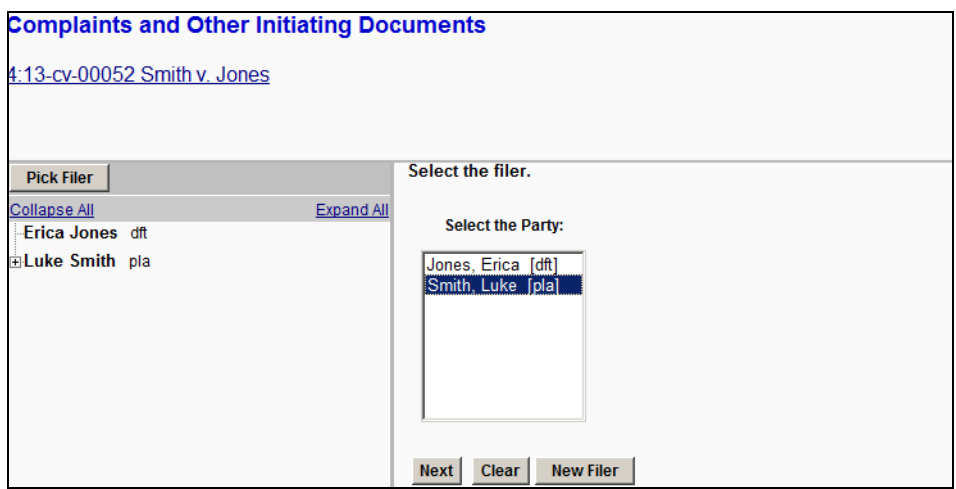

- 31. Select the name of the filer (i.e., plaintiff).
- 32. Click *Next*.

The web page for making the association between the plaintiff and the attorney displays.

- **Complaints and Other Initiating Documents** 4:13-cv-00052 Smith v. Jones The following attorney/party associations do not exist for the abovecase(s). Please check the box on the left of the screen forassociations which should be created. If the association shouldnot be created, be sure the box is unchecked.  $\overline{\boxtimes}$  Luke Smith (ptypla) represented by attyl (aty)  $\overline{\boxtimes}$  Lead  $\overline{\boxtimes}$  Notice Next Clear
- 33. Click *Next*.

The **Complaints and Other Initiating Documents** page changes to show all of the parties in the case.

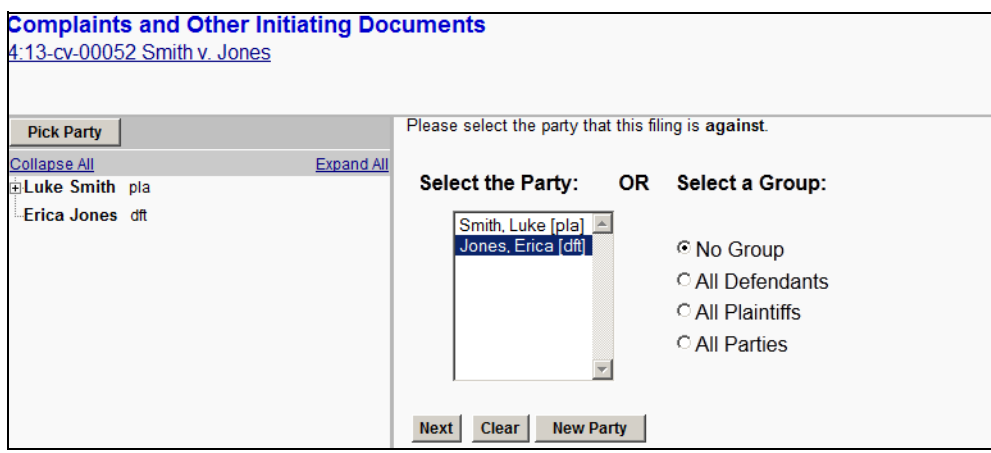

34. Either:

• Select the party that is being filed against (i.e., defendant).

OR

• Select the appropriate group.

35. Click *Next*.

The **Complaints and Other Initiating Documents** page changes to select the PDF document and attachments.

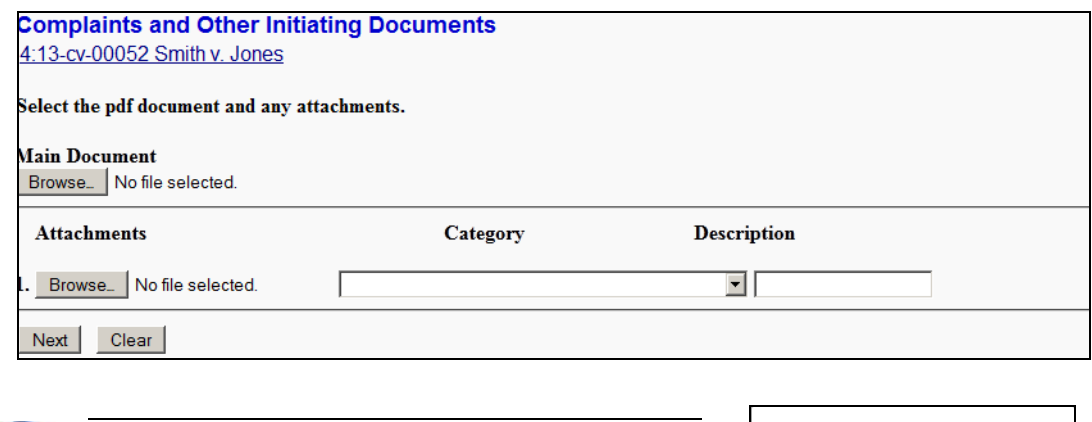

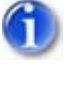

*It is imperative that you attach an electronic copy of the actual document when prompted by the system. Failure to do so causes CM/ECF to display the error message shown to the right.*

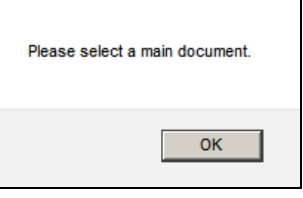

36. For the **Main Document**, click *Browse*.

The Windows **Choose File to Upload** dialog displays.

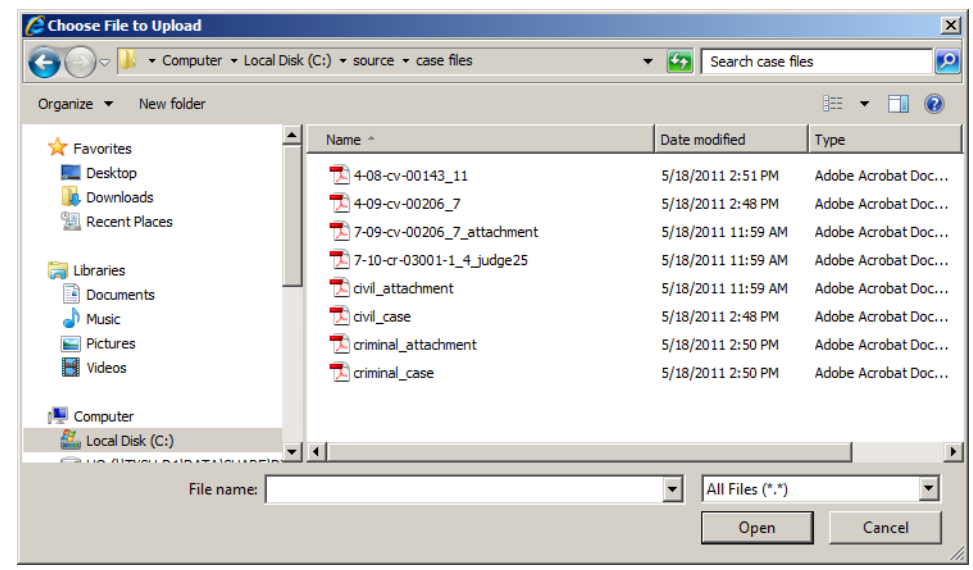

37. Navigate to and select the PDF to upload.

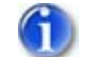

*The selected PDF must meet CM/ECF size limitations ([page 2 – 5](#page-16-0)).*

You must select a PDF file. Selecting another file format causes CM/ECF to display the following error message after clicking the *Next* button:

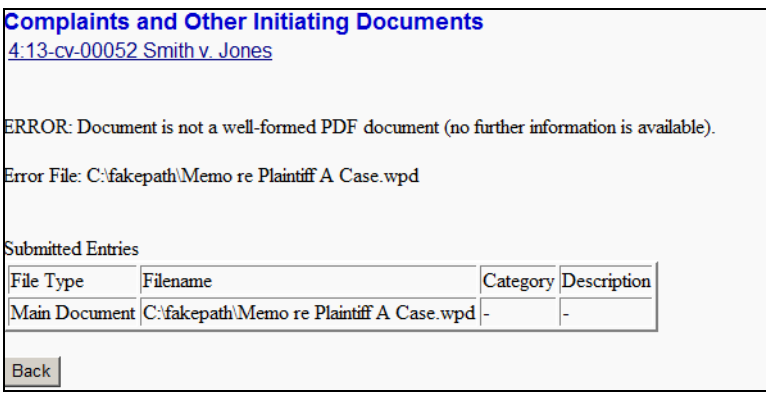

If you receive this message, click the *Back* button and select a PDF formatted file.

38. *(optional)* Verify you selected the correct document by right-clicking it and selecting *Open* or *Open with Acrobat* (whichever is available).

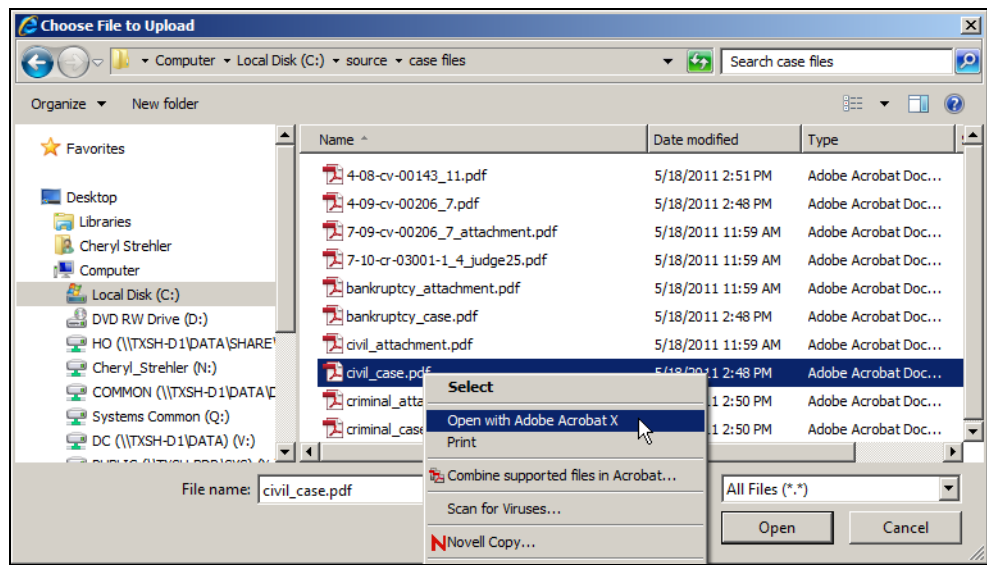

The PDF file opens in Acrobat. Once verified, close Acrobat.

39. Click *Open*.

CM/ECF inserts the PDF file name and location in the **Complaints and Other Initiating Documents** page.

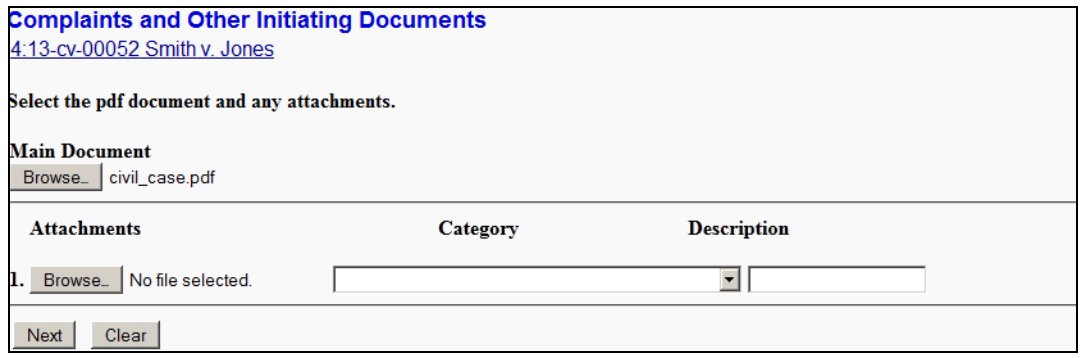

If there are no attachments to the document, skip to step 40. If there are attachments, continue to the next step. The procedure to add attachments is similar to adding the main document.

- 40. *(optional)* Add an attachment as follows:
	- a. For the attachment, click *Browse*.

The Windows **Choose File Upload** dialog displays.

b. Navigate to and select the PDF file to upload.

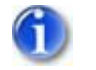

*The PDF must meet CM/ECF size limitations ([page 2 – 5](#page-16-0)).*

c. Click *Open*.

CM/ECF inserts the PDF file name and location in the **Complaints and Other Initiating Documents** page. Notice that the space for the next attachment is automatically added.

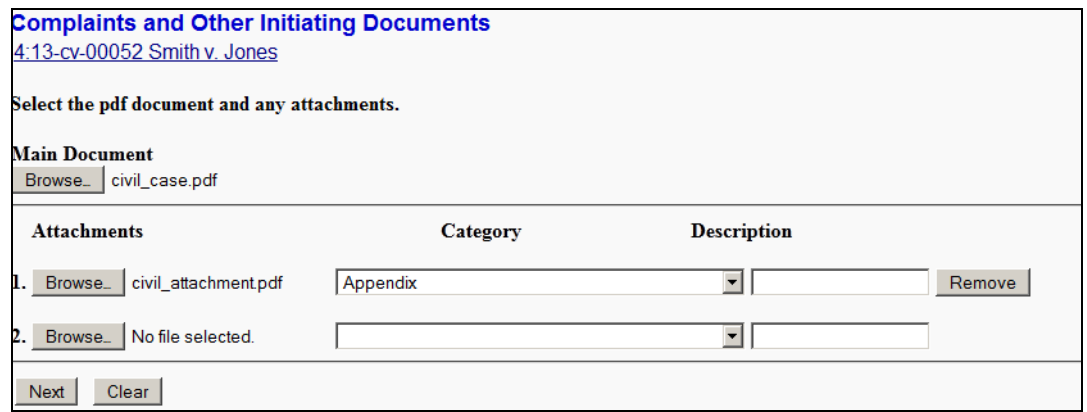

- d. You must:
	- Use the **Category** pull-down menu to select the attachment type.

AND/OR

- Enter a clear and concise description for the attachment.
- e. Return to step 39 a. for each attachment that must be added.
- 41. Click *Next*.

The **Complaints and Other Initiating Documents** page changes to ask a question to determine whether a fee is charged for the filing.

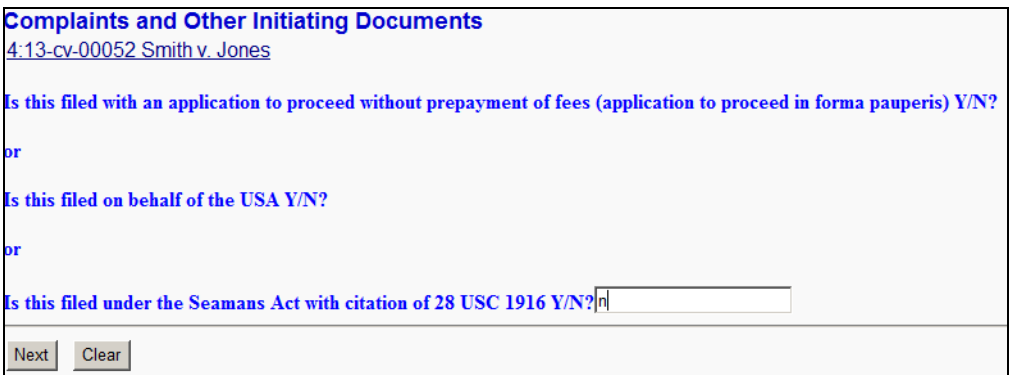

- 42. Answer either **Y** or **N**, which ever is appropriate for your situation.
- 43. Click *Next*.

If a fee is to be charged, the **Complaints and Other Initiating Documents** page changes to show the fee amount.

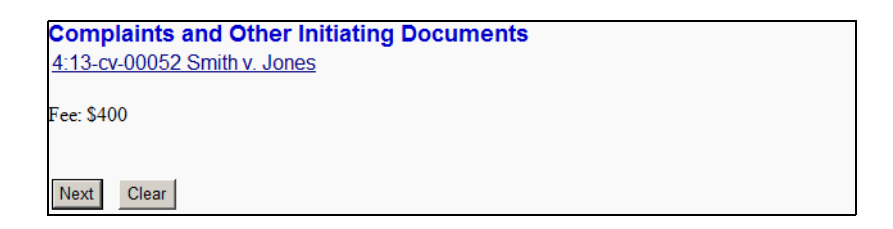

44. Click *Next*.

The **Online Payment** page displays.

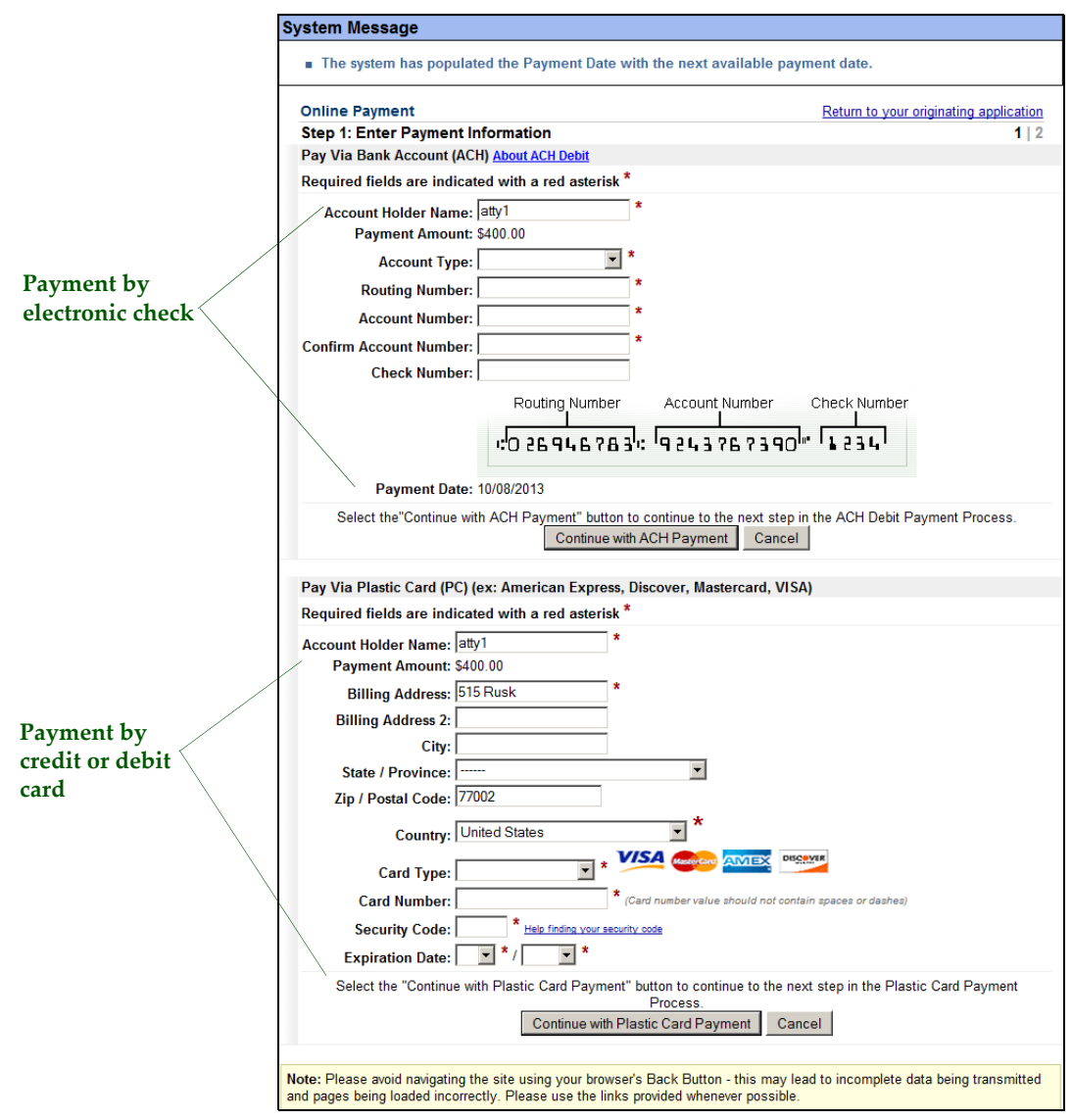

45. Complete all required information for the payment.

After the payment, the case number and name displays.

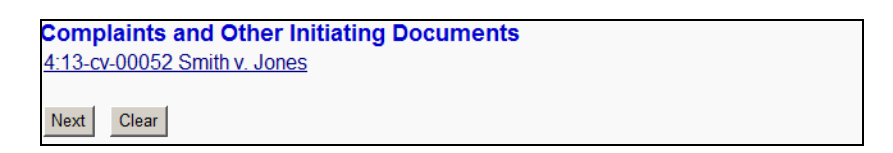

46. Click *Next* to proceed.

The **Complaints and Other Initiating Documents** page changes to show you the final docket text and documents being filed.

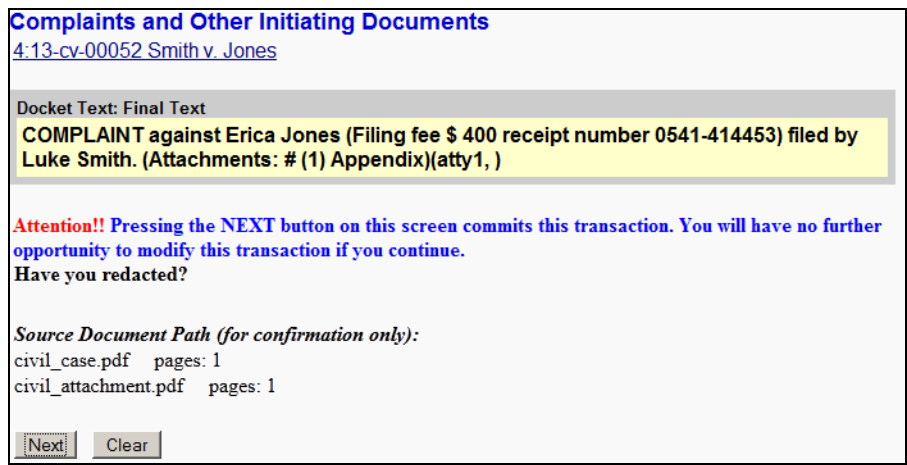

47. Review the docket text and correct any errors by using the browser's back button to find the page you need to change.

*This is the last opportunity to abort the CM/ECF filing, which can be done by clicking on any CM/ECF menu item or clicking the browser's back button until you reach the beginning of the event.*

48. Click *Next*.

## After processing, CM/ECF displays the Notice of Electronic Filing (NEF).

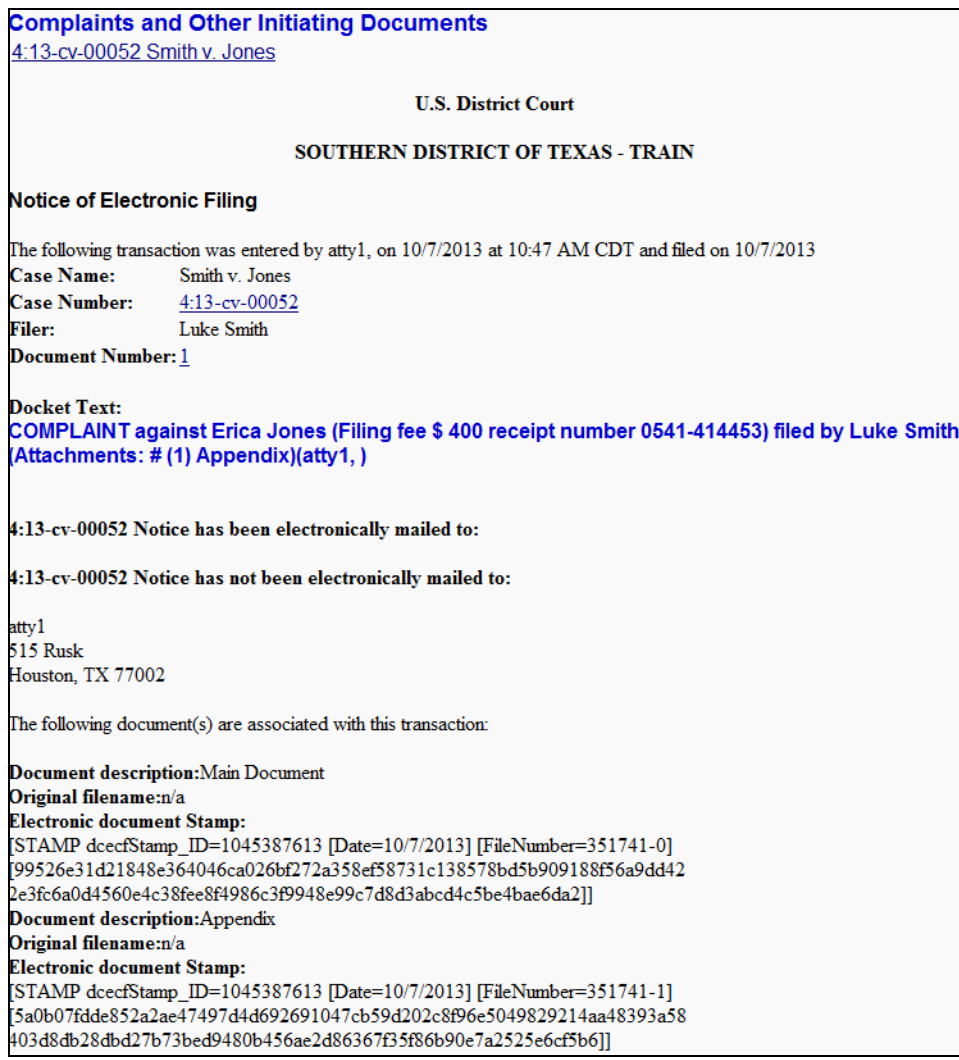

The NEF confirms that CM/ECF opened the case and that the parties were notified. It also displays the date and time of your transaction and the number that was assigned to your document. You should note this number on the document's PDF file.

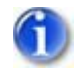

*The system does not assign a Judge at this time. One will be assigned later via the clerk's office.*

- 49. Select the browser's *Print* icon to print the document receipt.
- 50. Select *File » Save As* to save the receipt to a file on your PC.

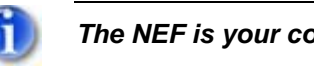

*The NEF is your confirmation that the filing was accepted.*

If you are not familiar with the email notifications of filed PDF documents and of the NEF, see **[page 2 – 6](#page-17-0)**.

## **Filing a Motion in a Civil Case**

This procedure describes the process for filing a motion in a civil case. The process is similar for filing other civil case pleadings in CM/ECF.

To file a motion in a civil case:

1. Log into CM/ECF (see **[page 3 – 2](#page-19-0)**).

The CM/ECF main web page displays.

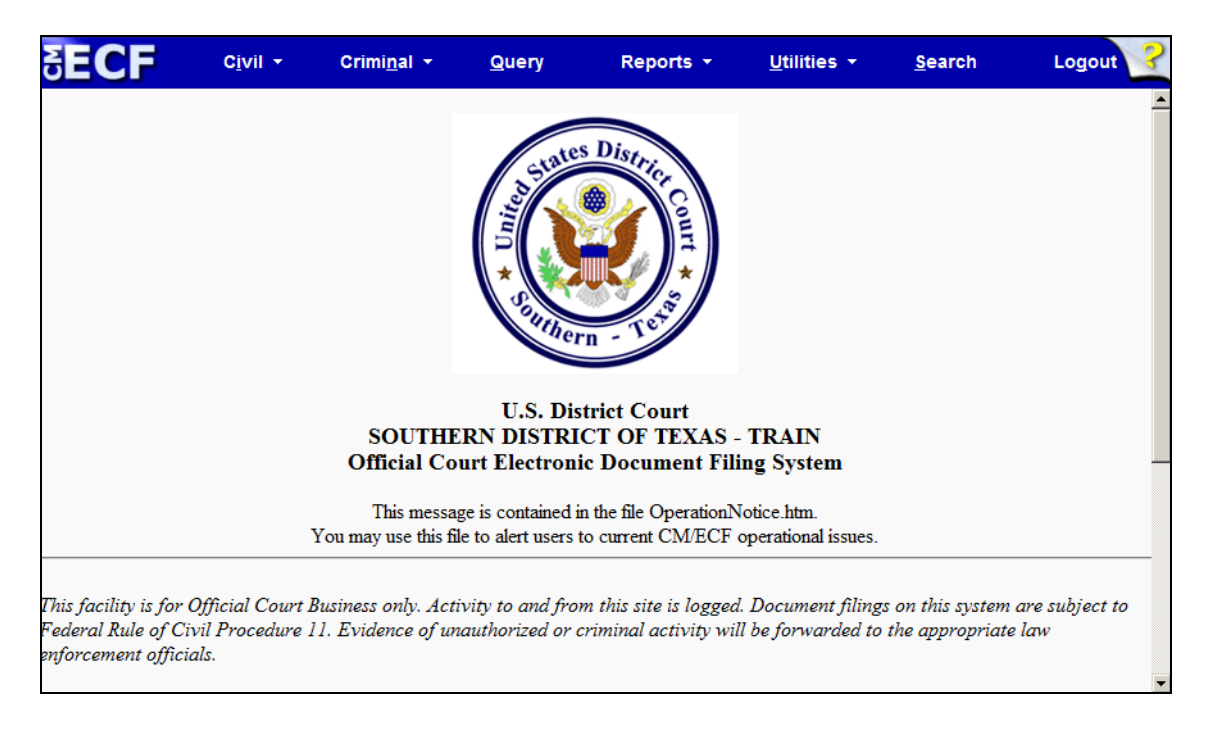

2. Select *Civil* from the menu bar.

The **Civil Events** page displays.

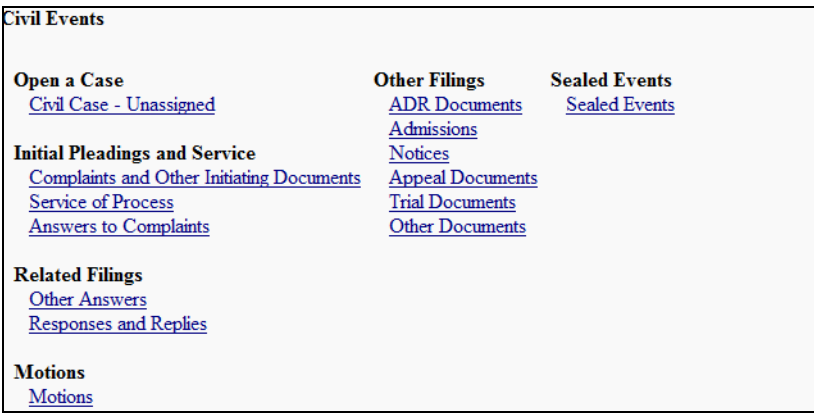

3. At the bottom of the page, click the *Motions* link.

The following **Motions** page displays.

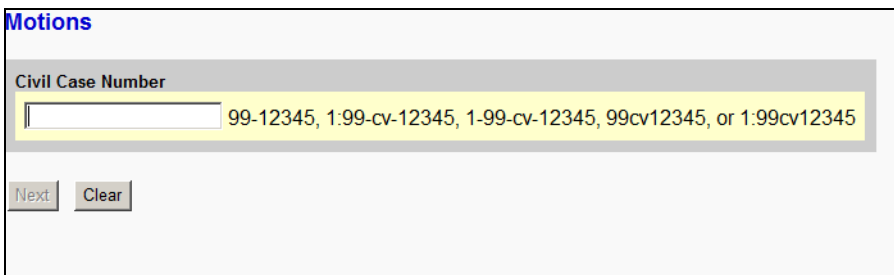

4. Enter the number of the case for which you are filing a motion.

As you enter a case number, the **Motions** page changes to the following:

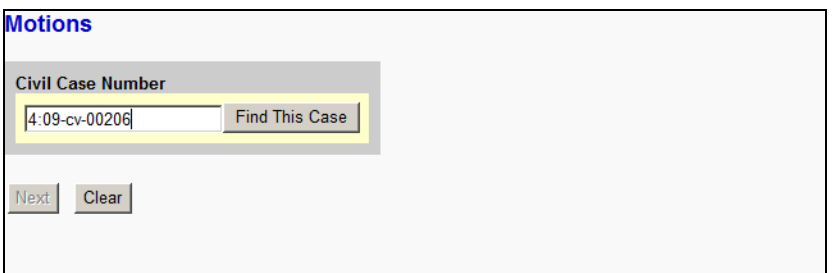

5. Click *Find This Case*.

If the case number is found, the **Motions** page changes to the following and the *Next* button becomes available:

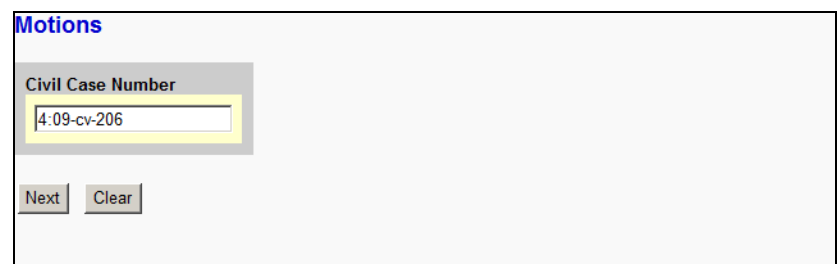

If the case number is not found, the **Motions** page changes to the following. You can click the *Clear* button to remove your entry and start over or correct the entry that is already there.

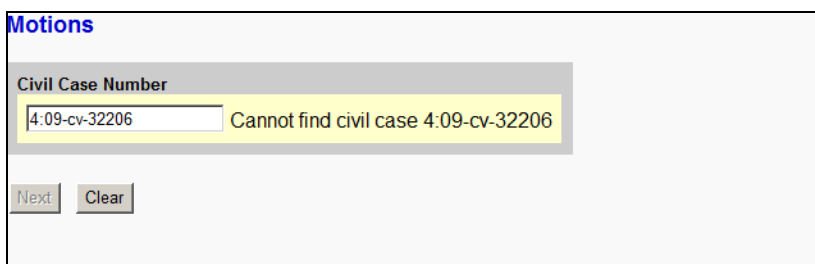

If CM/ECF finds multiple matches, the **Motions** page shows the following. After selecting which case you want, the *Next* button becomes available.

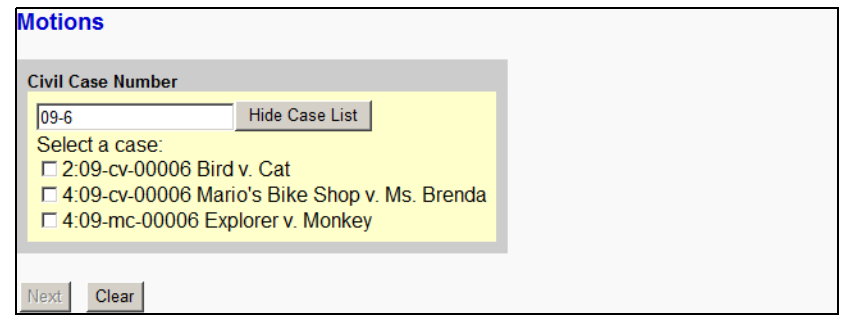

6. Click *Next*.

The **Motions** page changes to select the motion type.

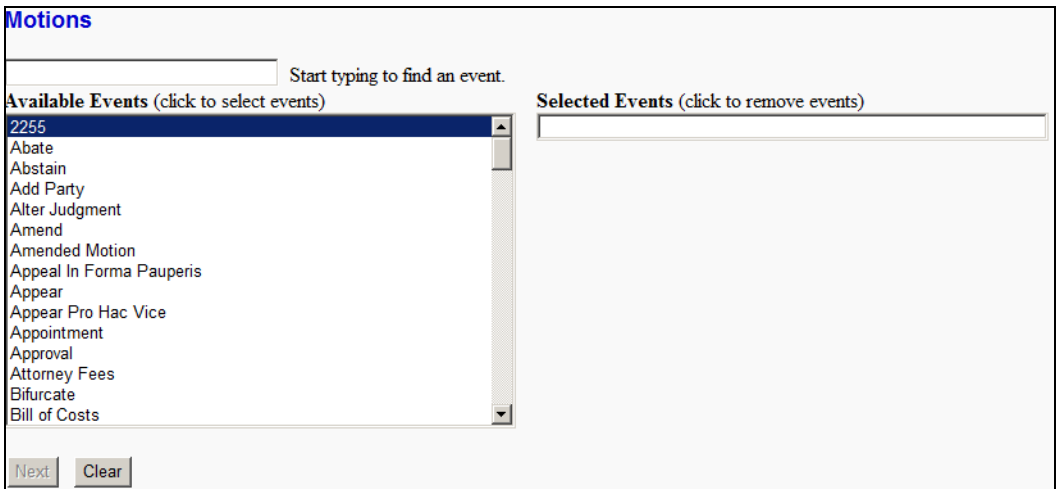

## 7. Either:

• Begin entering the event name in the text box to have CM/ECF automatically trim the list of available events.h

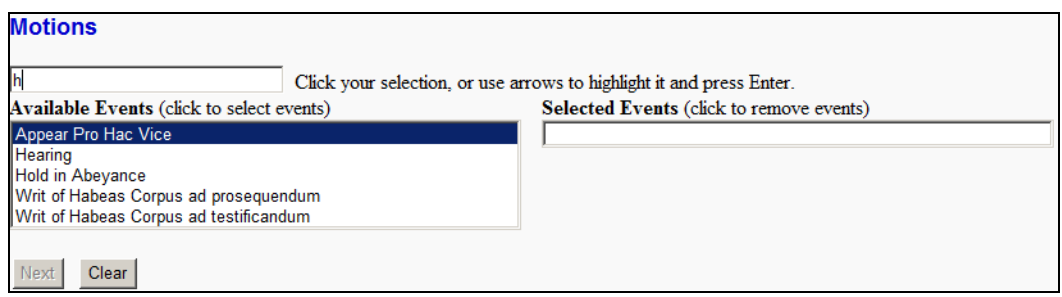

OR

- Use the scroll bar to locate the event you need.
- 8. Select the appropriate event from the **Available Events** listing.

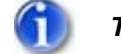

*The selected event determines which web pages CM/ECF displays.* 

The selected event is placed in the **Selected Events** text box.

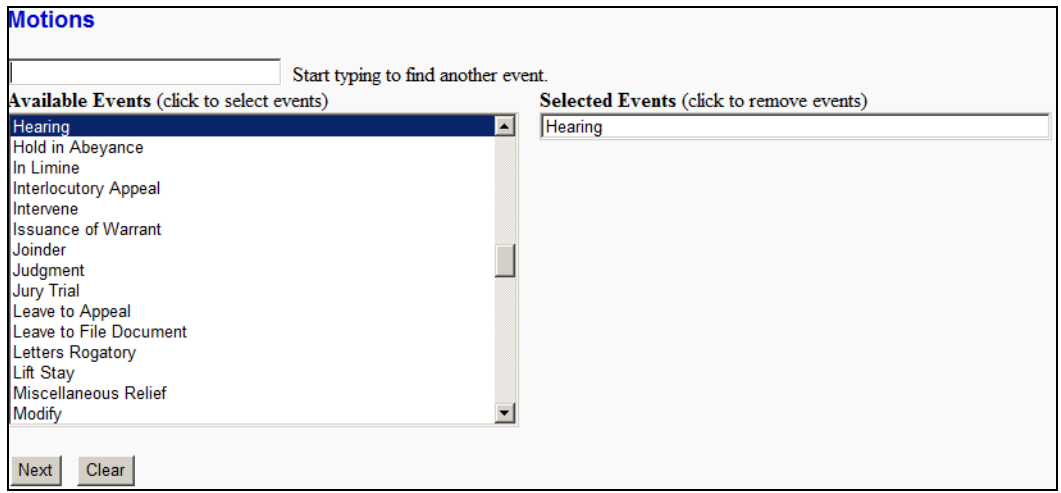

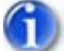

*To delete a selected event, click the event in the* **Selected Events** *text box.*

9. Click *Next*.

The **Motions** page changes to designate the party or parties filing the document.

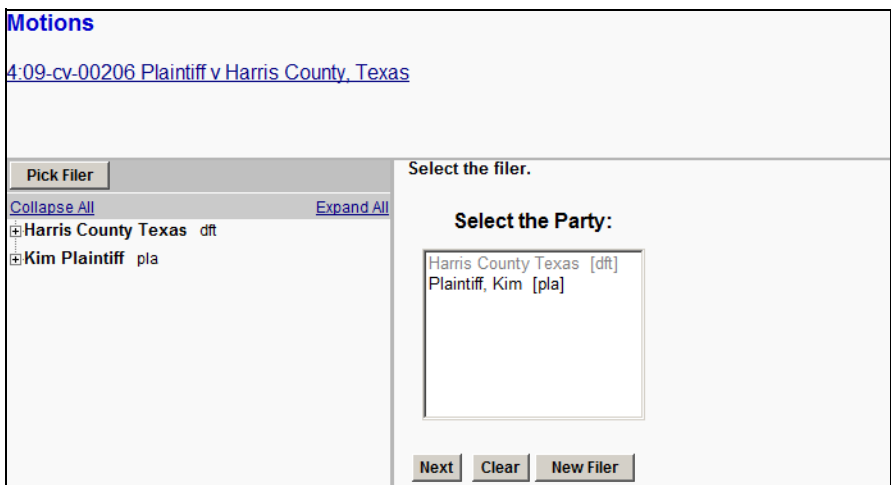

10. Highlight the name of the party or parties for whom you are filing the motion.

If you represent multiple defendants or plaintiffs, you can select more than one party by holding down the Ctrl key while making your selection.

11. Click *Next*.

The **Motions** page changes to select the PDF document and attachment(s).

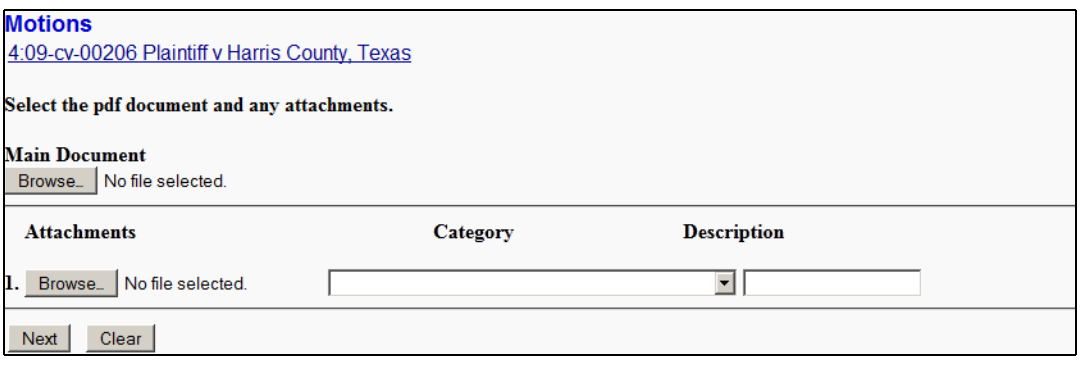

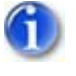

*It is imperative that you attach an electronic copy of the actual pleading when prompted by the system. Failure to do so causes CM/ECF to display the error message shown to the right.*

Please select a main document. OK

12. For the **Main Document**, click *Browse*.

The Windows **Choose File to Upload** dialog displays.

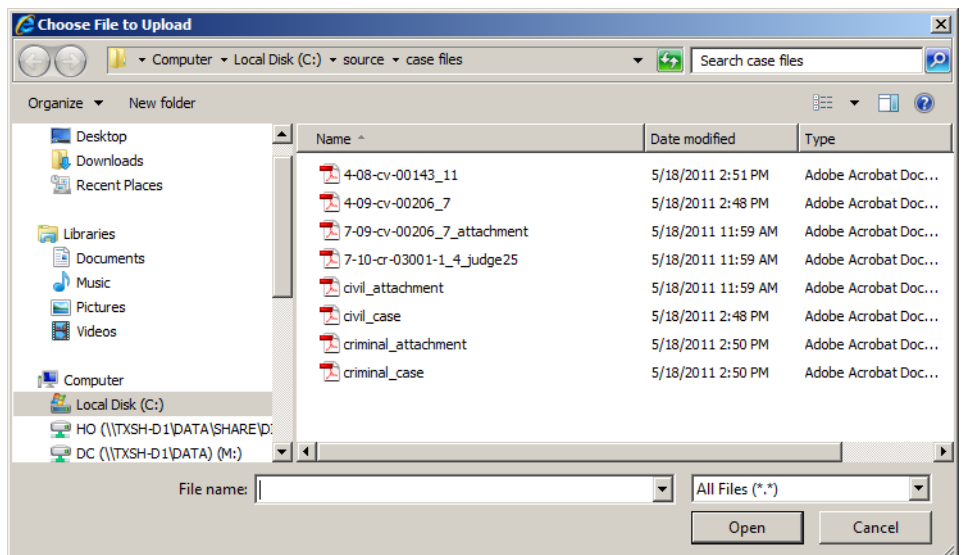

13. Navigate to and select the PDF file to upload.

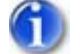

*The selected PDF must meet CM/ECF size limitations ([page 2 – 5](#page-16-0)).*

You must select a PDF file. Selecting another file format causes CM/ECF to display the following error message after clicking the *Next* button:

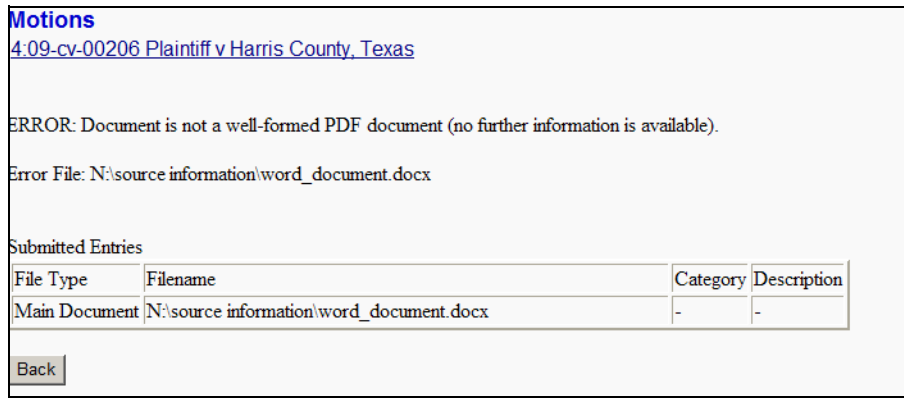

If you receive this message, click the *Back* button and select a PDF formatted file.

14. *(optional)* Verify you selected the correct document by right-clicking it and selecting *Open* or *Open with Acrobat* (whichever is available).

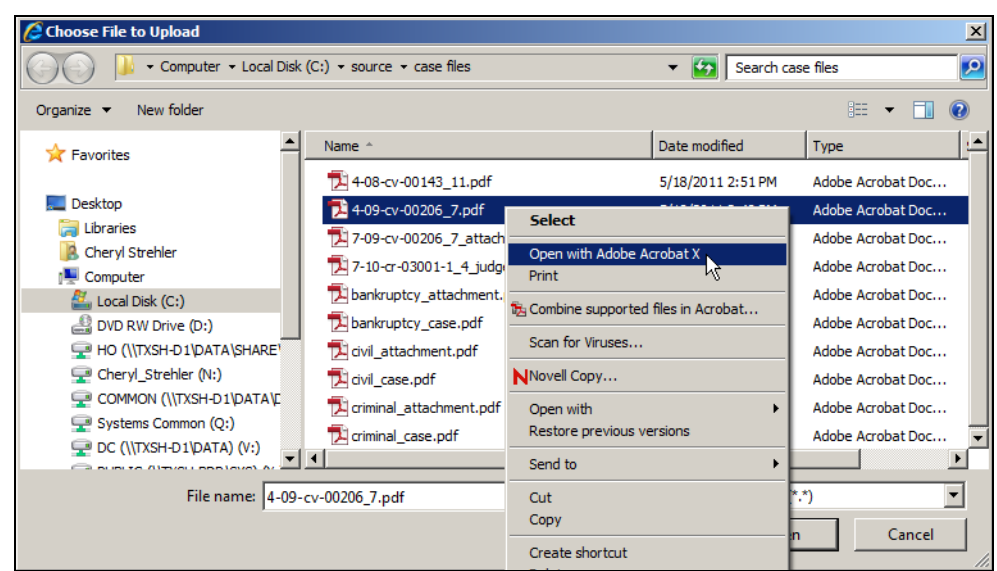

The PDF file opens in Acrobat. Once verified, close Acrobat.

### 15. Click *Open*.

CM/ECF inserts the PDF file name and location in the **Motions** page.

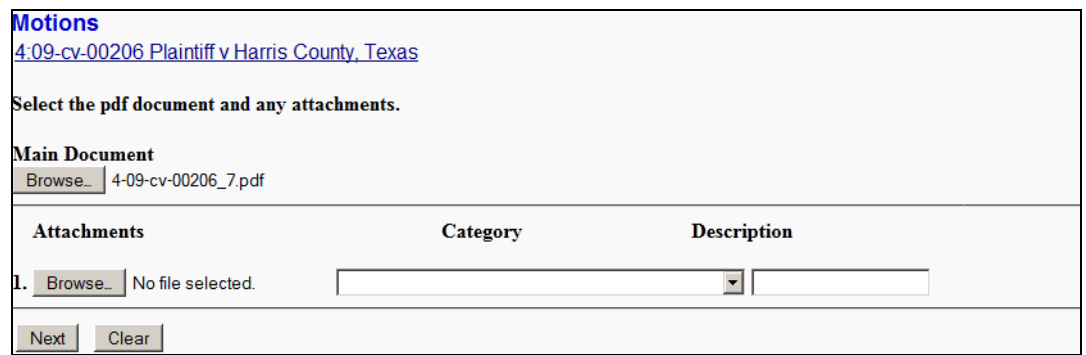

If there are no attachments to the motions, skip to step 17. If there are attachments, continue to the next step. The procedure to add attachments is similar to adding the main document.

- 16. *(optional)* Add an attachment as follows:
	- a. For the attachment, click *Browse*.

The Windows **Choose File to Upload** dialog displays.

b. Navigate to and select the PDF file to upload.

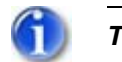

*The PDF must meet CM/ECF size limitations ([page 2 – 5](#page-16-0)).*

c. Click *Open*.

CM/ECF inserts the PDF file name and location in the **Motions** page. Notice that space for the next attachment is automatically added.

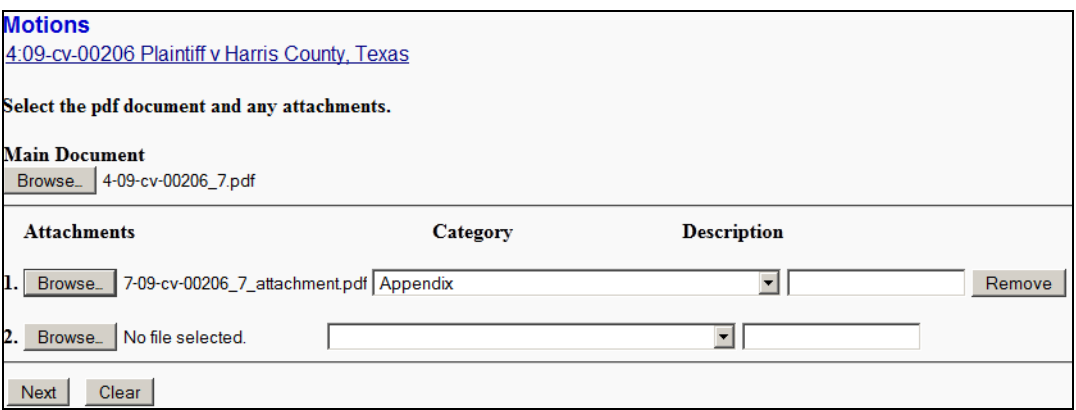

- d. You must:
	- Use the **Category** pull-down menu to select the attachment type.

AND/OR

- Enter a clear and concise description for the attachment.
- e. Return to step 16 a. for each attachment that must be added.
- 17. Click *Next*.

In our example, we are filing a motion for hearing on a Pending Summary Judgment motion. The **Motions** page changes to enter the type of hearing and to link the document (if appropriate).

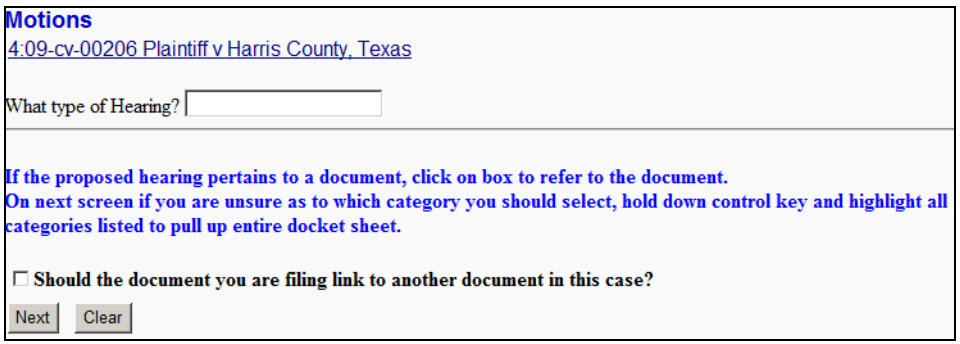

18. In the text box, enter **Motion**.

If the document you are filing should link to another document, then continue to step 19. Otherwise, skip to step 23.

<span id="page-55-0"></span>19. *(optional)* Select the check box to link the document.

The web page should look as follows.

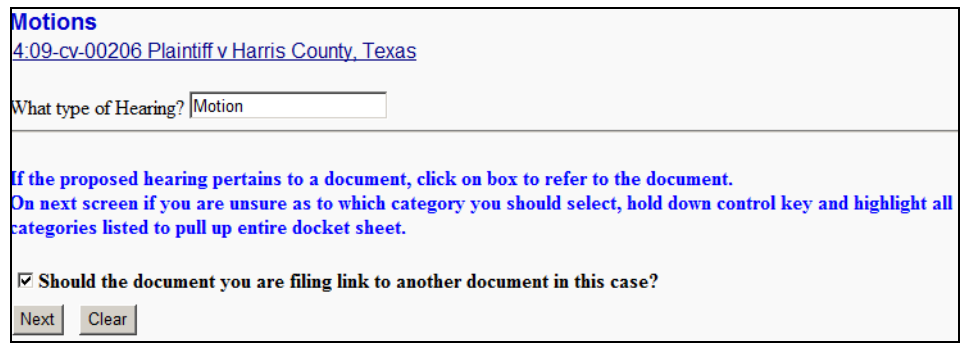

The **Motions** page changes to select the relating event category.

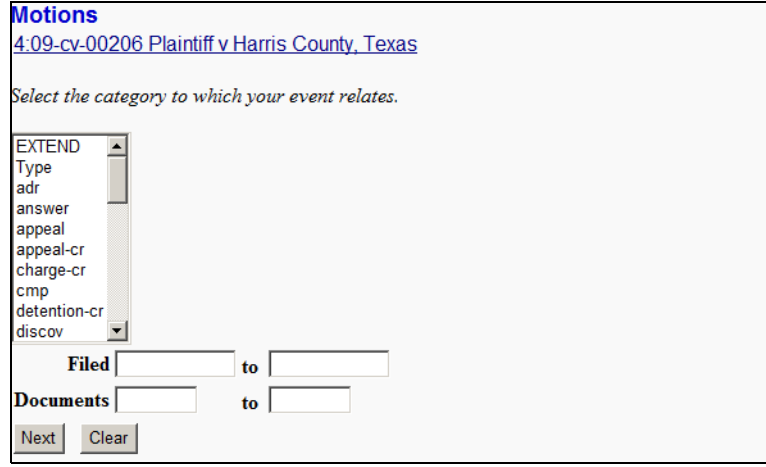

20. Select all categories in the text area using one of the following methods:

• Hold down the Ctrl key and drag your mouse from the first to the last item in the list to highlight all categories.

OR

- Highlight the first item in the list, go to the last item in the list, and then hold down the Shift key and click the last item.
- 21. Click *Next*.

The **Motions** page changes to select the event to which you are linking.

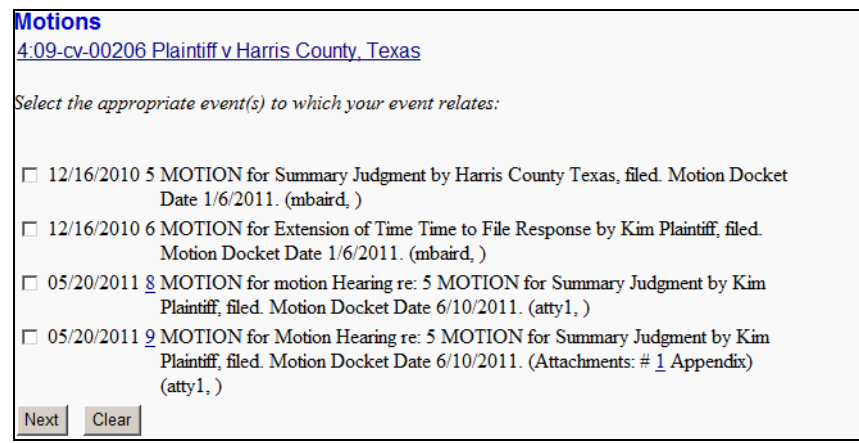

- 22. Select the **MOTION for Summary Judgment** event.
- 23. Click *Next*.

The **Motions** page changes to show the docket date.

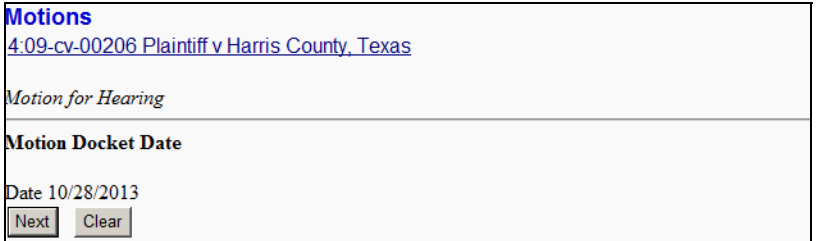

## 24. Click *Next*.

The **Motions** page changes to allow for changes to the docket text.

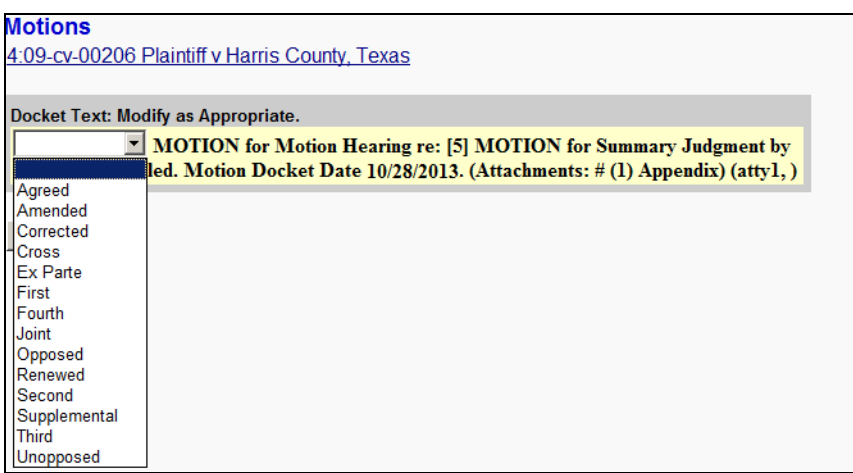

25. *(optional)* If applicable to your event, use the pull-down menu to select a value for your event.

26. Click *Next*.

The **Motions** page changes to show the final docket text and documents being filed.

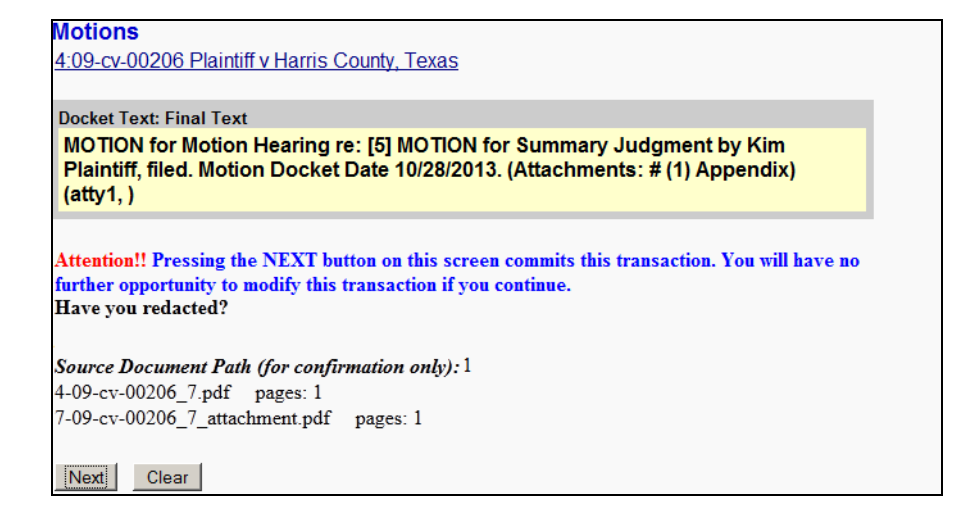

27. Review the docket text and correct any errors by using the browser's back button to find the page you need to change.

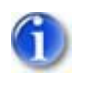

*This is the last opportunity to abort the CM/ECF filing, which can be done by clicking on any CM/ECF menu item or clicking the browser's back button until you reach the beginning of the event.*

28. Click *Next* to file and docket the pleading.

## After processing, CM/ECF displays the Notice of Electronic Filing (NEF).

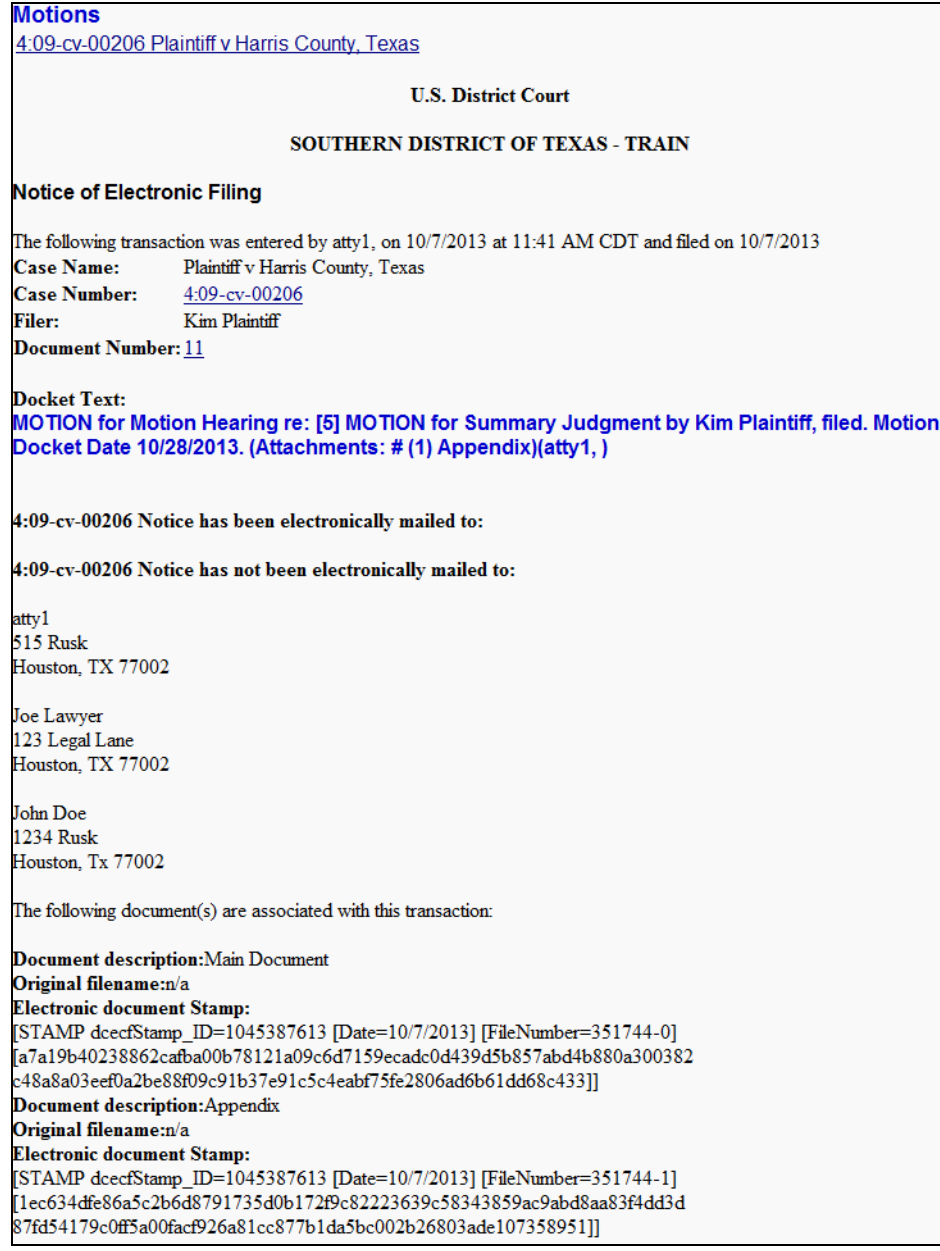

The NEF confirms that CM/ECF has registered your transaction and that the pleading is now an official Court document. It also displays the date and time of your transaction and the number that was assigned to your document(s). You should note the number(s) on the PDF file(s).

29. Select the browser's *Print* icon to print the document receipt.

30. Select *File » Save As* to save the receipt to a file on you PC.

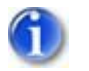

*The NEF is your confirmation that the filing was accepted.*

If you are not familiar with email notifications, see **[page 2 – 6](#page-17-0)**.

# **Filing a Motion in a Criminal Case**

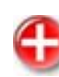

*Filing users must electronically file certain criminal documents as sealed pursuant to the "Administrative Procedures for Electronic Filing in Civil and Criminal Cases". You can review this document in the following location:*

**<http://www.txs.uscourts.gov/attorneys/cmecf/district/admcvcrproc.pdf>**

This procedure describes the process for filing a motion in a criminal case. The process is similar for filing other criminal documents in CM/ECF.

To file a motion in a criminal case:

1. Log into CM/ECF (see  $page 3 - 2$ ).

The CM/ECF main web page displays.

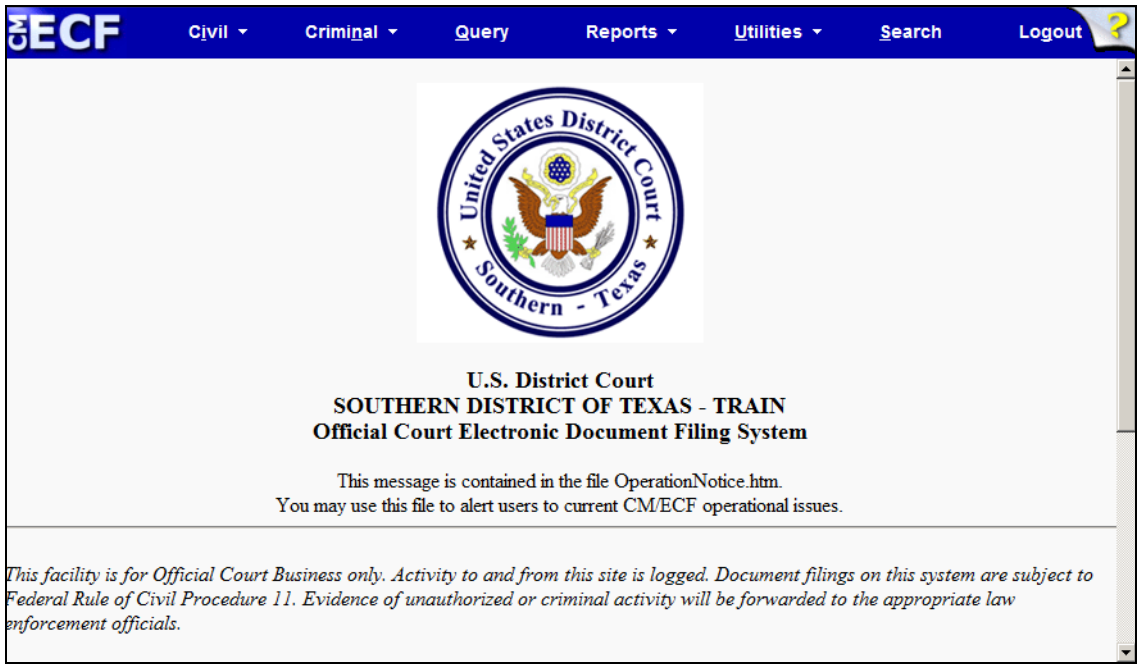

2. Select *Criminal* from the menu bar.

The **Criminal Events** page displays.

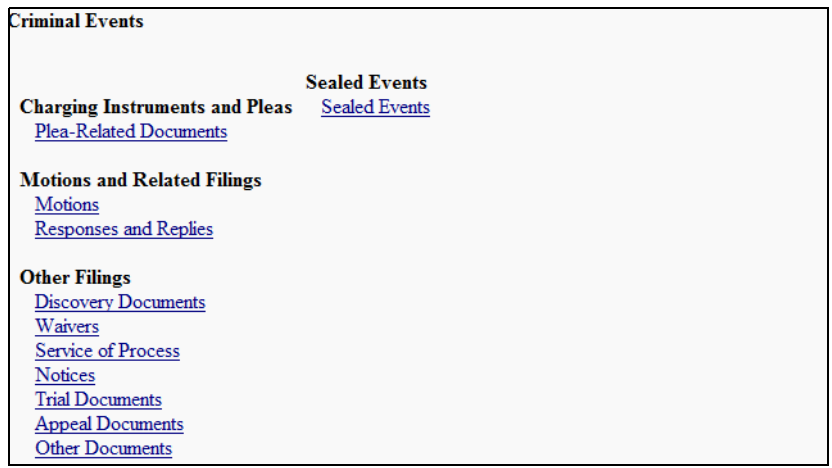

3. Under **Motions and Related Filings**, click the *Motions* link.

The following **Motions** page displays.

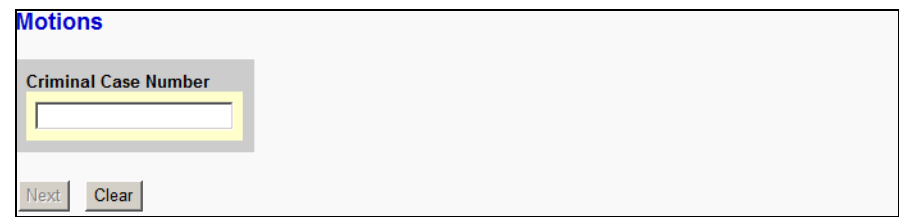

4. Enter the number of the case for which you are filing a motion.

As you enter a case number, the **Motions** page changes to the following:

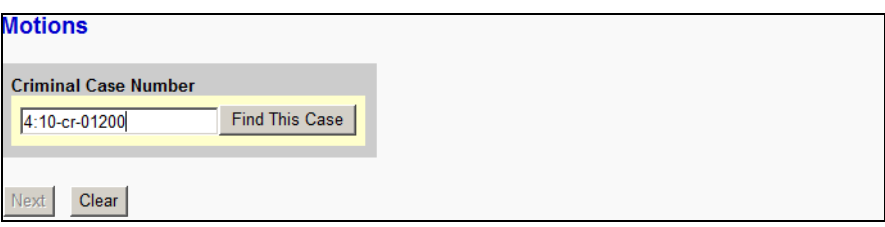

5. Click *Find This Case*.

If the case number is found, the **Motions** page changes to the following and the *Next* button becomes available.

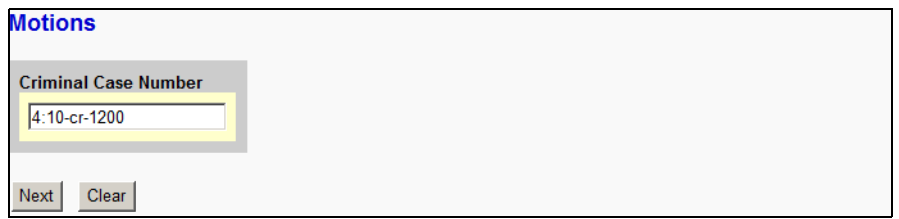

If the case number is not found, the **Motions** page changes to the following. You can click the *Clear* button to remove your entry and start over or correct the entry that is already there.

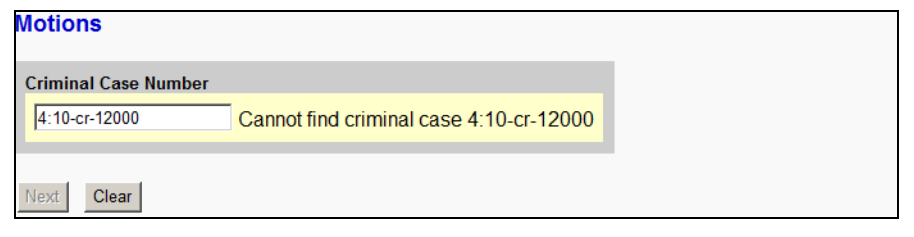

*Sealed cases are not available in CM/ECF. If you are absolutely sure you are entering the correct case number, then it is possible the case is sealed. Motions for sealed cases must be filed in the Clerk's office.*

When multiple case numbers match the one typed in (i.e., there are multiple defendants on the case), then the **Motions** page changes to the following. You can click in the check boxes to mark the defendants to which the filing relates. If it relates to all defendants, then select the case number without a defendant number but with **et al** at the end.

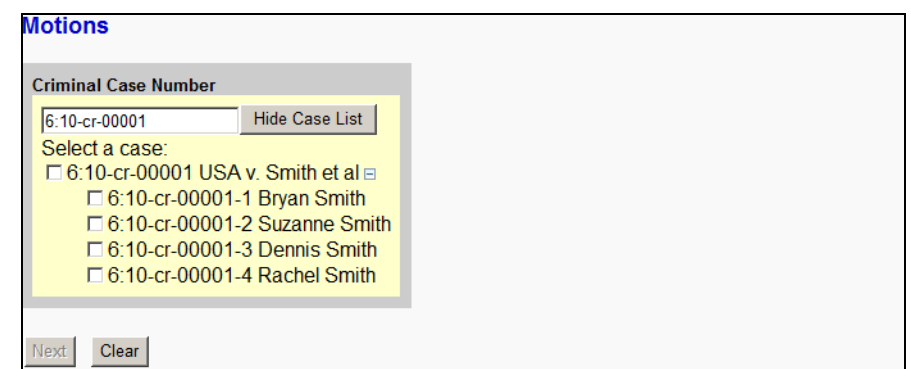

6. Click *Next*.

The **Motions** page changes to designate the party or parties filing the document.

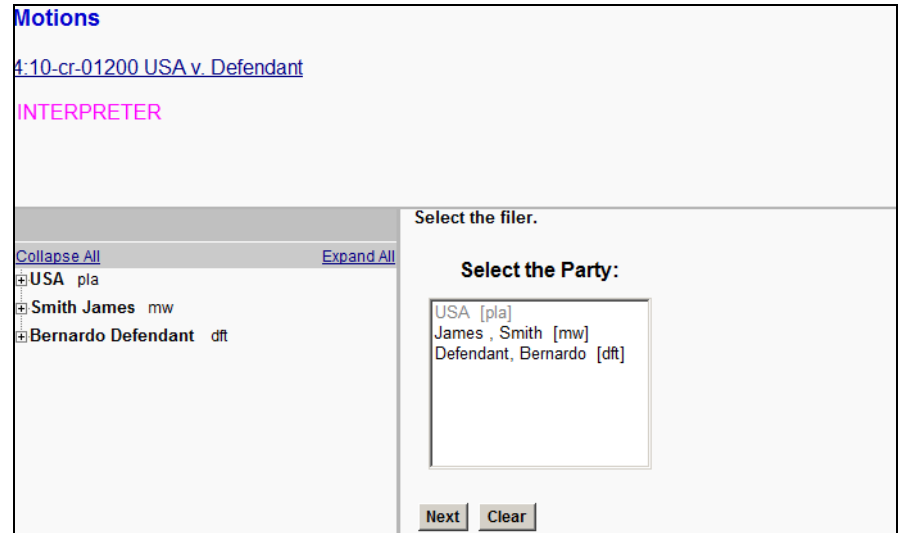

7. Highlight the name of the party or parties for whom you are filing the motion.

If you represent multiple defendants, you can select more than one party by holding down the Ctrl key while making your selection.

8. Click *Next*.

The **Motions** page changes to select the motion type.

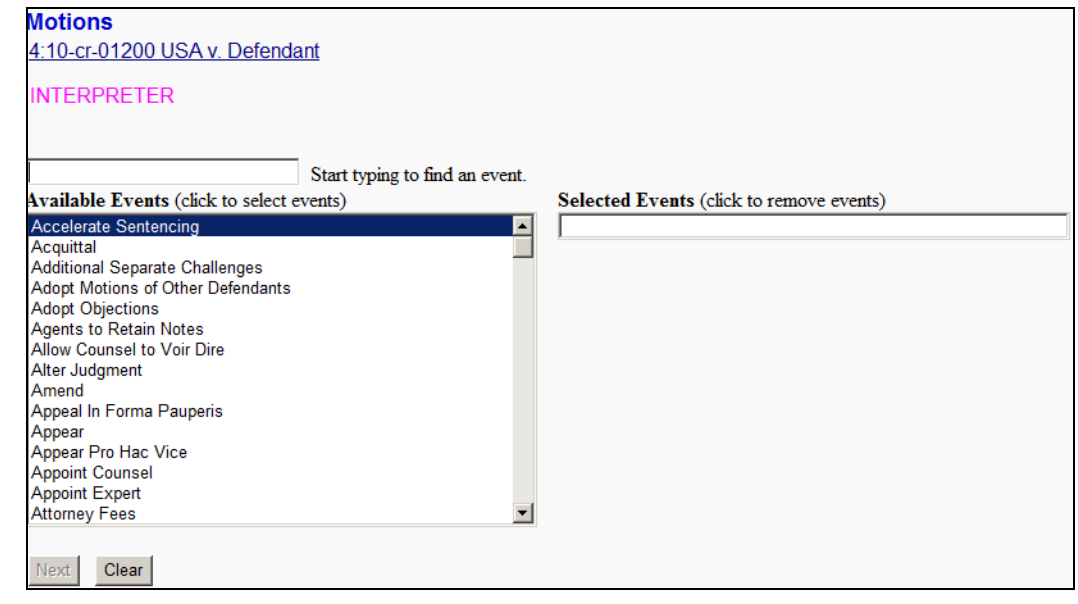

- 9. Either:
	- Begin entering the event name in the text box to have CM/ECF automatically trim the list of available events.

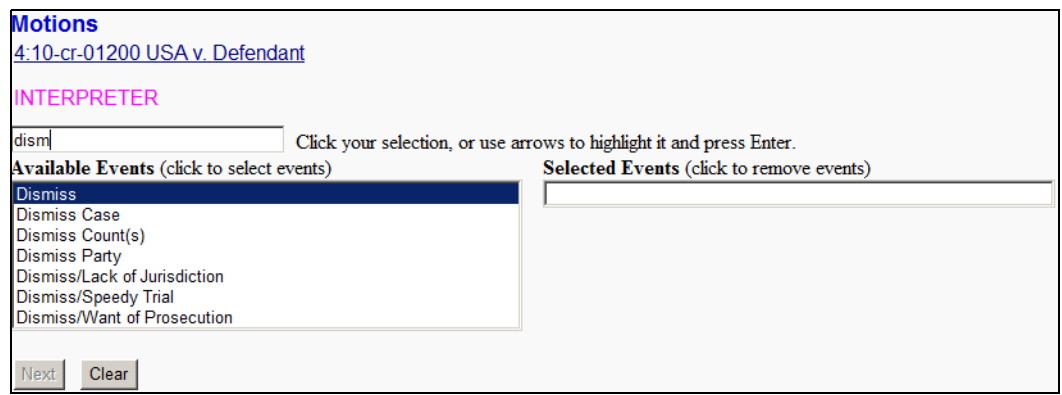

OR

- Use the scroll bar to locate the event you need.
- 10. Select the appropriate event from the **Available Events** listing.

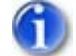

*The selected event determines which web pages CM/ECF displays.*

The selected event is placed in the **Selected Events** text box.

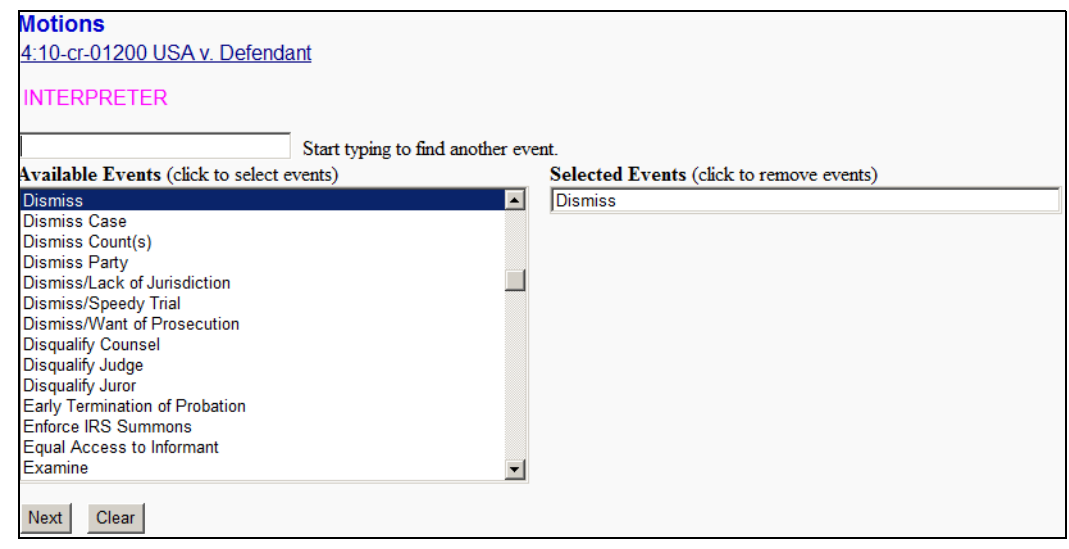

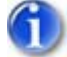

*To delete a selected event, click the event in the* **Selected Events** *text box.*

#### 11. Click *Next*.

The **Motions** page changes to select the PDF document and attachment(s).

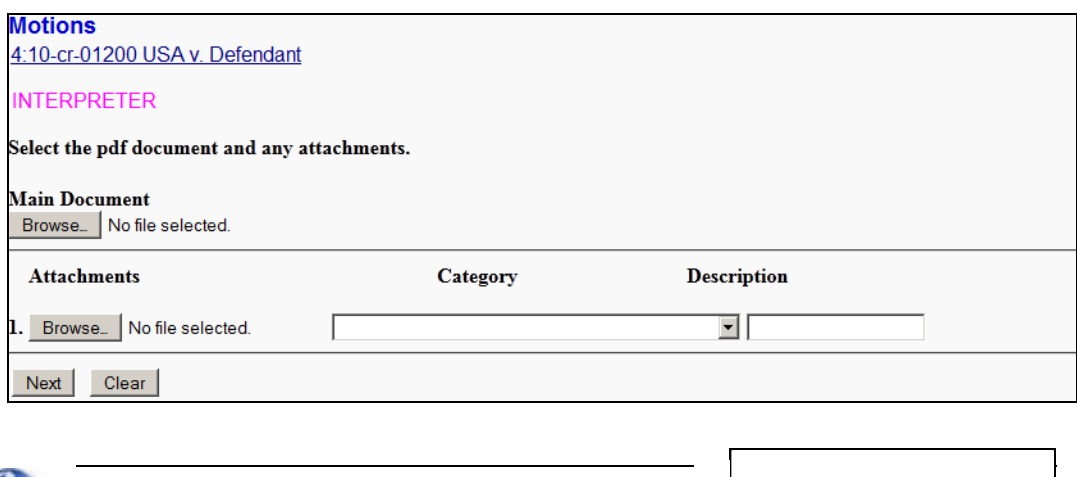

*It is imperative that you attach an electronic copy of the actual pleading when prompted by the system. Failure to do so causes CM/ECF to display the error message shown to the right.*

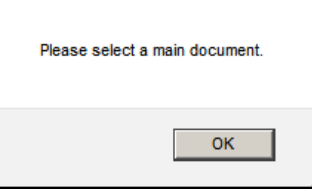

12. For the **Main Document**, click *Browse*.

The Windows **Choose File to Upload** dialog displays.

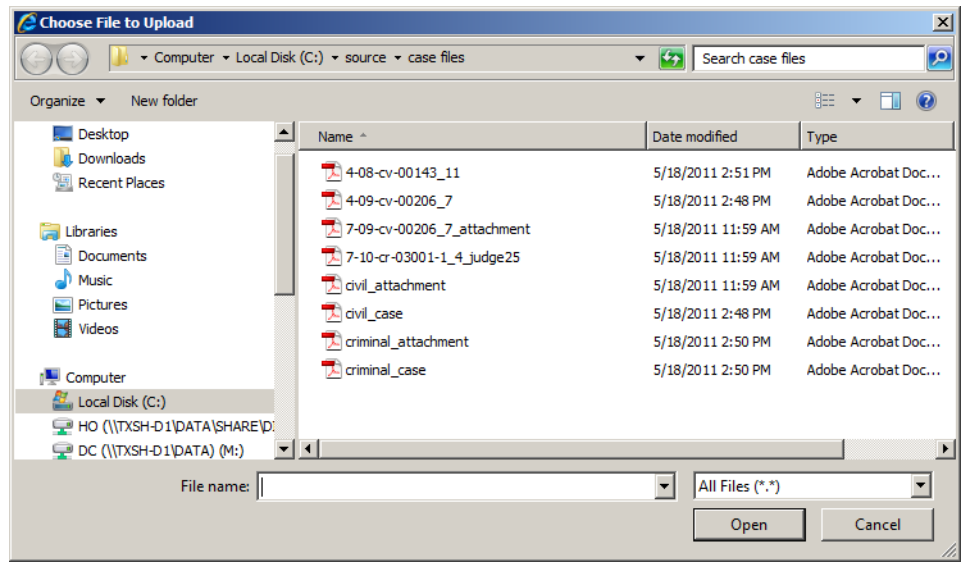

13. Navigate to and select the PDF file to upload.

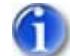

*The selected PDF must meet CM/ECF size limitations ([page 2 – 5](#page-16-0)).*

You must select a PDF file. Selecting another file format causes CM/ECF to display the following error message after clicking the *Next* button:

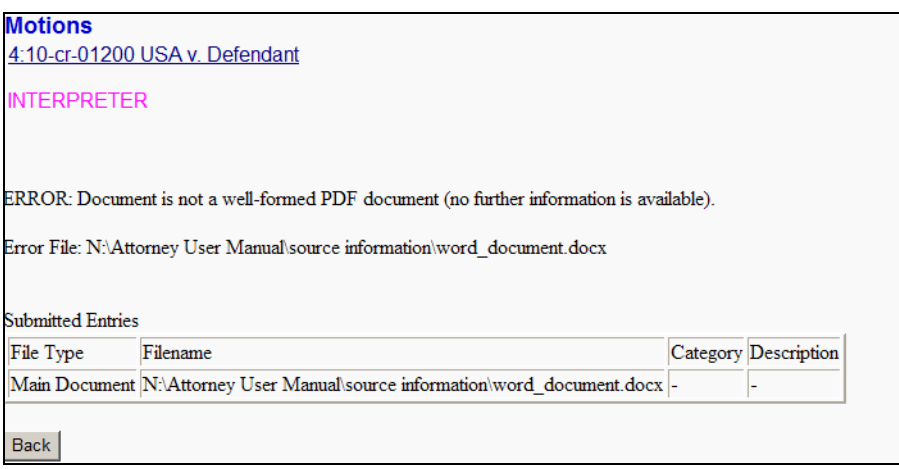

If you receive this message, click the *Back* button and select a PDF formatted file.

14. *(optional)* Verify you selected the correct document by right-clicking it and selecting *Open* or *Open with Acrobat* (whichever is available).

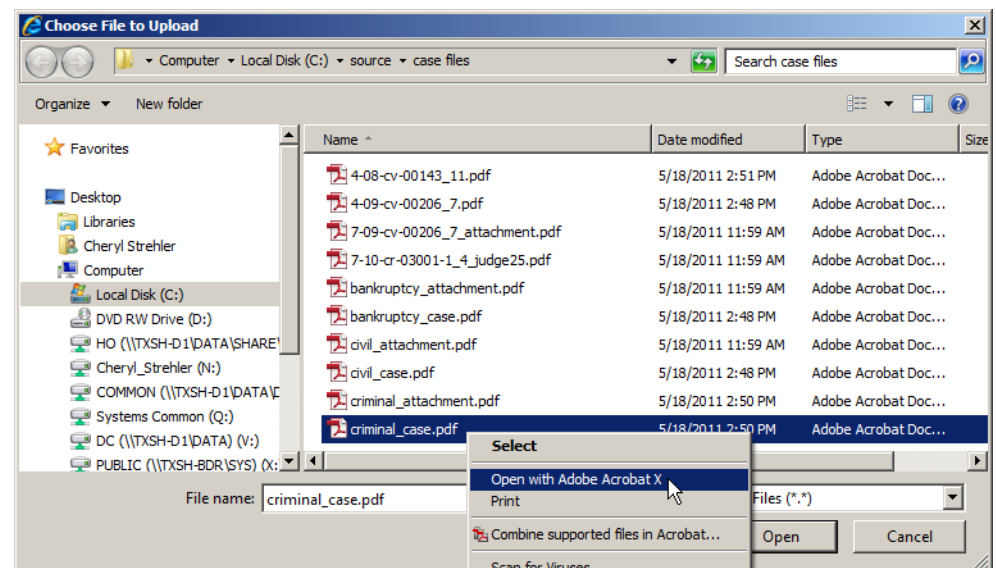

The PDF file opens in Acrobat. Once verified, close Acrobat.

15. Click *Open*.

CM/ECF inserts the PDF file name and location in the **Motions** page.

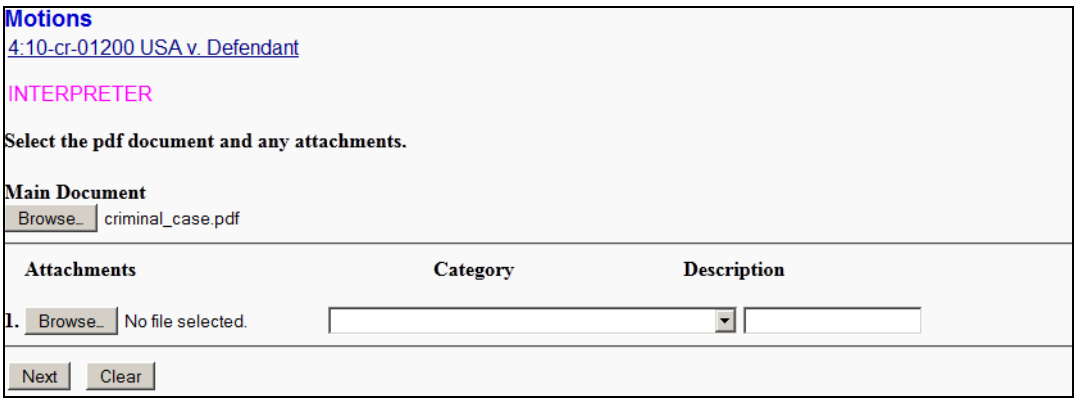

If there are no attachments to the motions, skip to step 19. If there are attachments, continue to the next step. The procedure to add attachments is similar to adding the main document.

- 16. *(optional)* Add an attachment as follows:
	- a. For the attachment, click *Browse*.

The Windows **Choose File to Upload** dialog displays.

b. Navigate to and select the PDF file to upload.

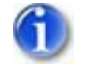

*The PDF must meet CM/ECF size limitations ([page 2 – 5](#page-16-0)).*

c. Click *Open*.

CM/ECF inserts the PDF file name and location in the **Motions** page. Notice that space for the next attachment is automatically added.

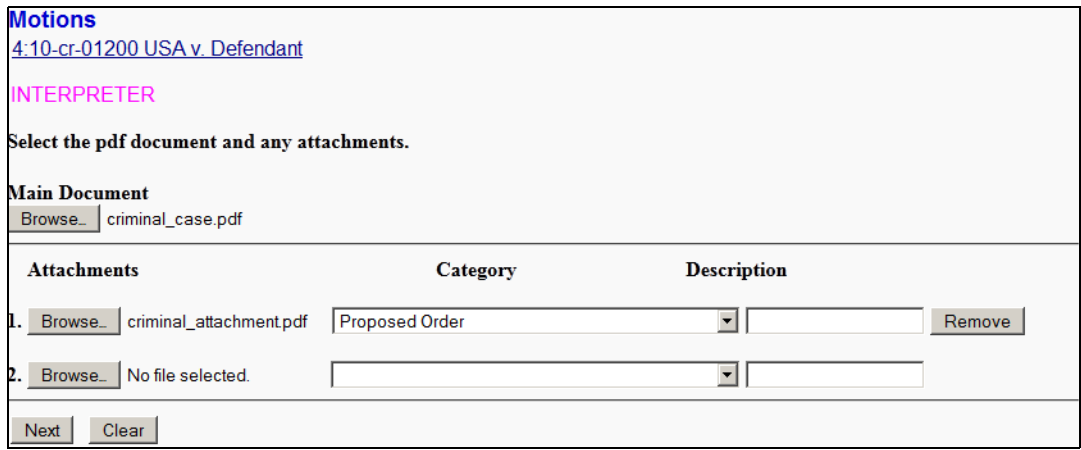

- d. You must:
	- Use the **Category** pull-down menu to select the attachment type.

AND/OR

- Enter a clear and concise description for the attachment.
- e. Return to step 18 a. for each attachment that must be added.
- 17. Click *Next*.

The **Motions** page changes to allow you to link the document.

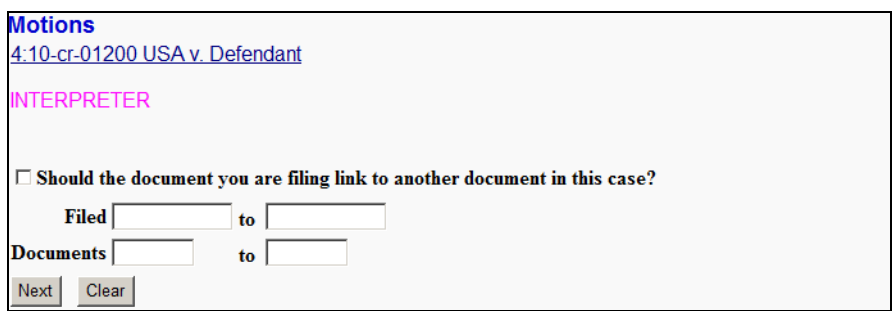

18. *(optional)* Select the check box to link the document.

This example does not illustrate linking a document. If you want to make the link, select the check box and click *Next*. A listing of available events will display from which you can then select an event to which your document relates.

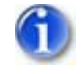

*An example of linking a document was shown for filing a motion on a civil case starting with [Step 19](#page-55-0) on [page 4 – 28](#page-55-0).*

### 19. Click *Next*.

The **Motions** page changes to allow for changes to the docket text.

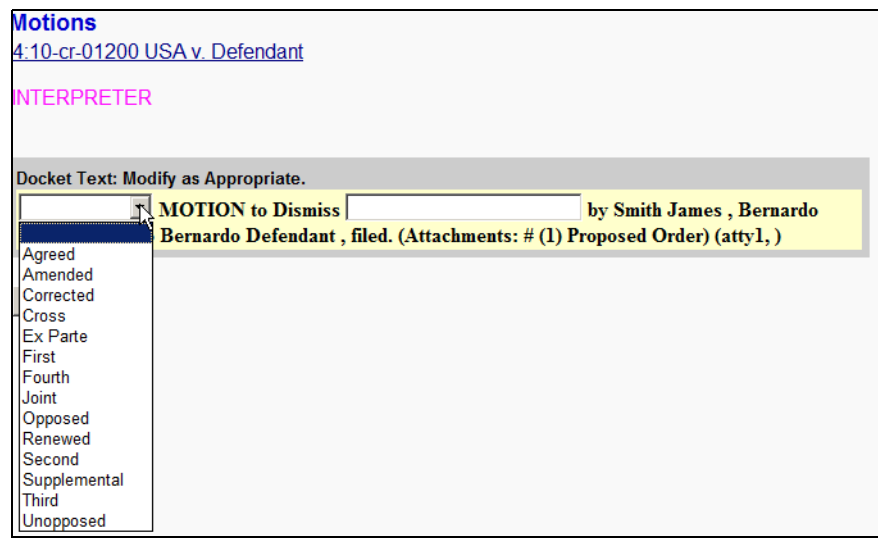

- 20. *(optional)* If applicable, use the pull-down menu to select a value for your event.
- 21. *(optional)* If applicable, add text in the text box for your event.
- 22. Click *Next*.

The **Motions** page changes to show the final docket text and documents being filed.

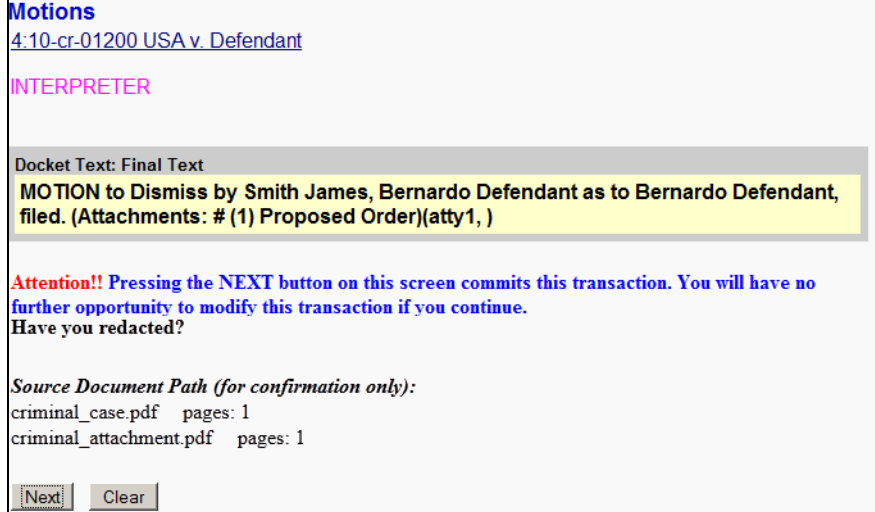

23. Review the docket text and correct any errors by using the browser's back button to find the page you need to change.

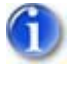

*This is the last opportunity to abort the CM/ECF filing, which can be done by clicking on any CM/ECF menu item or clicking the browser's back button until you reach the beginning of the event.*

24. Click *Next* to file and docket the pleading.

After processing, CM/ECF displays the Notice of Electronic Filing (NEF).

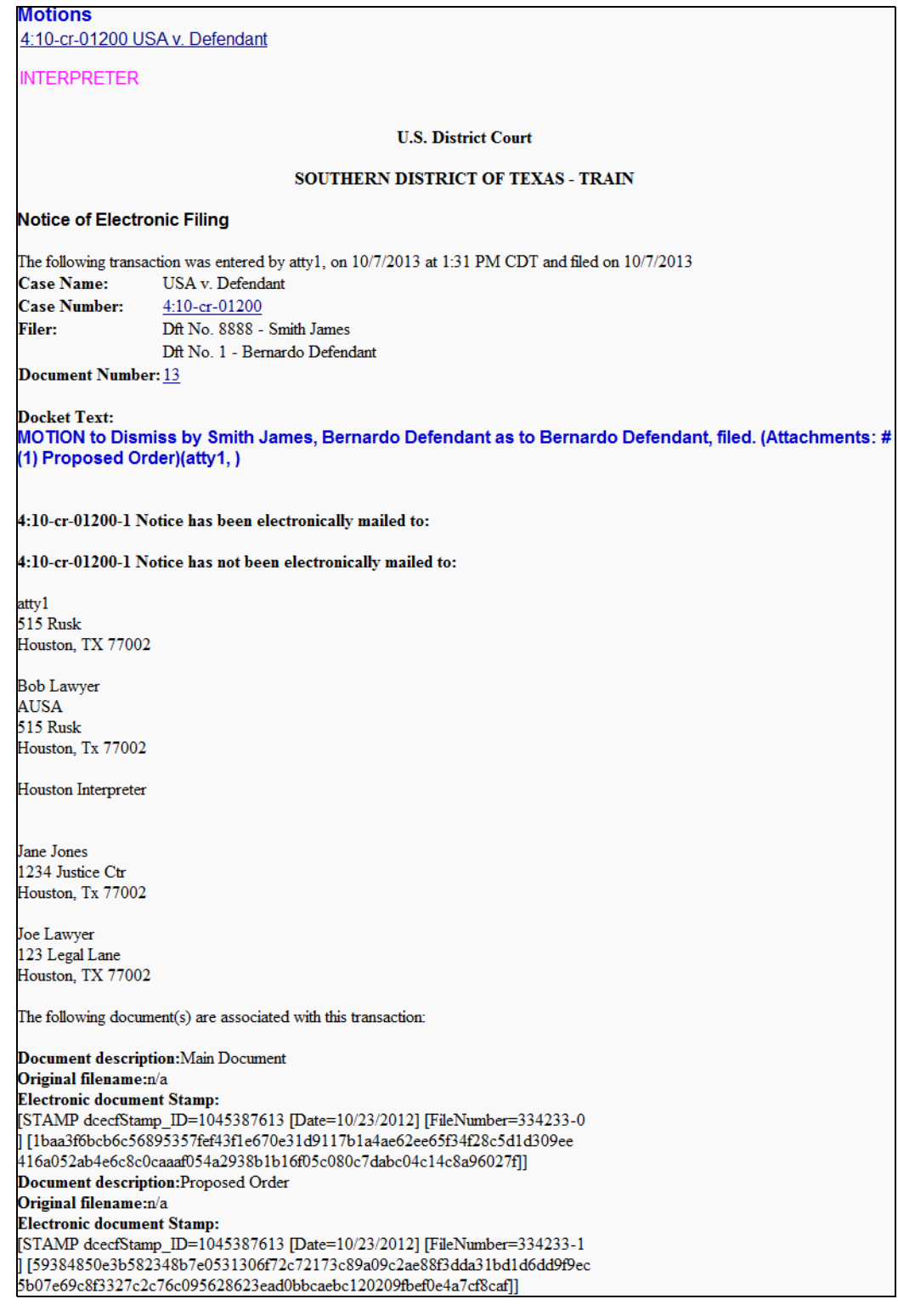
The NEF confirms that CM/ECF has registered your transaction and that the motion is now an official Court document. It also displays the date and time of your transaction and the number that was assigned to your document(s). You should note the number(s) on the PDF file(s).

- 25. Select the browser's *Print* icon to print the document receipt.
- 26. Select *File » Save As* to save the receipt to a file on you PC.

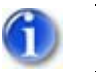

*The NEF is your confirmation that the filing was accepted.*

If you are not familiar with email notifications, see **[page 2 – 6](#page-17-0)**.

# Chapter 5 **Querying the CM/ECF Database**

*Purpose* This chapter provides information on how you can query the CM/ECF database for information. Included are some sample queries to help you get started.

*Chapter Topics* The following topics are covered in this chapter:

- *[Accessing Query Mode](#page-75-0)*, page 5 2
- *[Sample Queries](#page-76-0)*, page 5 3
- *[Case Query Page](#page-82-0)*, page 5 9

# <span id="page-75-0"></span>**Accessing Query Mode**

CM/ECF allows registered participants to query its system for specific case information.

To enter the query mode of CM/ECF:

1. Select *Query* from the menu bar.

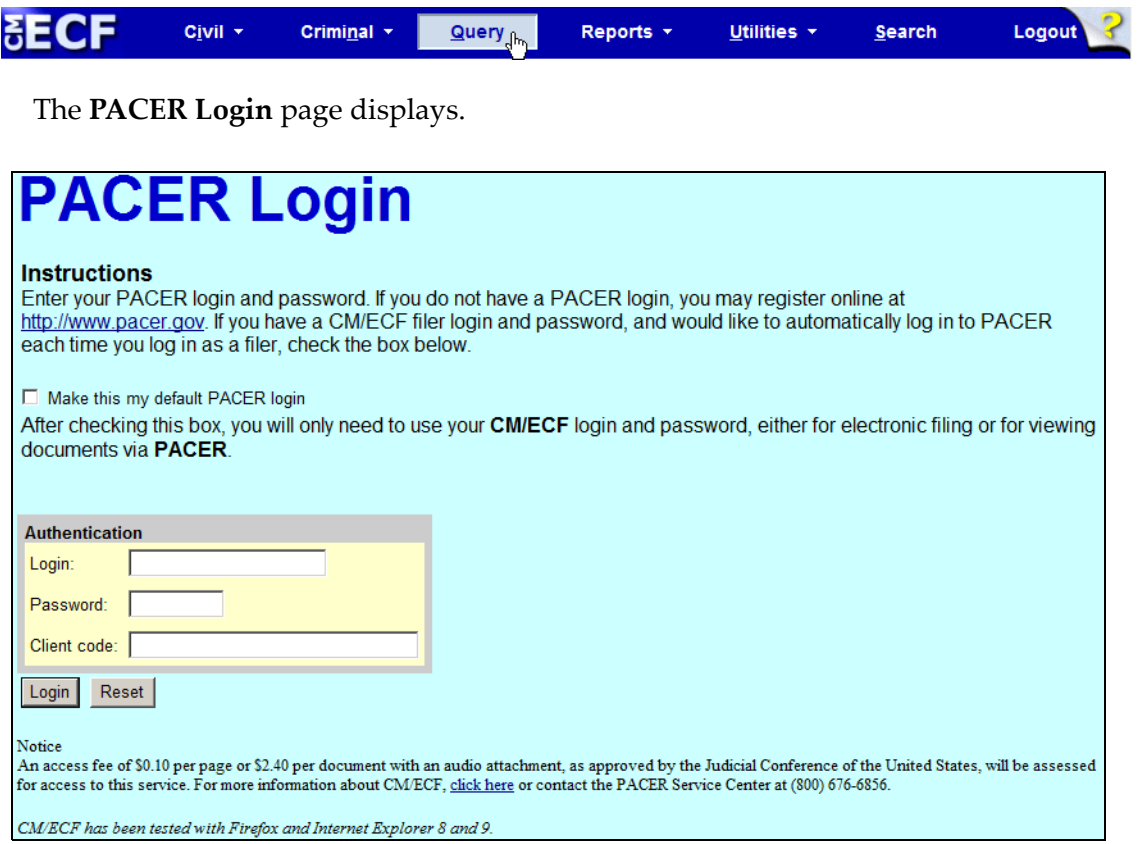

2. Enter your PACER login and password (see **[page 3 – 5](#page-22-0)** for instructions).

After a successful PACER login, CM/ECF displays the **Query** page.

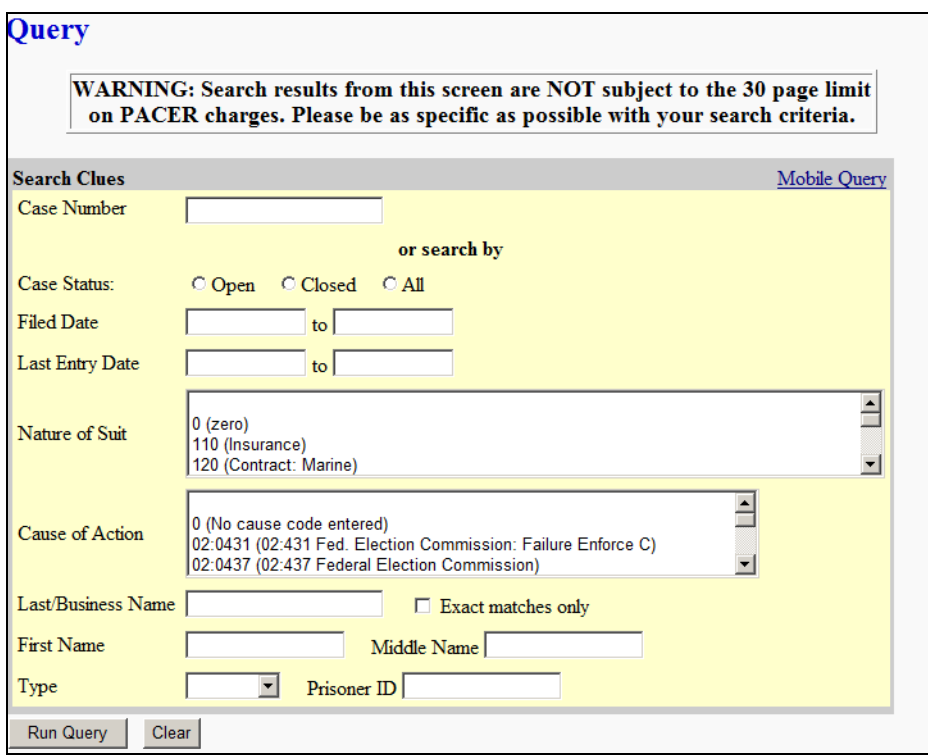

## <span id="page-76-0"></span>**Sample Queries**

The following are but a few sample queries to get you started using the **Query** page. They are not meant to be an all inclusive list.

## **No Search Criteria**

Even though the *Run Query* button is immediately available, clicking it before entering criteria for the query produces the following error messages:

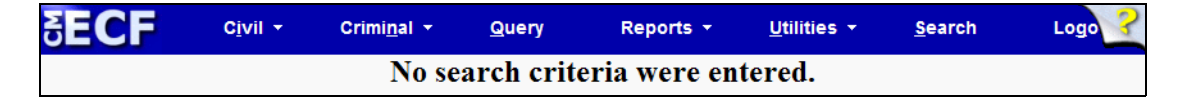

If you receive this message, click your browser's back button to return to the **Query** page. Afterwards, enter some criteria before clicking the *Run Query* button again.

### **Search by Case Number**

To search CM/ECF based on a case number:

1. Enter your case number.

The **Query** page changes to make the *Run Query* button unavailable and to include a button for finding the case.

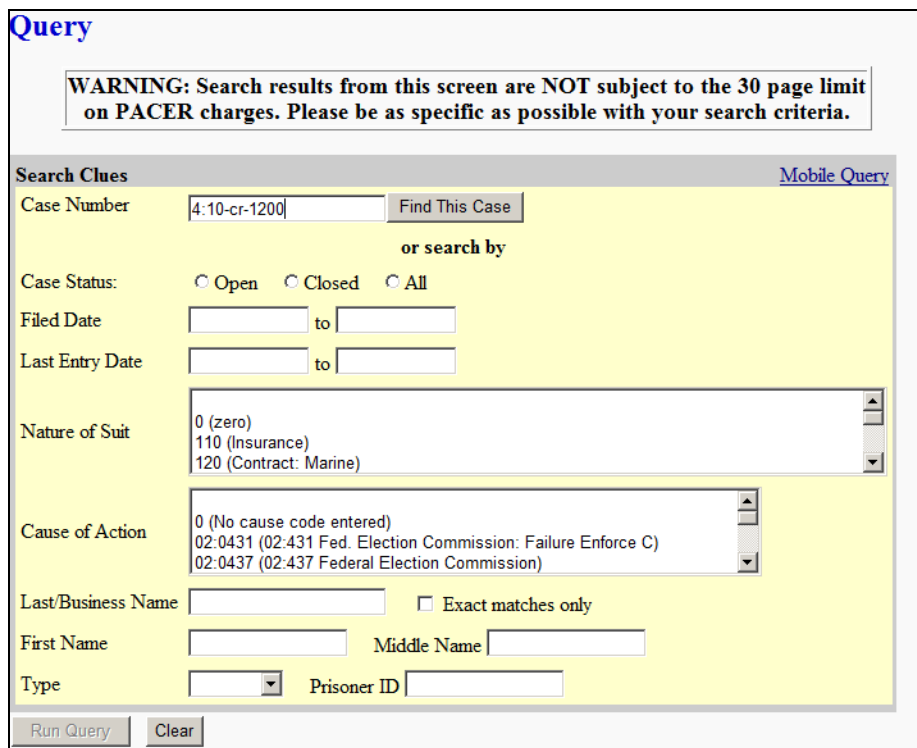

2. Click *Find This Case*.

As previously illustrated when filing documents, CM/ECF will let you know if the case number is found, not found, or if multiple case numbers match your entry.

The *Run Query* button becomes available again after a unique case number is found or after you select a case or cases from the matched listing.

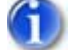

*You can fine tune your query by adding more criteria on the Query page.* 

- 3. Click *Run Query*.
	- A **Query** page displays listing the case information you can view.

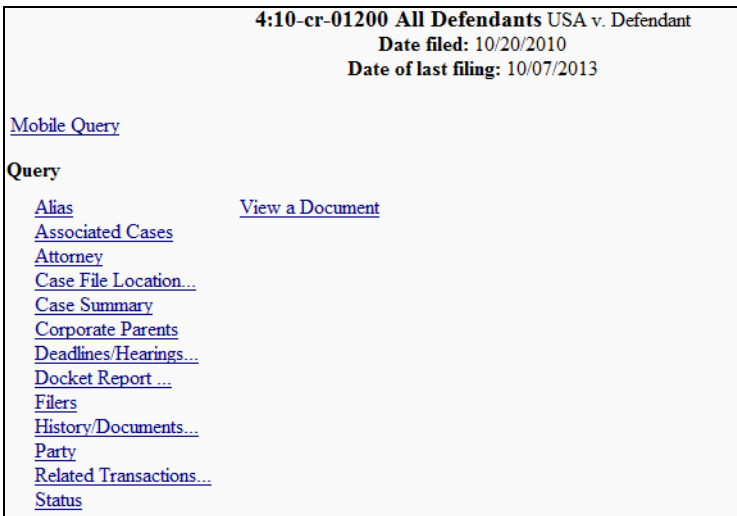

From this page you can click on the information you want to see. For further details on this page, see **["Case Query Page" on page 5 – 9](#page-82-0)**.

## **Search by Name**

To search CM/ECF based on a party or attorney name:

1. Enter the last name of the party (or attorney) in the appropriate field.

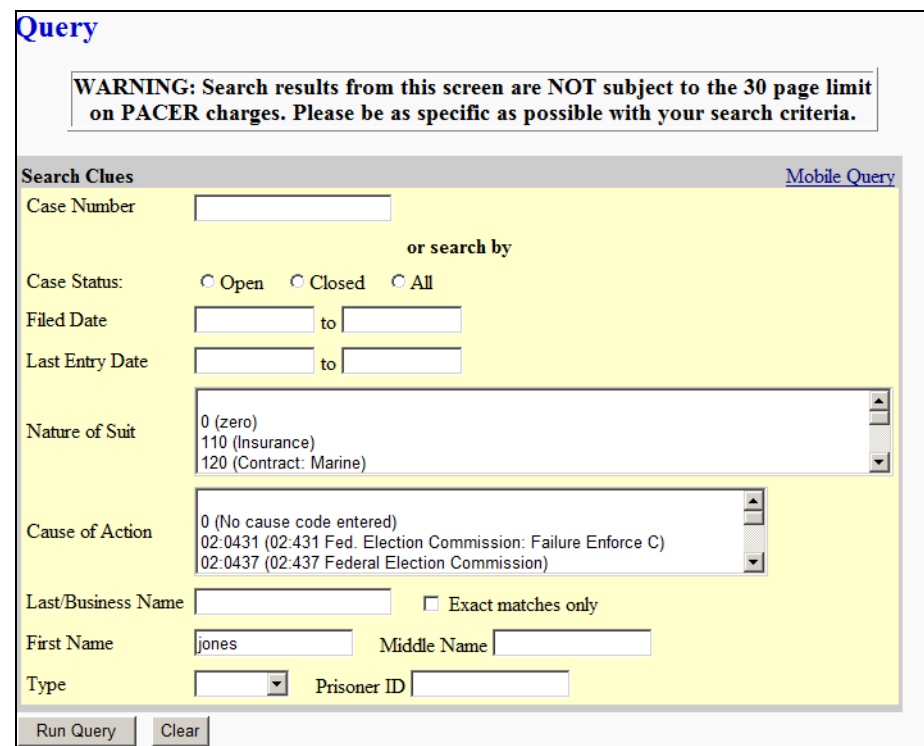

2. Click *Run Query*.

If more than one person with that name exits in the CM/ECF database, a page displays listing all the matches.

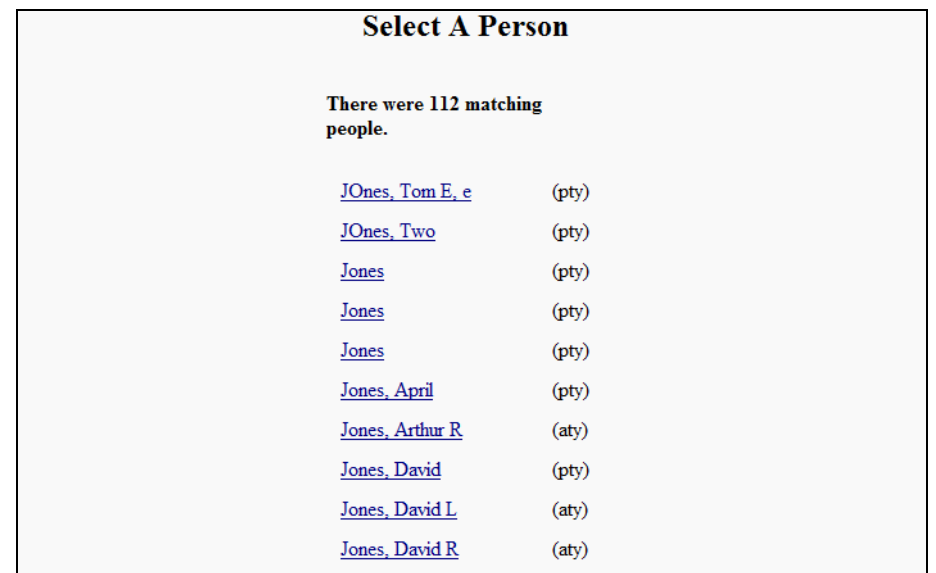

3. Click on the party name you need.

If the individual is a party to more than one case, CM/ECF displays a page listing all of the cases that party is associated with.

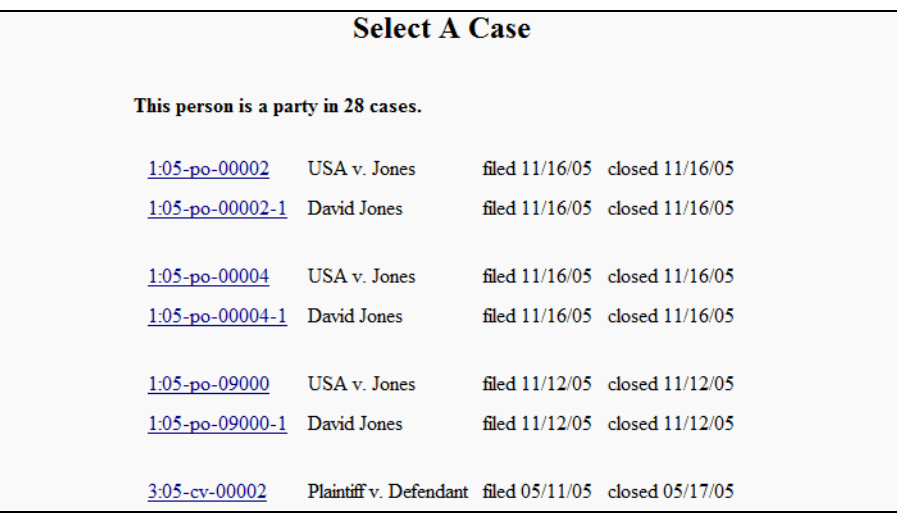

4. Click on the appropriate case number.

A query page that is similar to the **Query** page that displayed for the case number query appears. For further details on this page, see **["Case Query Page" on page 5 – 9](#page-82-0)**.

## **Search by Nature of Suit**

To search CM/ECF based on the nature of suit:

1. Select the nature of the suit from the pull-down menu.

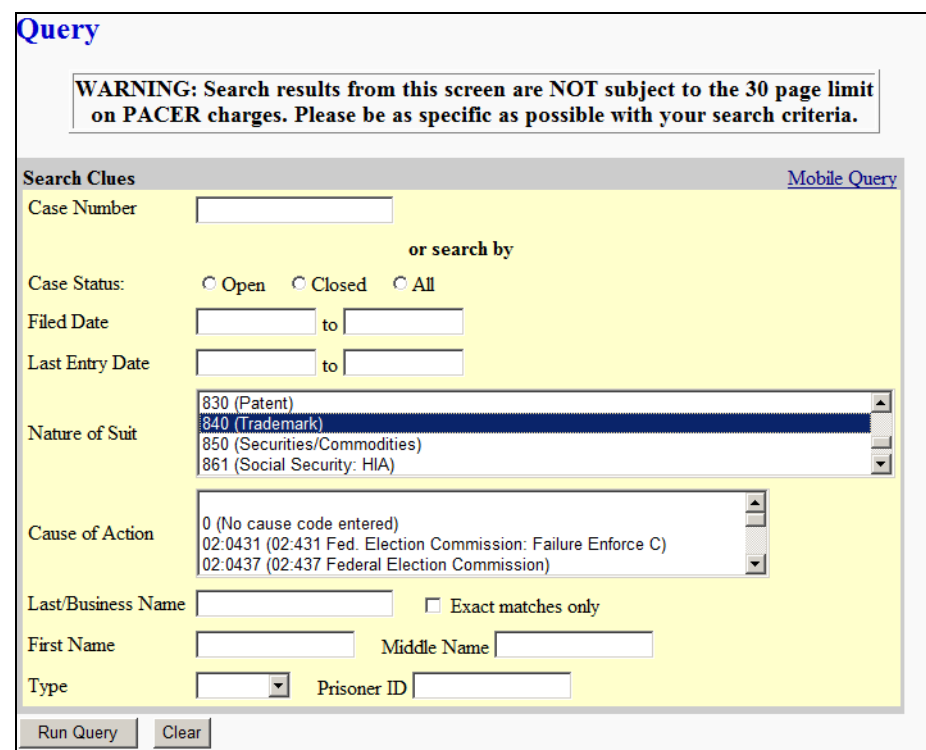

#### 2. Click *Run Query*.

A message displays stating that the search could produce many records. It is suggested that a date range be placed on these kind of searches to reduce the number of records found.

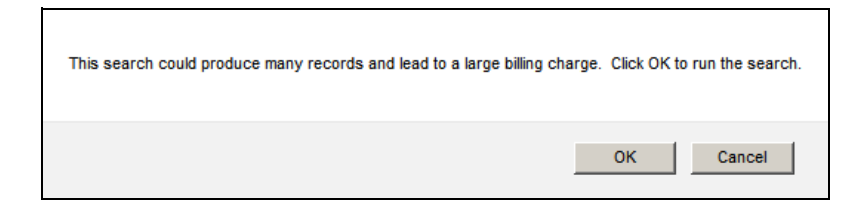

- 3. Click *Cancel* to return to the **Query** page.
- 4. Enter a date range for the search.
- 5. Click *Run Query*.

With input in the date fields, the message concerning the number of records does not display. Instead, CM/ECF displays a list of cases matching the date range and nature of suit.

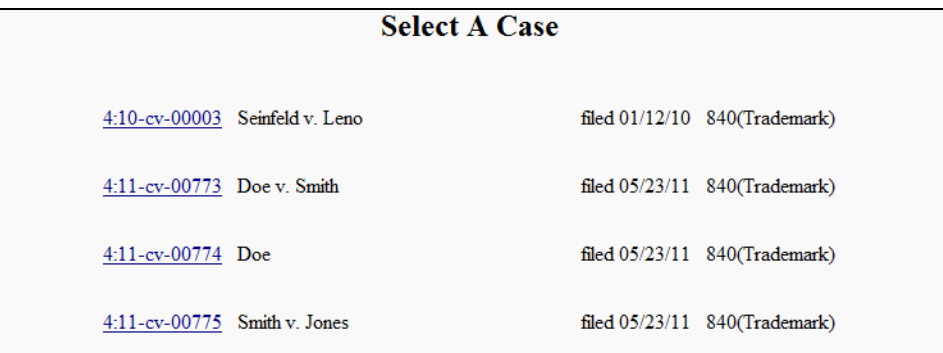

6. Click on the appropriate case number.

A query page that is similar to the **Query** page that displayed for the case number query appears. For further details on this page, see below.

# <span id="page-82-0"></span>**Case Query Page**

Once you have used CM/ECF query mode to find the case you need, the following **Query** page displays.

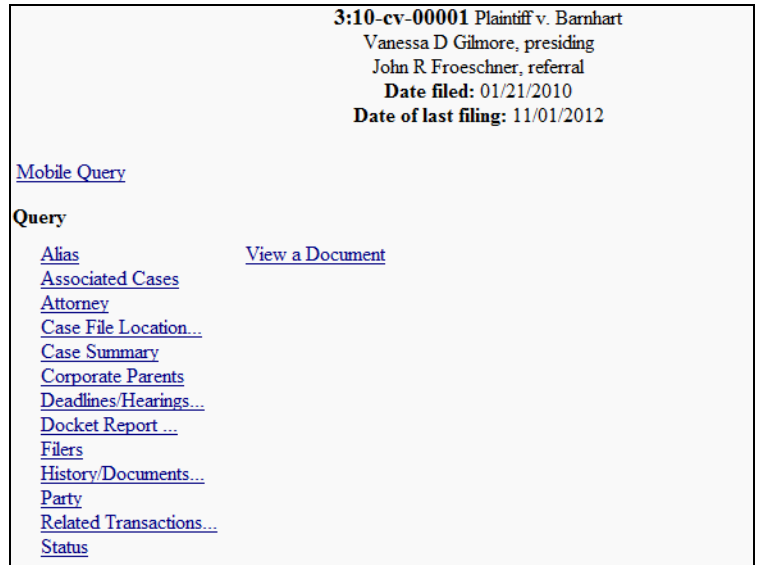

At the top of the page CM/ECF displays the case number, case style, presiding judge, date that the initial claim was filed or charging document was filed. If the case is closed it will also list the terminated date. You can choose specific case information from a large list of query options by simply clicking on the appropriate hyperlink name.

The following are but a few samples of the type of information you can view. They are not meant to be an all inclusive list.

#### **Attorney Information**

To obtain attorney information, click the *Attorney* link. CM/ECF displays the names, addresses, and telephone numbers of the attorneys who represent each of the parties in the case.

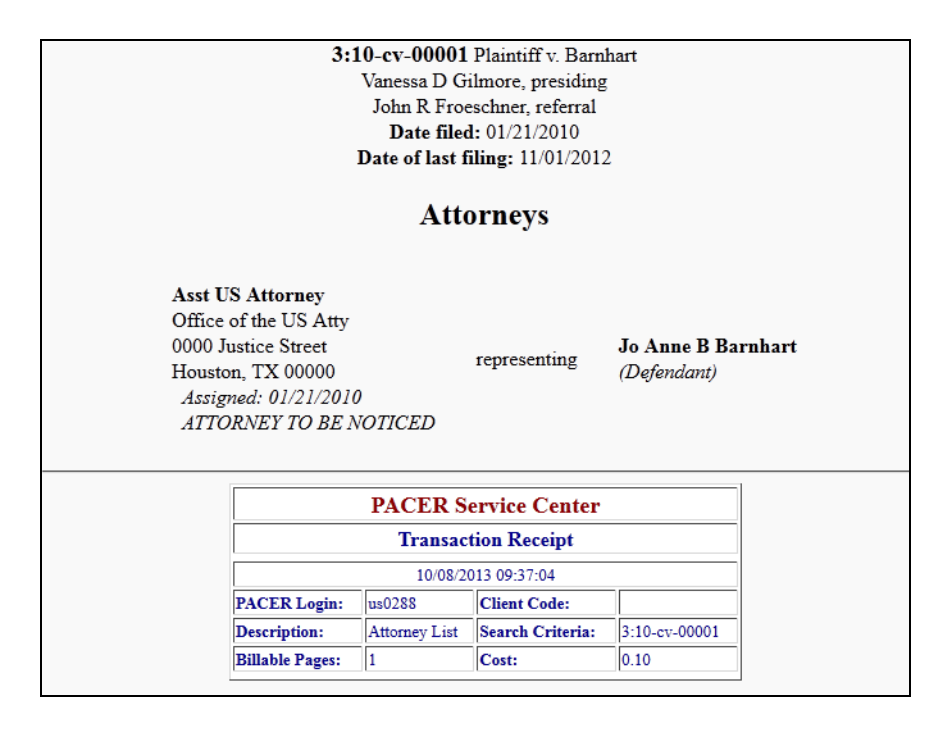

## **Case Summary Information**

To obtain summary information on the case, click the *Case Summary* link. CM/ECF displays a summary of the current case.

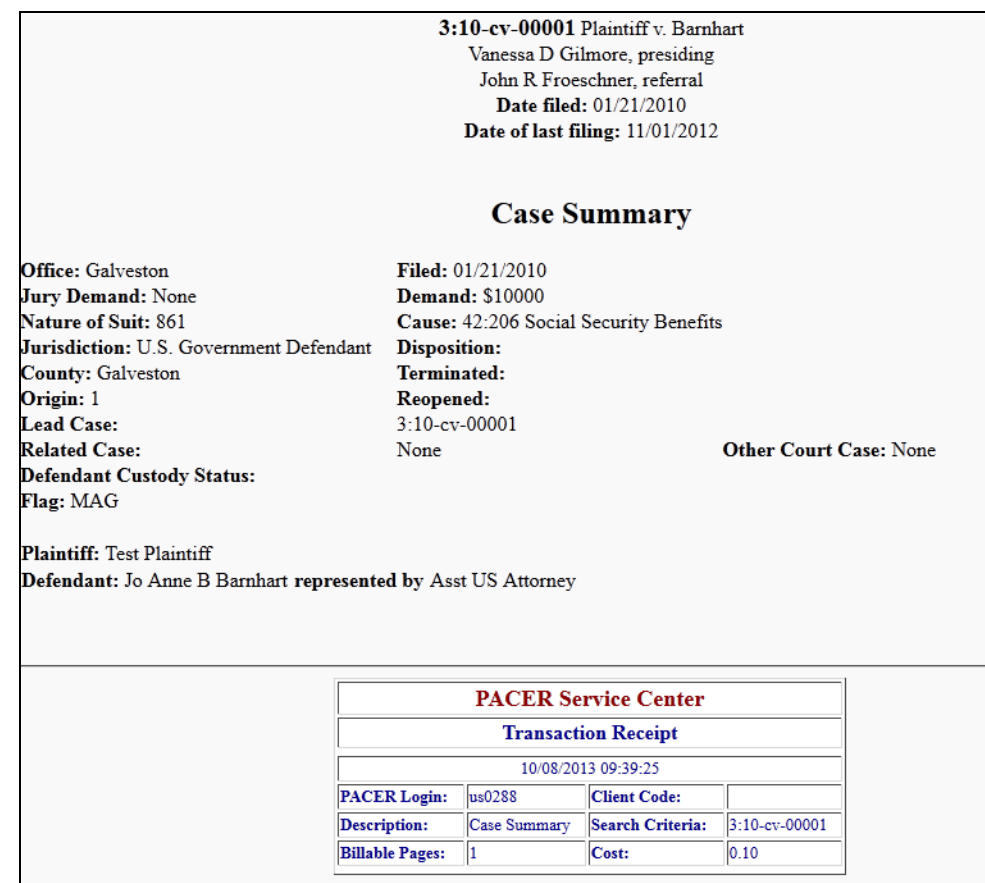

#### **Deadlines/Hearings Information**

To obtain information on the deadlines and hearings on the case:

1. Click the *Deadlines/Hearings* link.

The page shown to the right displays allowing you to query CM/ECF to obtain hearings and other schedule deadlines.

- 2. Use the drop-down menus to select how the information should be sorted.
- 3. *(optional)* Select whether to include pending and/or terminated/satisfied deadlines/hearings.
- 4. Click *Run Query*.

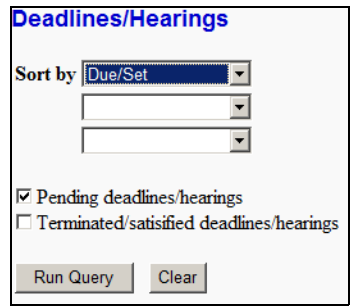

The **Deadlines/Hearings** page sorts and displays the deadlines and hearings per your selection.

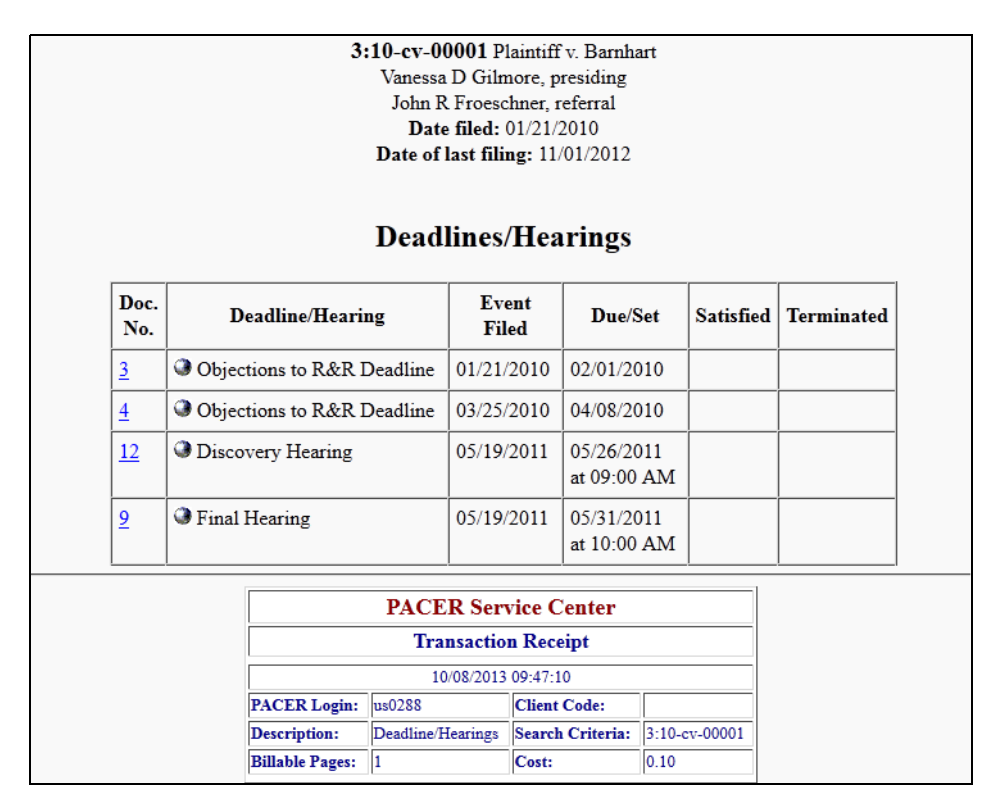

Clicking on a blue underlined document number causes CM/ECF to display that document when you have permissions to view it. Clicking on a gray sphere causes CM/ECF to display the docket information and related docket entries for the hearing you selected.

### **Docket Information**

To obtain a docket sheet:

1. Click the *Docket Report* link.

The **Docket Sheet** page displays allowing you to decide what CM/ECF should include on the docket sheet report.

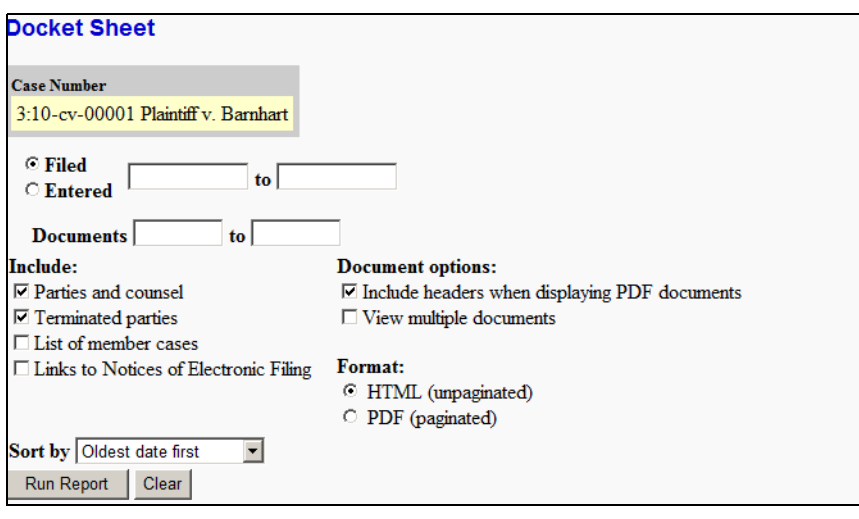

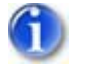

*Leaving the range fields blank causes CM/ECF to display the entire docket sheet.*

- 2. *(optional)* Select a date range for the report.
- 3. *(optional)* Select a range of docketing numbers.
- 4. *(optional)* Mark the options you wish to include on the docket sheet.

**Parties and counsel** and **Terminated parties** are selected by default.

- 5. *(optional)* Change any other options on the page as you deem appropriate.
- 6. Click *Run Report*.

CM/ECF runs and displays your customized docket sheet.

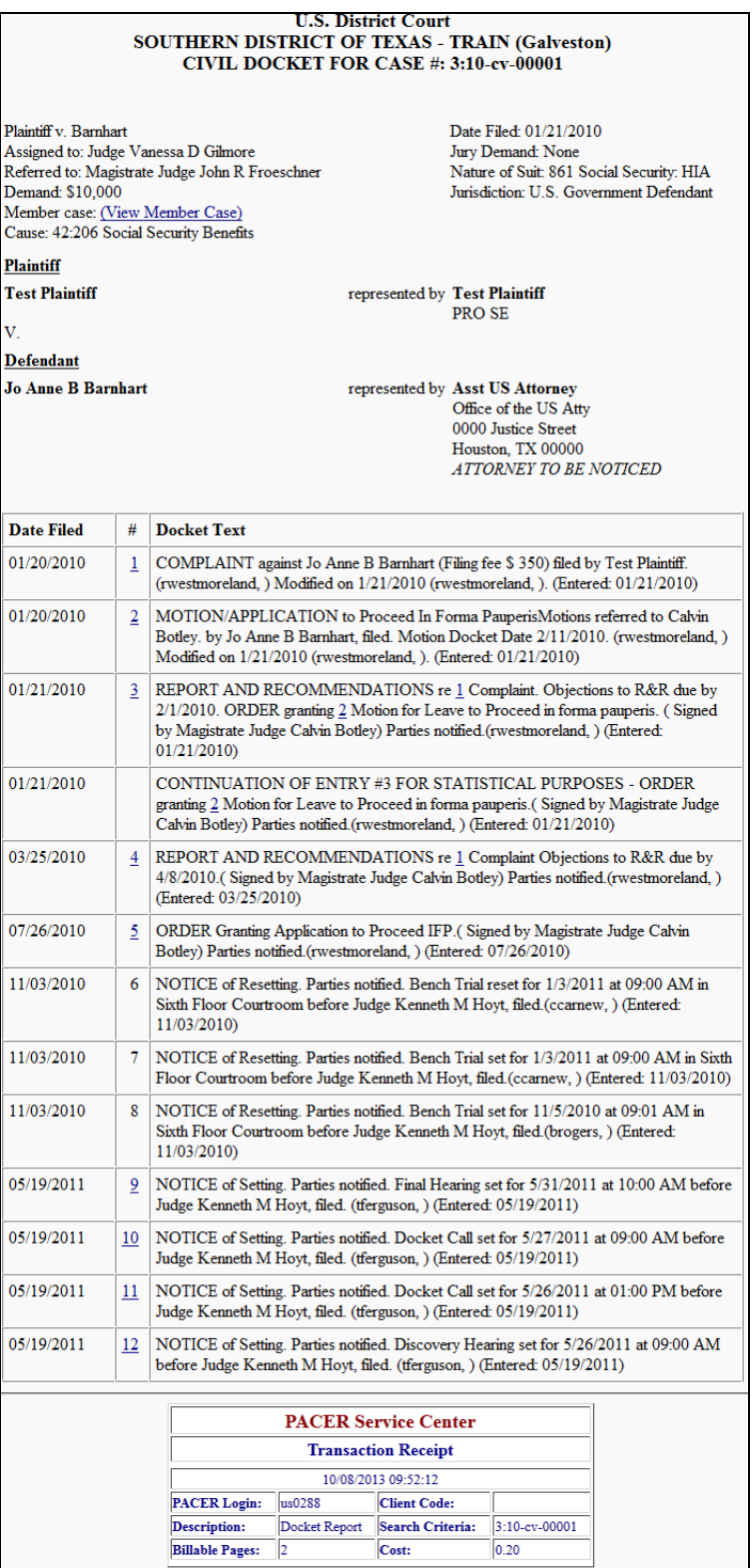

Clicking on a blue underlined document number causes CM/ECF to display that document when you have permissions to view it. Clicking on a gray sphere causes CM/ECF to display the Notice of Electronic Filing (NEF).

# Chapter 6 **Reports Available in CM/ECF**

*Purpose* This chapter provides information on how to access and run the reports provided by CM/ECF.

*Chapter Topics* The following topics are covered in this chapter:

- *[Accessing the Reports](#page-89-0)*, page 6 2
- *[Sample Reports](#page-90-0)*, page 6 3

## <span id="page-89-0"></span>**Accessing the Reports**

To access the reports available in CM/ECF

1. Select *Reports* from the menu bar.

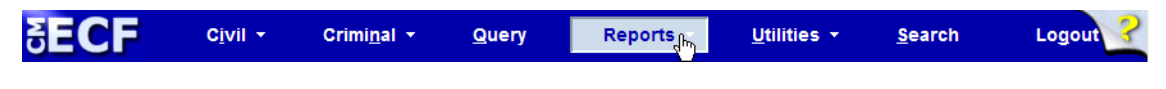

CM/ECF displays the **Reports** page.

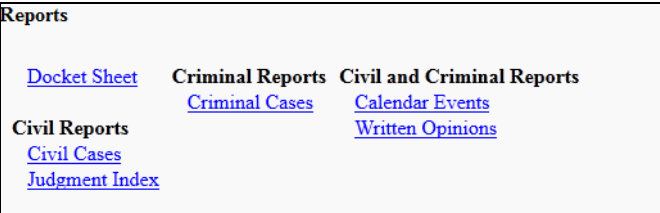

2. Click the report link for the report you want to run.

The following reports require you to log into PACER:

- Docket Sheet
- Civil Cases
- Judgment Index
- Criminal Cases
- 3. If the PACER **Login** page displays, enter your PACER login and password (see **[page](#page-22-0)  [3 – 5](#page-22-0)** for instructions).

What displays next depends on the selected report. For more information, see the sample reports section that follows.

## <span id="page-90-0"></span>**Sample Reports**

The following are sample reports that you can run from CM/ECF.

## **Docket Sheet**

To run a docket sheet report:

1. Click the *Docket Sheet* link.

The **PACER Login** page displays.

2. Enter your PACER login and password (see **[page 3 – 5](#page-22-0)** for instructions).

After a successful PACER login, CM/ECF displays the **Docket Sheet** page.

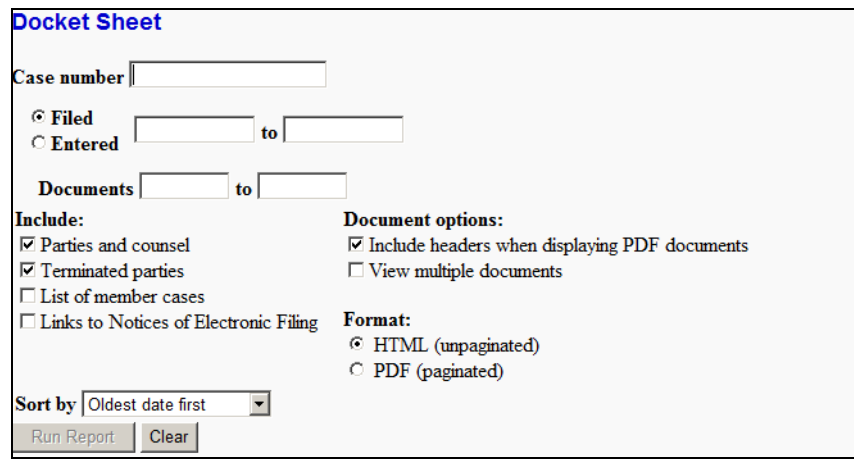

3. Enter the case number for the docket sheet you want to view.

4. The **Docket Sheet** page changes to include a button for finding the case.

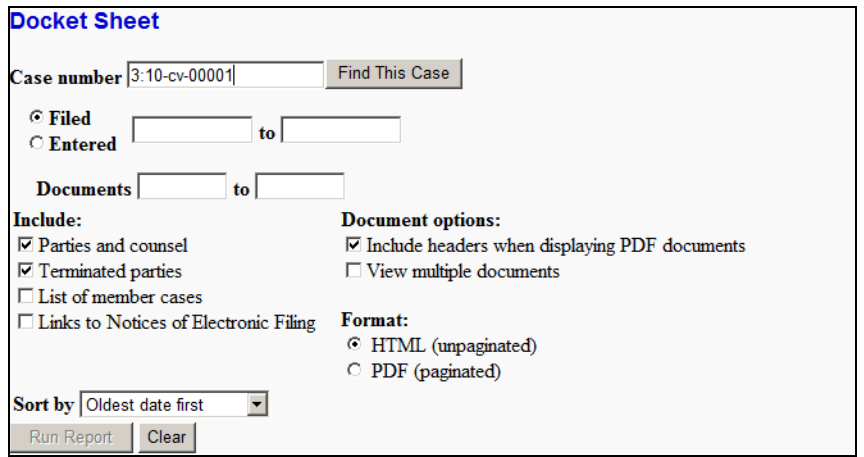

5. Click *Find This Case*.

As previously illustrated when filing documents, CM/ECF will let you know if the case number is found, not found, or if multiple case numbers match your entry.

The *Run Report* button becomes available after a unique case number is found or after you select a case from the matched listing.

- 6. *(optional)* Customize your docket sheet by designating:
	- A document range. (Leaving the documents blank means to include all of them.)
	- The items to include. (**Parties and counsel** and **Terminated parties** are selected by default.)
	- Document, format, and sort by options.
- 7. Click *Run Report*.

CM/ECF runs and displays your customized docket sheet.

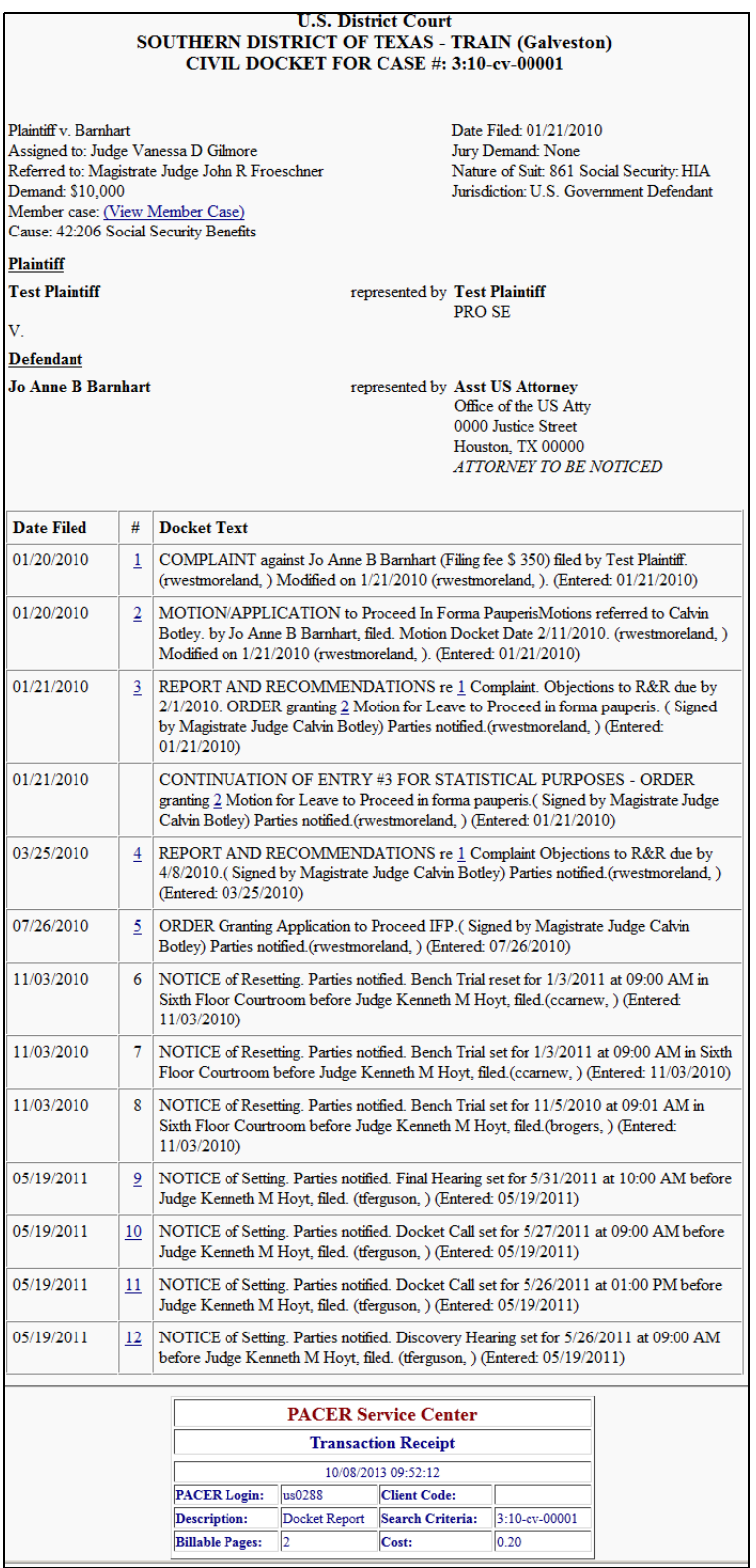

Clicking on a blue underlined document number causes CM/ECF to display that document when you have permissions to view it. If you chose **Links to Notices of Electronic Filing**, then clicking on a gray sphere causes CM/ECF to display the Notice of Electronic Filing (NEF).

## **Civil Cases**

To run a civil cases report:

*WARNING: This report queries ALL civil cases for information that matches your criteria. Therefore your criteria could produce many pages of information for which you will be billed. If you want information for a single civil case, use the menu options Query or Reports » Docket Sheets.*

1. Click the *Civil Cases* link.

The **PACER Login** page displays.

2. Enter your PACER login and password (see **[page 3 – 5](#page-22-0)** for instructions).

After a successful PACER login, CM/ECF displays the **Civil Cases Report** page.

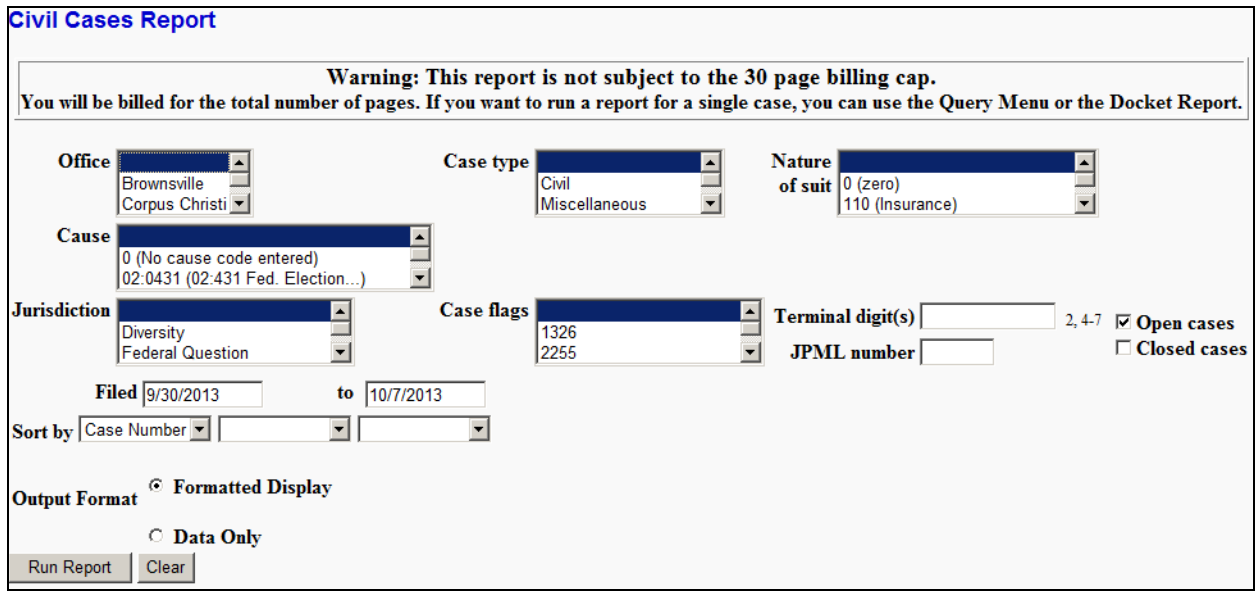

- 3. Enter your criteria for generating the report.
- 4. Click *Run Report*.

## CM/ECF runs and displays the **Civil Cases Report**.

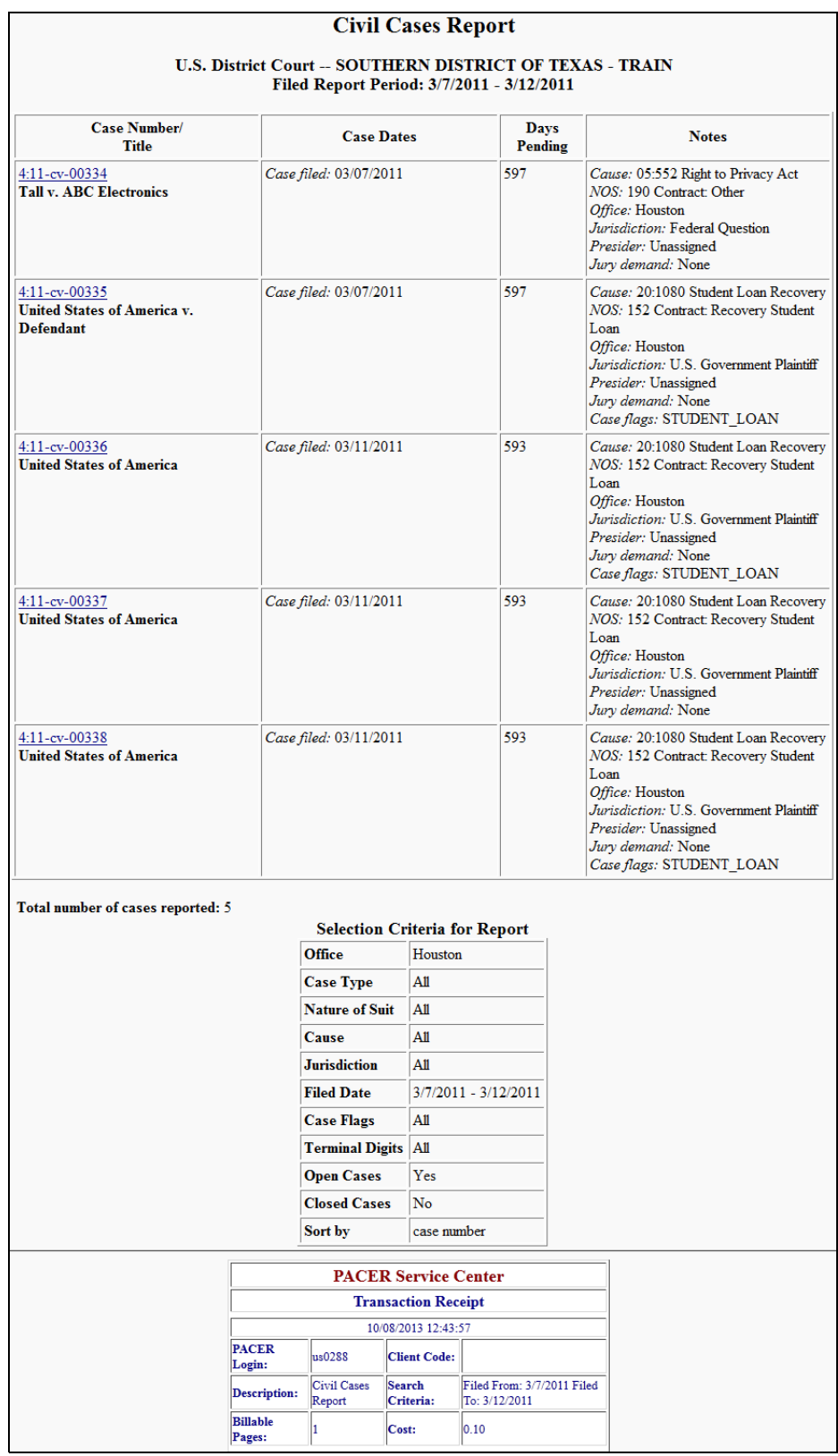

## **Judgment Index**

To run a judgment index report:

1. Click the *Judgment Index* link.

The **PACER Login** page displays.

2. Enter your PACER login and password (see **[page 3 – 5](#page-22-0)** for instructions).

After a successful PACER login, CM/ECF displays the **Judgment Index Report** page.

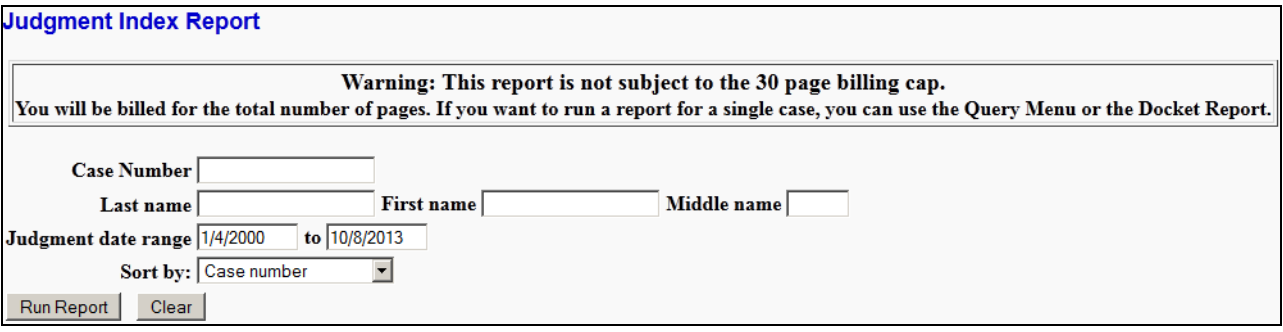

- 3. Enter your criteria for generating the report.
- 4. Click *Run Report*.

## CM/ECF runs and displays the **Judgment Index Report**.

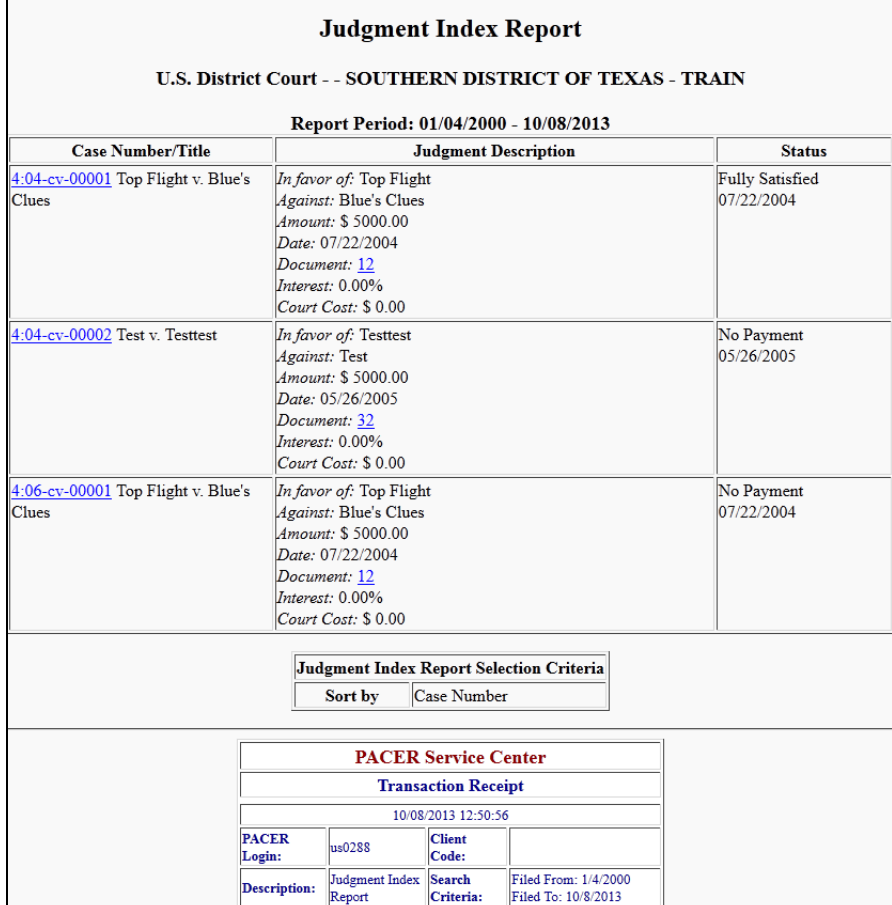

#### **Criminal Cases**

To run a criminal cases report:

*WARNING: This report queries ALL criminal cases for information that matches your criteria. Therefore your criteria could produce many pages of information for which you will be billed. If you want information for a single criminal case, use the menu options Query or Reports » Docket Sheets.*

1. Click the *Criminal Cases* link.

The **PACER Login** page displays.

2. Enter your PACER login and password (see **[page 3 – 5](#page-22-0)** for instructions).

After a successful PACER login, CM/ECF displays the **Criminal Cases Report** page.

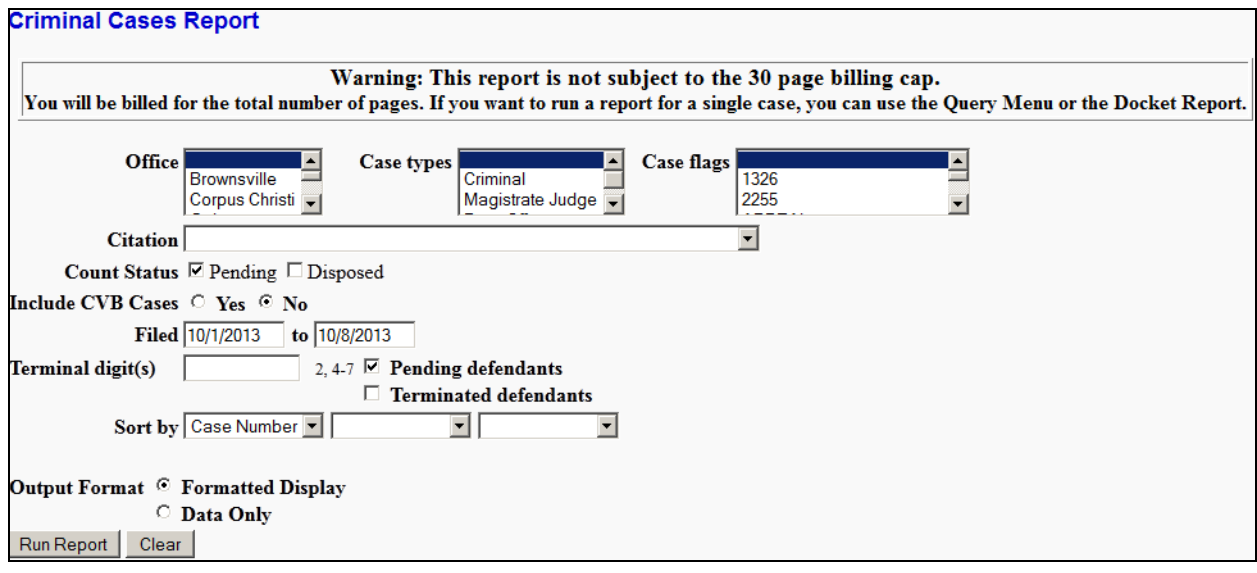

- 3. Enter your criteria for generating the report.
- 4. Click *Run Report*.

## CM/ECF runs and displays the **Criminal Cases Report**.

![](_page_98_Picture_20.jpeg)

## **Calendar Events**

To run a calendar events report:

1. Click the *Calendar Events* link.

CM/ECF displays the **Calendar Events Report** page.

![](_page_99_Picture_64.jpeg)

2. Enter a date range for the report.

This is the only required input for the report.

- 3. *(optional)* Enter remaining criteria as deemed appropriate for your report.
- 4. Click *Run Report*.

CM/ECF runs and displays the **Calendar Events Report**.

![](_page_99_Picture_65.jpeg)

### **Written Opinions**

This report shows you any opinion that has been loaded on the CM/ECF system by the Chambers of the District and Magistrate Judges for the Southern District of Texas.

To view a written opinion:

1. Click the *Written Opinions* link.

CM/ECF displays the **Written Opinions Report** page.

![](_page_100_Picture_64.jpeg)

2. Enter a date range for the report.

This is the only required input for the report.

- 3. *(optional)* Enter remaining criteria as deemed appropriate for your report.
- 4. Click *Run Report*.

## CM/ECF runs and displays the **Written Opinions Report**.

![](_page_101_Picture_20.jpeg)

# Chapter 7 **The Utilities Menu**

*Purpose* This chapter provides information on how to access and run the utilities provided by CM/ECF.

*Chapter Topics* The following topics are covered in this chapter:

- *[Accessing the Utilities](#page-103-0)*, page 7 2
- *[Your Account Utilities](#page-104-0)*, page 7 3
- *[Miscellaneous Utilities](#page-109-0)*, page 7 8

# <span id="page-103-0"></span>**Accessing the Utilities**

The CM/ECF utilities provide the means for registered users to maintain their account in CM/ECF and to view all of their CM/ECF transactions.

To access the utilities feature:

1. Select *Utilities* from the menu bar.

![](_page_103_Picture_6.jpeg)

CM/ECF displays the **Utilities** page.

![](_page_103_Picture_59.jpeg)

2. Click the link for the utility you want to use.

What displays next depends on the selected utility.

# <span id="page-104-0"></span>**Your Account Utilities**

The links in this section pertain to the user's CM/ECF or PACER account.

### **Maintain Your Account**

This utility allows you to update your address, phone information, and other personal information.

To use this utility:

1. Click the *Maintain Your Address* link.

The **Maintain User Account** page displays.

![](_page_104_Picture_60.jpeg)

- 2. Change any data as required.
- 3. Click *Submit* to accept changes.

### **View Your Transaction Log**

This utility allows you to review all the transactions CM/ECF has processed with your login and password. If you believe or suspect someone is using your login and password without permission, change your password immediately, then email the Court's Help Desk as soon as possible (**[page 1 – 2](#page-7-0)**).

To use this utility:

1. Click the *View Your Transaction Log* link.

The **View Transaction Log** page displays.

![](_page_105_Picture_70.jpeg)

- 2. Enter the date range for your report.
- 3. Click *Run Report*.

CM/ECF displays the **Transaction Log** of all your transactions within the date range you specified.

![](_page_105_Picture_71.jpeg)

### **Change Client Code**

This utility allows PACER users to change the client code, which is used for identifying charges made to the current PACER account.

![](_page_106_Picture_4.jpeg)

*If the user has a PACER preference set (via the PSC website) which requires a client code in a specific format, in order to change the client code, you must follow the designated format.*

To use this utility:

1. Click the *Change Client Code* link.

The following page displays.

![](_page_106_Picture_108.jpeg)

- 2. Enter a new or changed client code.
- 3. Click *Submit* to accept changes.

#### **Change Your PACER Login**

This utility allows the user to enter a different PACER login and password.

To use this utility:

1. Click the *Change Your PACER Login* link.

The PACER Login screen displays.

2. Enter the new PACER login and password.

For details on logging into PACER, see **[page 3 – 5](#page-22-0)**.

3. Click *Login*.

CM/ECF displays the message **Pacer login stored** stating that the change has been accepted.

## **Review Billing History**

This utility displays the number of CM/ECF pages accessed and the charges incurred for the PACER account currently being used. If client codes are entered when CM/ECF is accessed, the charges are totaled for each code.

To use this utility:

1. Click the *Review Billing History* link.

The PACER **CASE SEARCH SIGN IN** page displays.

![](_page_107_Picture_63.jpeg)

- 2. Enter your PACER login and password.
- 3. *(optional)* Enter a client code.
- 4. Click *Login*.
The PACER **BILLING HISTORY** page displays.

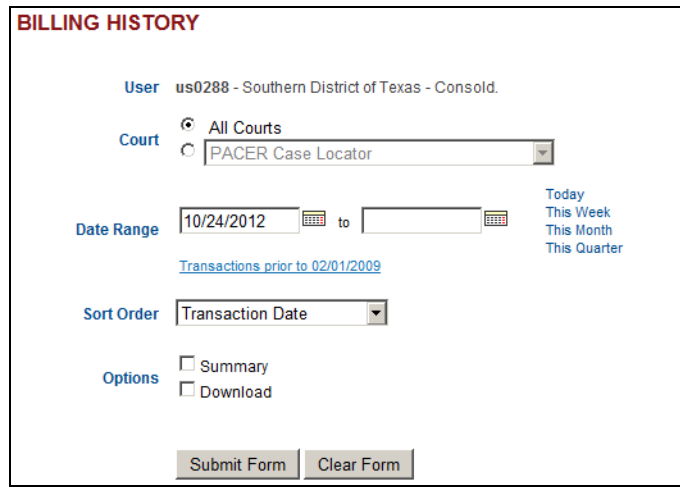

- 5. Enter the date range for your report.
- 6. *(optional)* Set other options per your requirements.
- 7. Click *Submit Form*.

The **BILLING HISTORY** report displays.

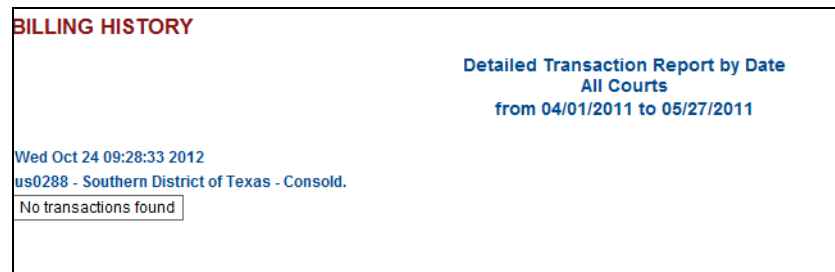

### **Show PACER Account**

This utility displays the current PACER login ID and client code. To use this utility, click the *Show PACER Account* link.

CM/ECF displays the following:

Your current PACER account is us0288

#### **Remove Default PACER Account**

This utility removes the link between the current CM/ECF user account and the associated default PACER account. To use this utility, click the *Remove Default PACER Account* link.

CM/ECF displays the following:

<span id="page-109-0"></span>**Default Pacer Account now removed.** 

### **Miscellaneous Utilities**

The links in this section are those that do not pertain to the user's CM/ECF or PACER account.

### **Internet Payment History**

This utility allows users to review the credit card payments made for electronic filing.

To use this utility:

1. Click the *Internet Payment History* link.

The **Internet Payment History** page displays.

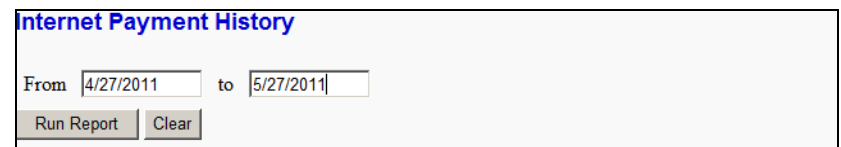

- 2. Enter the date range for your report.
- 3. Click *Run Report*.

The credit card transactions for the designated time period displays.

### **Legal Research**

This utility is provided by the Southern District of Texas to the user as a research tool on legal matters.

To use this utility:

1. Click the *Legal Research* link.

The **Legal Research** page displays.

2. Click the link for the website you want to visit.

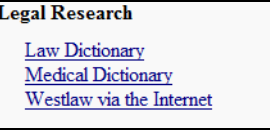

### **Mailings**

This utility allows users to find out who receives email notices, who requires manual noticing, and to print mailing labels.

To use this utility:

1. Click the *Mailings* link.

The **Mailings** page displays.

2. Click the link for the information you need.

### **Mailing Info for a Case**

This link provides a list of people who receive email notices and the people who require manual noticing.

1. From the **Mailings** page, click *Mailing Info for a Case*.

The **Mailing Information for a Case** page displays.

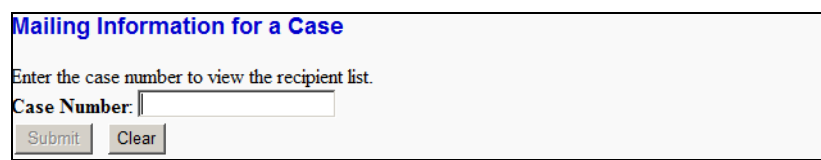

2. Enter your case number.

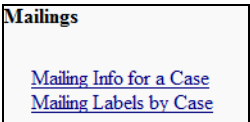

The **Mailing Information for a Case** page changes to include a button for finding the case.

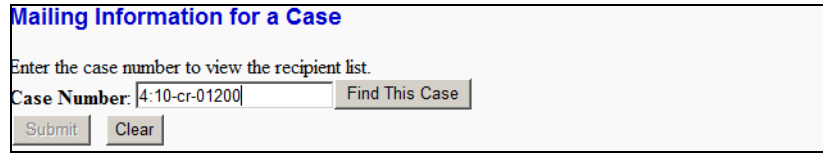

3. Click *Find This Case*.

As previously illustrated when filing documents, CM/ECF will let you know if the case number is found, not found, or if multiple case numbers match your entry.

The *Submit* button becomes available after a unique case number is found or after you select a case or cases from the matched listing.

4. Click *Submit*.

The **Mailing Information for a Case** page displays.

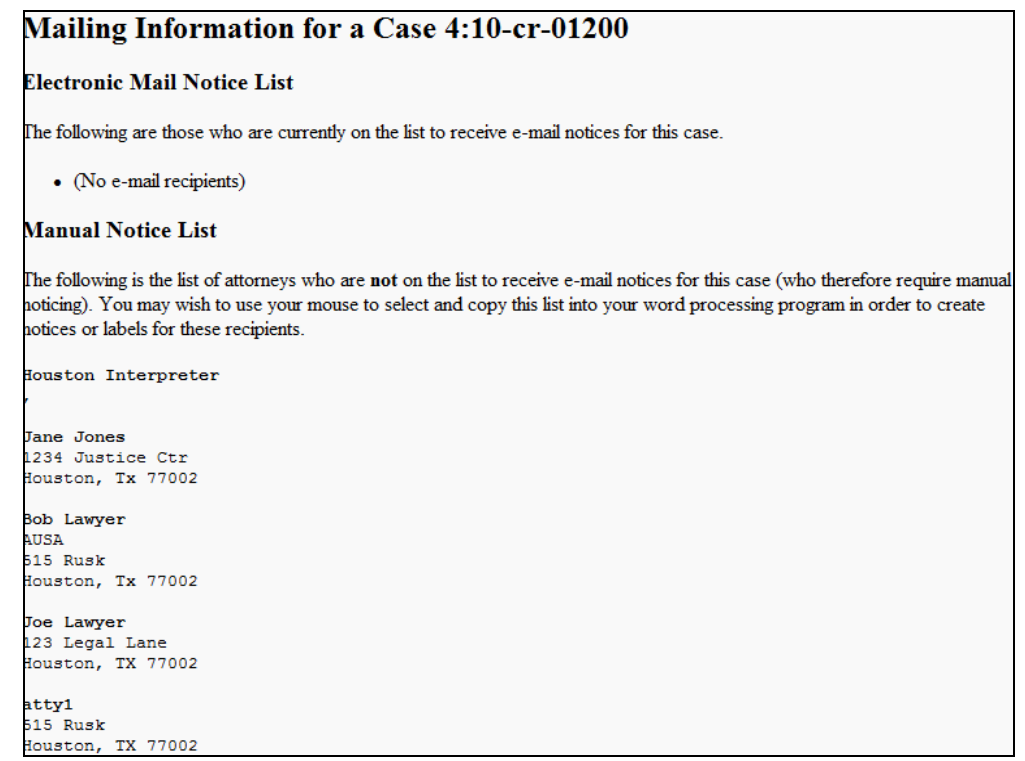

### **Mailing Label by Case**

This link provides the ability to print mailing labels for a designated case.

1. From the **Mailings** page, click *Mailing Labels by Case*.

The **Mailing Labels by Case** page displays.

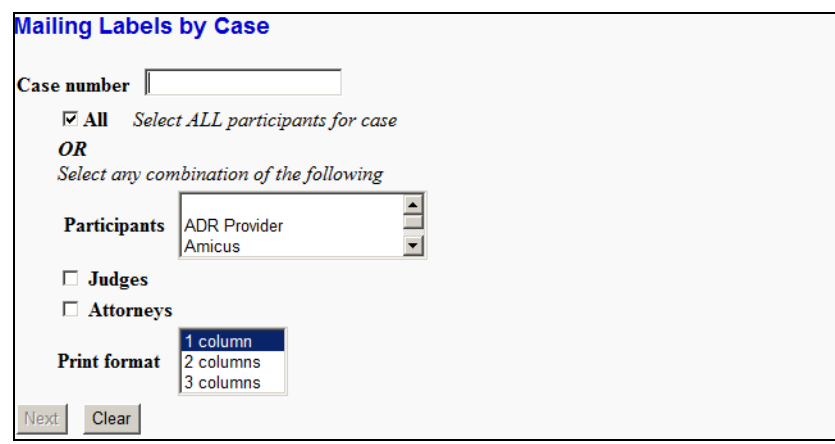

2. Enter your case number.

The **Mailing Labels by Case** page changes to include a button for finding the case.

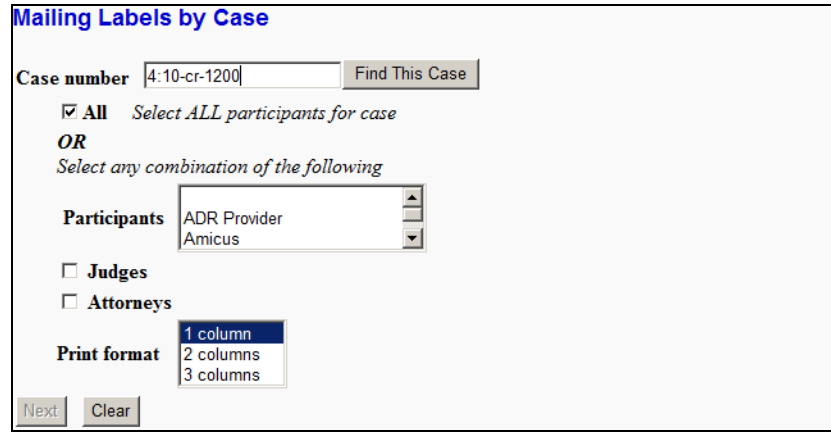

3. Click *Find This Case*.

As previously illustrated when filing documents, CM/ECF will let you know if the case number is found, not found, or if multiple case numbers match your entry.

The *Next* button becomes available after a unique case number is found or after you select a case or cases from the matched listing.

4. Make your selections on who should receive labels.

You can:

• Check the **All** check box.

OR

- Check the **Judges** and/or **Attorneys** check box and make selections from the **Participants** drop-down menu. Multiple selections in the **Participants** dropdown menu can be made as follows:
	- Hold down the Ctrl key and click on individual participants. This allows you to make multiple selections not in a continuous range.
	- For a continuous range:
		- Drag your mouse from the first to the last participant in the range.

OR

- Click the first participant in the range, then go to the last one and hold down the Shift key and click the last participant in the range.
- 5. Select a print format based on printer labels and printer being used.
- 6. Click *Next*.

The **Search Results** page displays. This is the page that should be sent to the printer for printing the labels.

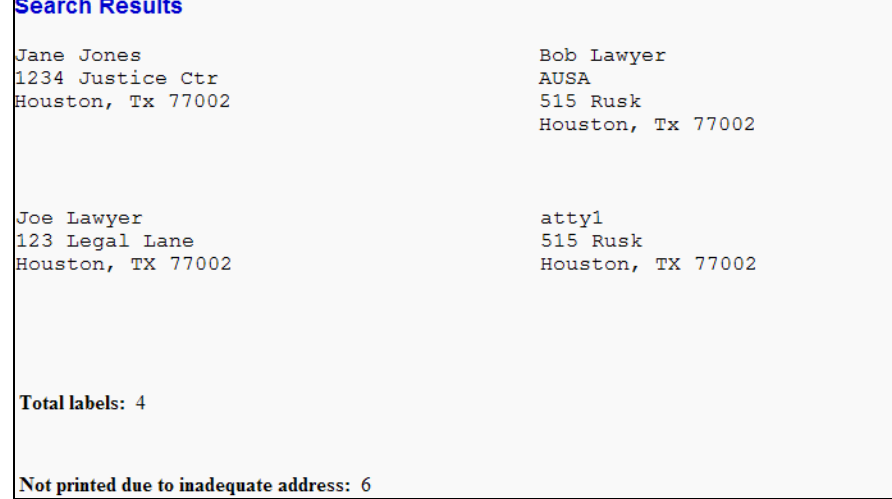

### **Verify a Document**

This utility verifies that the electronic signature of a document is the same as when the document was filed. If it is different, the document may have been altered.

To use this utility:

1. Click the *Verify a Document* link.

The **Verify Document(s)** page displays.

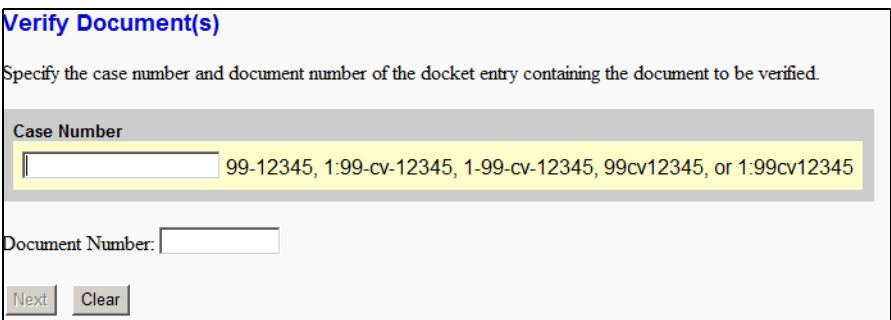

2. Enter your case number.

The **Verify Document(s)** page changes to include a button for finding the case.

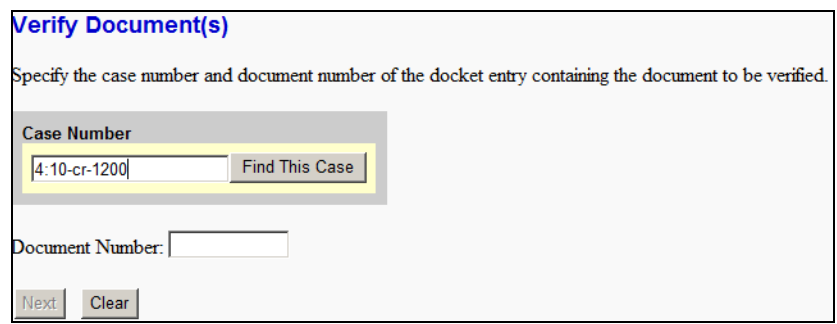

3. Click *Find This Case*.

As previously illustrated when filing documents, CM/ECF will let you know if the case number is found, not found, or if multiple case numbers match your entry.

The *Next* button becomes available after a unique case number is found or after you select a case or cases from the matched listing.

- 4. Enter your document number.
- 5. Click *Next*.

The utility verifies the signature on the document and displays the following information:

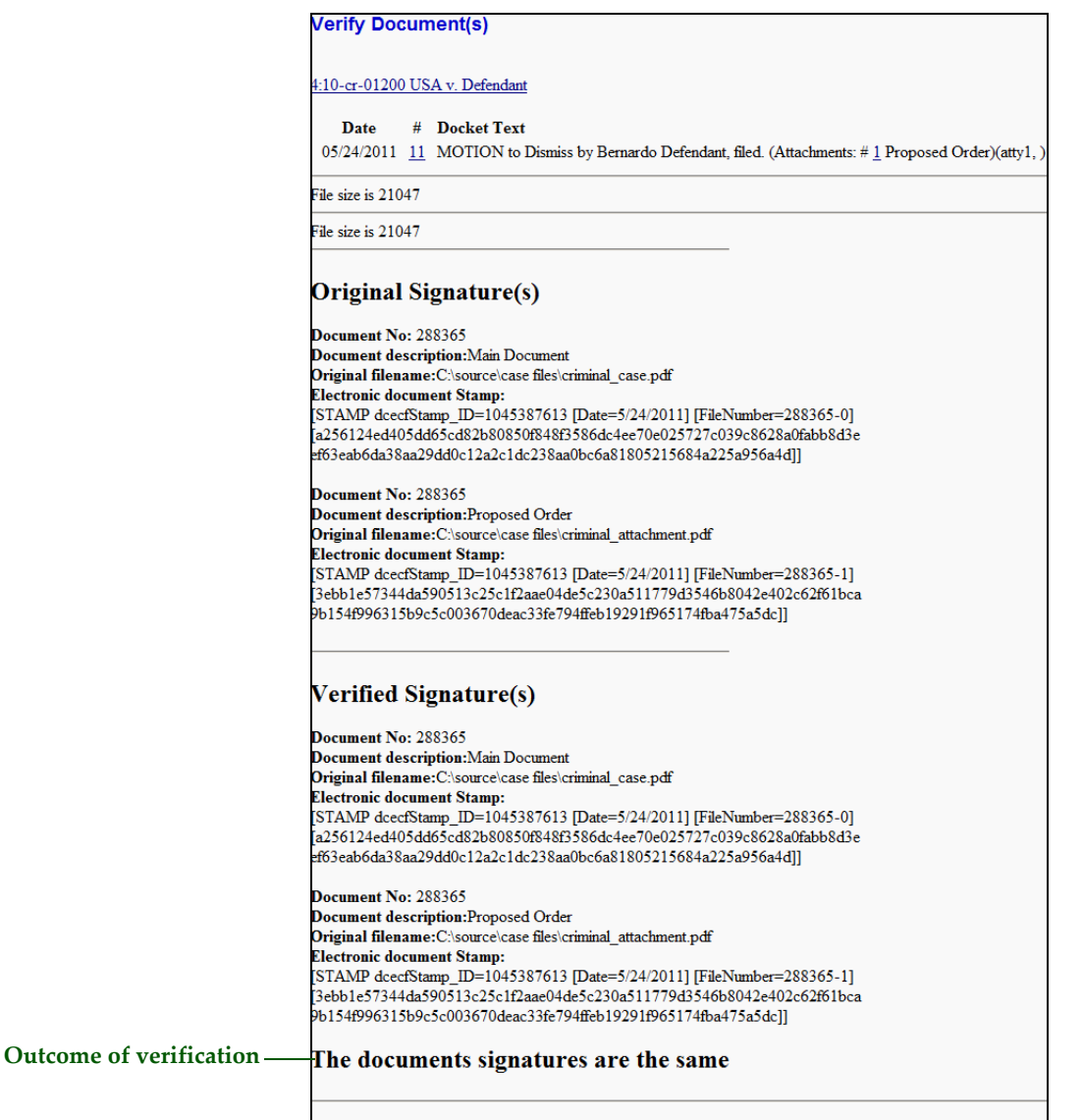

If the list of cases shown above is incorrect, click the back button of the browser to change it.

# **Index**

### **A**

Administrative Procedures for Electronic Filing in Civil and Criminal Cases [1-2](#page-7-0)

### **C**

civil case filing a motion [4-20](#page-47-0) opening a case [4-2](#page-29-0) CM/ECF logging into [3-2](#page-19-0) manipulating the web page [3-8](#page-25-0) menu bar [3-7](#page-24-0) PDF size limitation [2-5](#page-16-0) queries accessing query mode [5-2](#page-75-0) case query page [5-9](#page-82-0) sample queries [5-3](#page-76-0) reports accessing the reports [6-2](#page-89-0) sample reports [6-3](#page-90-0) system capabilities [1-4](#page-9-0) utilities accessing the utilities [7-2](#page-103-0) miscellaneous utilities [7-8](#page-109-0) user account utilities [7-3](#page-104-0) criminal case, filing a motion [4-33](#page-60-0)

## **E**

electronic filing common mistakes [2-5](#page-16-1) definition [1-2](#page-7-1) filing a motion civil case [4-20](#page-47-0) criminal case [4-33](#page-60-0) opening a civil case [4-2](#page-29-0) system requirements [1-4](#page-9-0)

## **H**

Help Desk [1-2](#page-7-2)

### **L**

Local Rules [1-2](#page-7-3)

# **N**

```
NEF
    definition 1-3
    email notification 2-6
notice of electronic filing
    definition 1-3
    email notification 2-6
```
# **P**

PACER logging into [3-5](#page-22-0) registration [1-5](#page-10-0) PDF CM/ECF limitation on size [2-5](#page-16-0) common mistakes when filing [2-5](#page-16-1) converting to PDF format [2-4](#page-15-0) definition [1-3](#page-8-1) how to view [2-2](#page-13-0) NEF of PDF files [2-6](#page-17-0)

# **Q**

queries accessing query mode [5-2](#page-75-0) case query page [5-9](#page-82-0) sample queries [5-3](#page-76-0)

# **R**

```
reports
    accessing the reports 6-2
    sample reports 6-3
```
# **S**

system requirements [1-4](#page-9-0)

# **U**

utilities

accessing the utilities [7-2](#page-103-0) miscellaneous utilities [7-8](#page-109-0) user account utilities [7-3](#page-104-0)